## **Oracle Financial Services Regulatory Reporting for Office of Superintendent of Financial Institutes Canada (OFS REG REP OSFI)**

**User Guide**

**Release 8.1.1.0.0**

**August 2022**

ORACLE **Financial Services** 

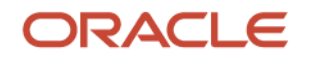

OFS Regulatory Reporting for Office of Superintendent of Financial Institutes Canada (OFS REG REP OSFI) User Guide

Copyright © 2022 Oracle and/or its affiliates. All rights reserved.

This software and related documentation are provided under a license agreement containing restrictions on use and disclosure and are protected by intellectual property laws. Except as expressly permitted in your license agreement or allowed by law, you may not use, copy, reproduce, translate, broadcast, modify, license, transmit, distribute, exhibit, perform, publish, or display any part, in any form, or by any means. Reverse engineering, disassembly, or decompilation of this software, unless required by law for interoperability, is prohibited.

The information contained herein is subject to change without notice and is not warranted to be errorfree. If you find any errors, please report them to us in writing.

If this is software or related documentation that is delivered to the U.S. Government or anyone licensing it on behalf of the U.S. Government, then the following notice is applicable.

U.S. GOVERNMENT END USERS: Oracle programs, including any operating system, integrated software, any programs installed on the hardware, and/or documentation, delivered to U.S. Government end users are "commercial computer software" pursuant to the applicable Federal Acquisition Regulation and agency-specific supplemental regulations. As such, use, duplication, disclosure, modification, and adaptation of the programs, including any operating system, integrated software, any programs installed on the hardware, and/or documentation, shall be subject to license terms and license restrictions applicable to the programs. No other rights are granted to the U.S. Government.

This software or hardware is developed for general use in a variety of information management applications. It is not developed or intended for use in any inherently dangerous applications, including applications that may create a risk of personal injury. If you use this software or hardware in dangerous applications, then you shall be responsible to take all appropriate fail-safe, backup, redundancy, and other measures to ensure its safe use. Oracle Corporation and its affiliates disclaim any liability for any damages caused by use of this software or hardware in dangerous applications.

Oracle and Java are registered trademarks of Oracle and/or its affiliates. Other names may be trademarks of their respective owners.

Intel and Intel Xeon are trademarks or registered trademarks of Intel Corporation. All SPARC trademarks are used under license and are trademarks or registered trademarks of SPARC International, Inc. AMD, Opteron, the AMD logo, and the AMD Opteron logo are trademarks or registered trademarks of Advanced Micro Devices. UNIX is a registered trademark of The Open Group.

This [software](http://www.google.com/) or hardware and documentation may provide access to or information about content, products, and services from third parties. Oracle Corporation and its affiliates are not responsible for and expressly disclaim all warranties of any kind with respect to third-party content, products, and services unless otherwise set forth in an applicable agreement between you and Oracle. Oracle Corporation and its affiliates will not be responsible for any loss, costs, or damages incurred due to your access to or use of third-party content, products, or services, except as set forth in an applicable agreement between you and Oracle.

Fo[r information](http://www.google.com/) on third party licenses, click [here.](https://docs.oracle.com/cd/E61555_01/licensing.htm)

## **Document Control**

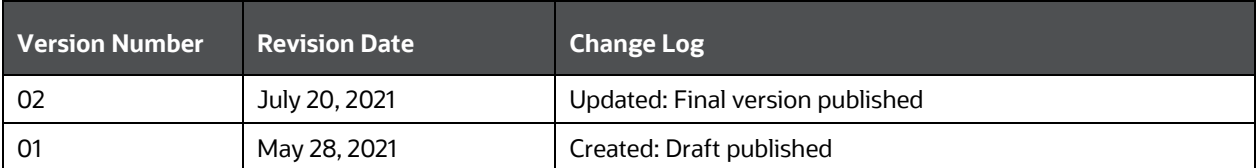

# **Table of Contents**

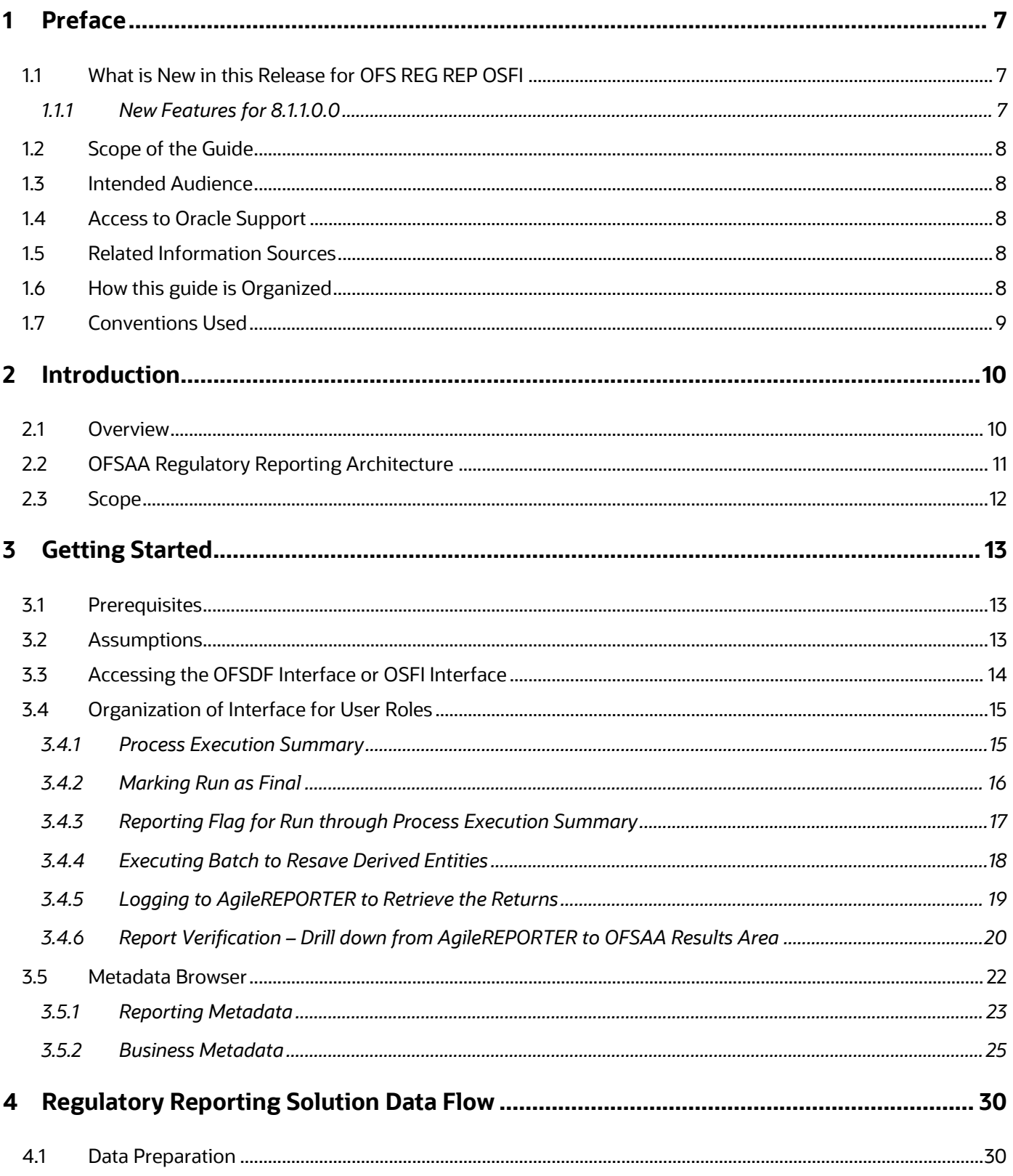

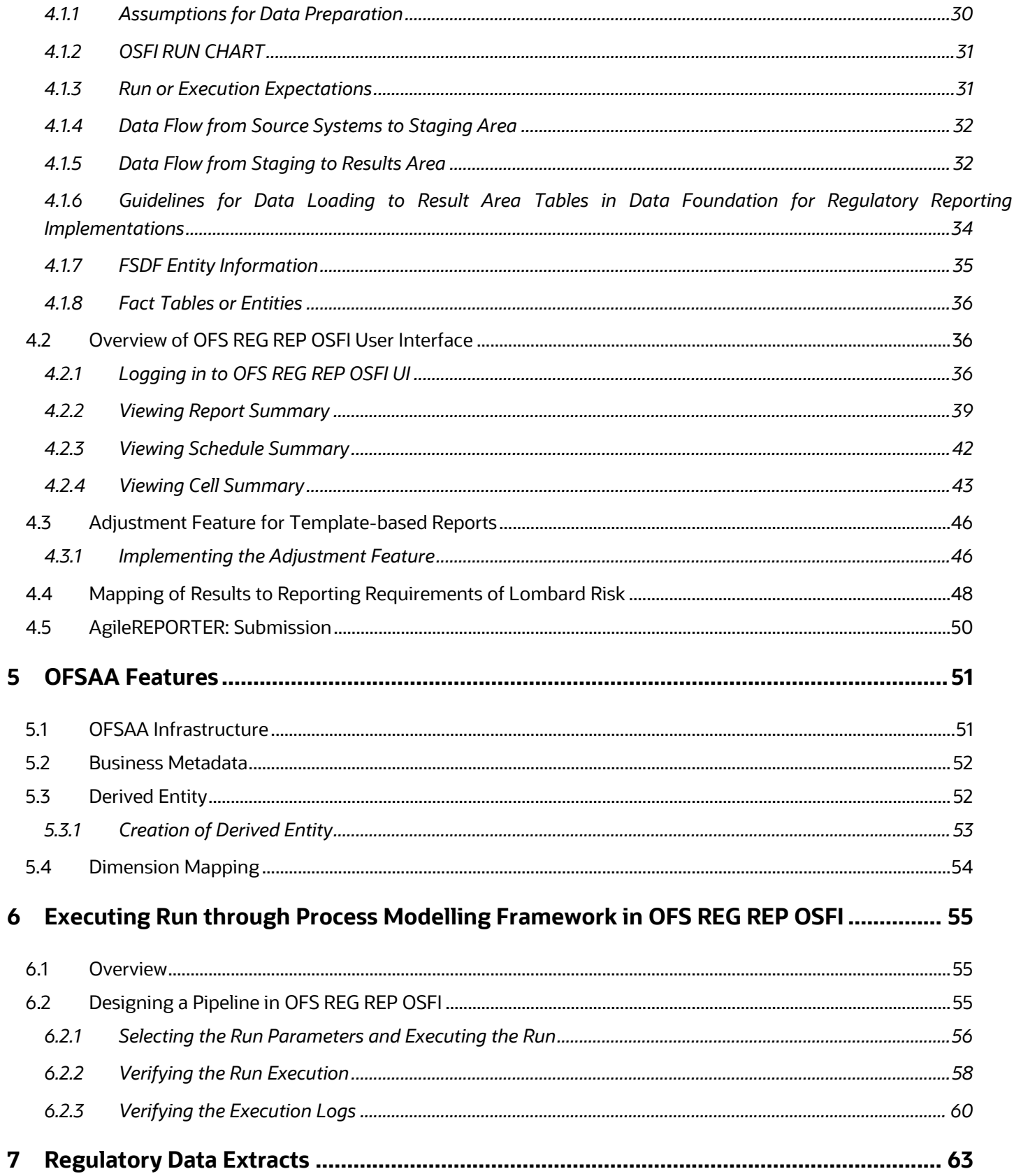

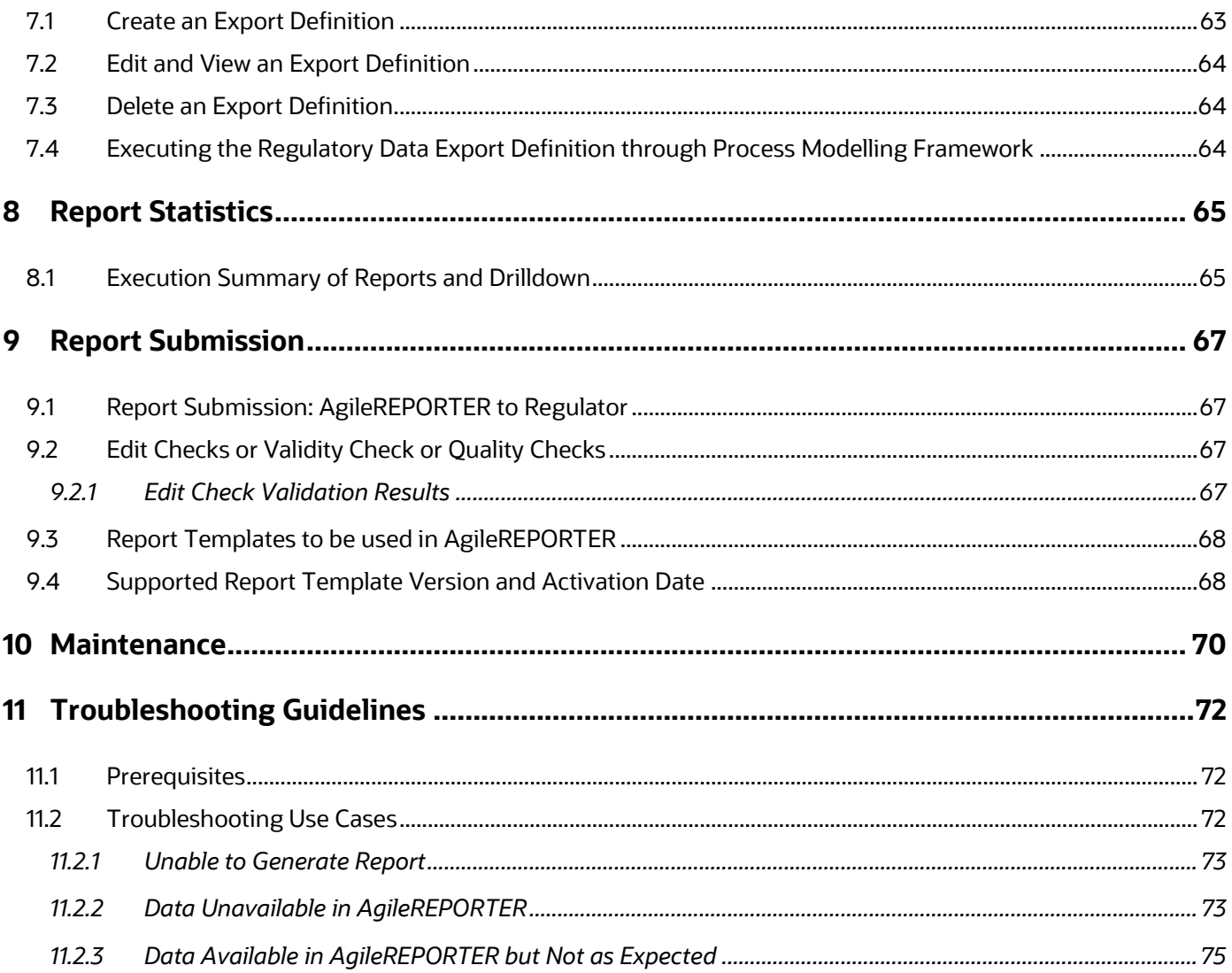

## <span id="page-6-0"></span>**1 Preface**

This section provides a brief description of the scope, the audience, the references, concepts, and the organization of the user guide and conventions incorporated into the user guide.

**Topics**:

- [What is New in this Release for OFS REG REP OSFI](#page-6-1)
- [Scope of the Guide](#page-7-0)
- [Intended Audience](#page-7-1)
- [Access to Oracle Support](#page-7-2)
- [Related Information Sources](#page-7-3)
- [How this Guide is Organized](#page-7-4)
- [Conventions Used](#page-8-0)

## <span id="page-6-1"></span>**1.1 What is New in this Release for OFS REG REP OSFI**

This section lists new features and changes in OFS REG REP OSFI release v8.1.1.0.0.

### <span id="page-6-2"></span>**1.1.1 New Features for 8.1.1.0.0**

The new features introduced in this release are as follows:

- Conversion of existing Run Rule Framework to the new OFSAAI Process Modelling Framework feature. For more information, see the Executing Run through Process Modelling Framework in OFS [REG REP OSFI.](#page-54-0)
- New OSFI Menu to access Process Execution Summary, Metadata Browser, and Reports (Report Summary). For more information, see the **Process Execution Summary, Metadata Browser**, and [Viewing Report Summary](#page-38-0).
- Enabling the Reporting Flag for a run through the new Process Execution Summary module. For more information see the [Reporting Flag for Run through Process Execution Summary](#page-16-0)
- New Drill down User Interface. For more information see the [Report Verification](#page-19-0)  Drill down from [AgileREPORTER to OFSAA Results Area](#page-19-0)

### **1.1.1.1 Deprecated Features**

There are no deprecated features in this manual.

### **1.1.1.2 Desupported Features**

The desupported feature for OFS REG REP OSFI Release v8.1.1.0.0 is the Run Execution and Run Management features through the Run Rule Framework.

## <span id="page-7-0"></span>**1.2 Scope of the Guide**

The objective of this user guide is to provide comprehensive working knowledge on Oracle Financial Services Regulatory Reporting for Office of Superintendent of Financial Institutes, Canada (OFS REG REP OSFI), Release 8.1.1.0.0. This user guide is intended to help you understand the key features and functionalities of Oracle Financial Services Regulatory Reporting for Office of Superintendent of Financial Institutes, Canada release 8.1.1.0.0 and details the process flow and methodologies used.

## <span id="page-7-1"></span>**1.3 Intended Audience**

Welcome to Release 8.1.1.0.0 of the Oracle Financial Services Regulatory Reporting for Office of Superintendent of Financial Institutes, Canada (OFS REG REP OSFI) User Guide.

This guide is intended for:

- Regulatory Reporting Analyst responsible to verify and submit the results, maintain the dimensional values across multiple reporting requirements, and preserve the results area structure of the Oracle Financial Services Data Foundation.
- Data Analyst who clean, validate, and import data into the Oracle Financial Services Download Specification format, and ensure that data is populated in the relevant tables as per the specifications and executions required for regulatory reporting.
- System Administrator (SA) instrumental in making the application secure and operational and configures the user roles providing necessary access to users.

## <span id="page-7-2"></span>**1.4 Access to Oracle Support**

Oracle customers have access to electronic support through My Oracle Support. For information, visit <http://www.oracle.com/pls/topic/lookup?ctx=acc&id=info> Or visit<http://www.oracle.com/pls/topic/lookup?ctx=acc&id=trs> if you are hearing impaired.

## <span id="page-7-3"></span>**1.5 Related Information Sources**

In addition to this user guide, you can see the following documents in th[e OHC](http://docs.oracle.com/cd/E60528_01/homepage.htm) documentation library:

- *Oracle Financial Services Regulatory Reporting for Office of Superintendent of Financial Institutes, Canada (OFS REG REP OSFI) Installation Manual Release 8.1.1.0.0*
- *Oracle Financial Services Data Foundation User Guide Release 8.1.1.0.0*
- *Oracle Financial Services Data Foundation Installation Manual Release 8.1.1.0.0*
- *Oracle Financial Services Analytical Applications Infrastructure User Guide Release 8.1.1.0.0*

## <span id="page-7-4"></span>**1.6 How this guide is Organized**

The OFS REG REP OSFI User Guide includes the following topics:

- [Chapter 2: Introduction](#page-9-0)
- [Chapter 3: Getting Started](#page-12-0)
- [Chapter 4: Regulatory Reporting Solution Data Flow](#page-29-0)
- [Chapter 5: OFSAA Features](#page-50-0)
- [Chapter 6: Executing Run through Process Modelling Framework in OFS](#page-54-0) REG REP OSFI
- [Chapter 7: Regulatory Data Extract](#page-61-0)
- [Chapter 8: Report Statistics](#page-64-0)
- [Chapter 9: Report Submission](#page-62-0)
- [Chapter 10: Maintenance](#page-69-0)
- [Chapter 11: Troubleshooting Guidelines](#page-71-0)

## <span id="page-8-0"></span>**1.7 Conventions Used**

The following table lists the conventions used in this guide.

#### **Table 1: Conventions Used in this Guide**

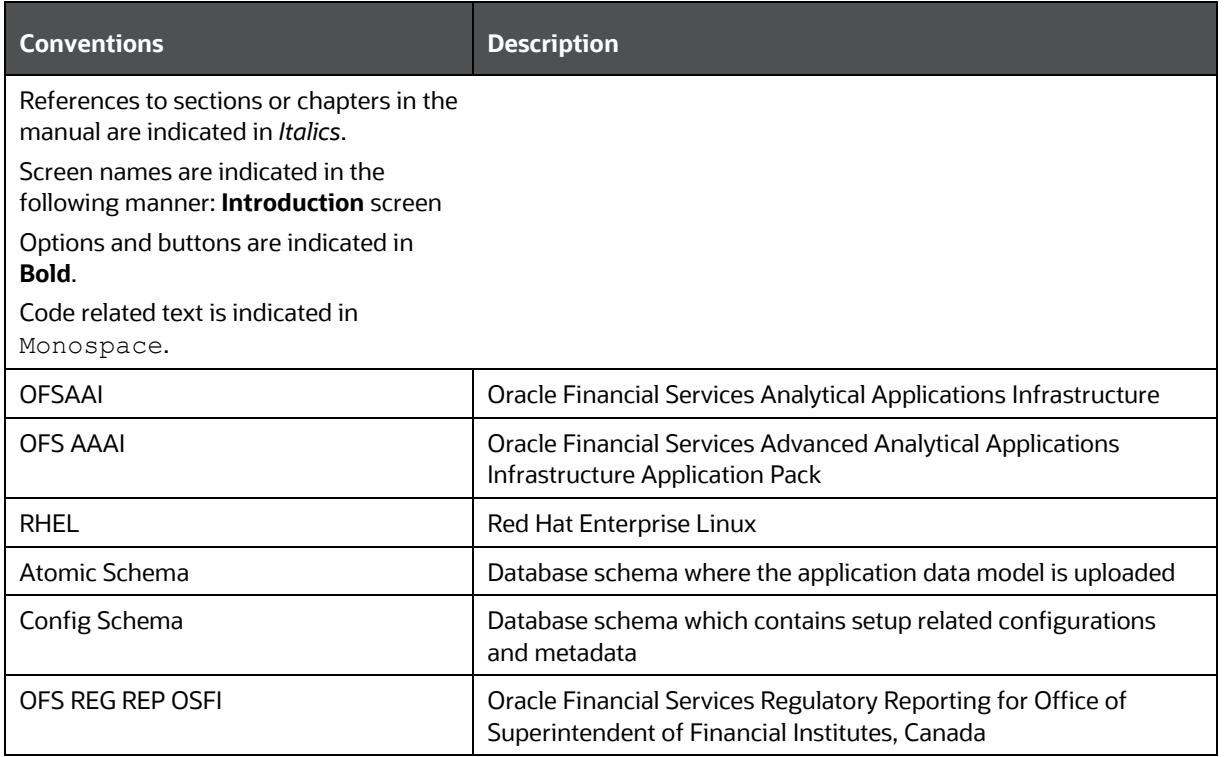

## <span id="page-9-0"></span>**2 Introduction**

This chapter provides an understanding of the OFS REG REP OSFI application and its scope.

**Topics**:

- [Overview](#page-9-1)
- [OFSAA Regulatory Reporting Architecture](#page-10-0)
- [Scope](#page-11-0)

## <span id="page-9-1"></span>**2.1 Overview**

The Office of the Superintendent of Financial Institutions (OSFI) is an independent agency of the Government of Canada, established in 1987 to contribute to the safety and soundness of the Canadian financial system. OSFI supervises and regulates federally registered banks and insurers, trust and loan companies, as well as private pension plans subject to federal oversight. It provides a regulatory framework of guidance and rules that meets or exceeds international minimums for financial institutions.

In addition to issuing guidance, OSFI provides input into the development of federal legislation and regulations affecting federally regulated financial institutions (FRFIs), and comments on accounting, auditing, and actuarial standards development, and determines how to incorporate them into our regulatory framework. It regulates by developing rules, interpreting legislation and regulations, and providing regulatory approvals types of transactions. It also contributes to new accounting, auditing, and actuarial standards.

OSFI supervises by analyzing financial and economic trends to identify emerging issues that could adversely affect institutions. It assesses an institution's financial condition, material risks, and the quality of its governance, risk management, and compliance. It reports to Parliament through the Minister of Finance on various formal and informal processes that are used to ensure the effective execution of OSFI's mandate. For example, the Financial Institutions Supervisory Committee, whose members are OSFI, the Department of Finance, the Bank of Canada, the Canada Deposit Insurance Corporation, and the Financial Consumer Agency of Canada, meets at least quarterly to share information on matters relating to the supervision of federally regulated financial institutions.

OSFI also works with the Financial Transactions and Reports Analysis Centre of Canada (FINTRAC), which is responsible for ensuring compliance with Canada's Proceeds of Crime (money laundering) and Terrorist Financing Act.

## <span id="page-10-1"></span><span id="page-10-0"></span>**2.2 OFSAA Regulatory Reporting Architecture**

This interface connects the Oracle FSDF to Lombard Risk. As one can see in the Architecture [\(Figure 1\)](#page-10-1), Data flows from OFSAA to Lombard Risk.

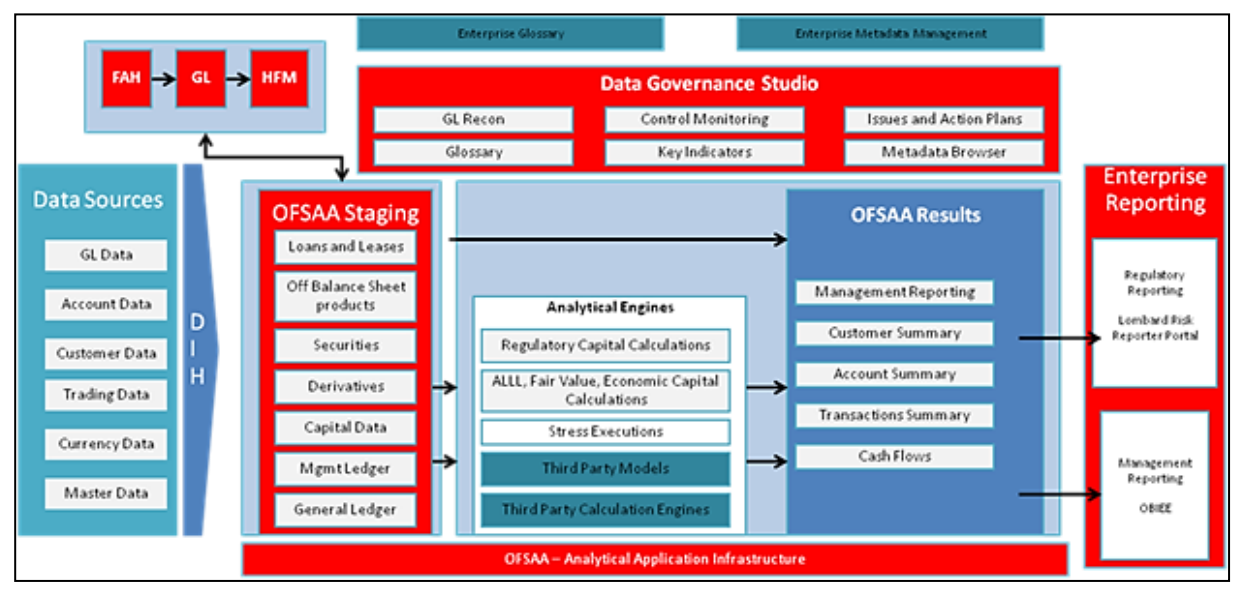

#### **Figure 1: Regulatory Reporting Solution Architecture**

OFSDF is an analytical data warehouse platform for the Financial Services industry. OFSDF combines an industry data model for Financial Services along with a set of management and infrastructure tools that allows Financial Services Institutions to develop, deploy, and operate analytical solutions spanning key functional areas in Financial Services, including:

- **1.** Enterprise Risk Management
- **2.** Enterprise Performance Management
- **3.** Customer Insight
- **4.** Financial Crime and Compliance Management

OFSDF is a comprehensive data management platform that helps institutions to manage the analytical data life cycle from sourcing to reporting and business intelligence (BI) using a unified, consistent platform and toolset.

AgileREPORTER is a form and workflow tool that enables both creation and submission of regulatory returns. AgileREPORTER addresses the financial reporting requirements of both domestic and international banks and financial institutions by automating compliance with mandated reports to central banks, regulatory agencies. AgileREPORTER works easily with multiple sources of information as it standardizes data elements and automates regulatory report production in prescribed templates with the associated workflow for automatic submission. It is a reliable and efficient infrastructure to compile, generate, and submit regulatory reports. It collects data from the universe (not just OFSAA Results). It provides automated repeated manual adjustments, variance analysis, and validation checks.

The solution provides a prebuilt interface or integration between FSDF and AgileREPORTER. With this integration, end-user can automate end to end reporting processes covering data preparation to the last mile of reporting.

## <span id="page-11-0"></span>**2.3 Scope**

Oracle Financial Services Regulatory Reporting for Office of Superintendent of Financial Institutes, Canada (OFS REG REP OSFI) covers the following regulatory reports for specified release as mentioned in the table:

**Table 2: Scope of Regulatory Reports and Schedules**

| <b>Report Name</b> | <b>Schedule Name or Description</b> | <b>Released Version</b> |
|--------------------|-------------------------------------|-------------------------|
| E2                 | Mortgage Loans (E2)                 | 8.1.1                   |
| N <sub>3</sub>     | Loans in Arrears (N3)               | 8.1.1                   |

# <span id="page-12-0"></span>**3 Getting Started**

This chapter provides an understanding of the prerequisites, general and data preparation assumptions, and logging into the application.

**Topics**:

- [Prerequisites](#page-12-1)
- [Assumptions](#page-12-2)
- Accessing the [OFSDF Interface or OSFI Interface](#page-13-0)
- [Organization of the Interface for User Roles](#page-14-0)
- [Metadata Browser](#page-21-0)

OFSDF interface with OFS REG REP OSFI allows you to perform the following activities:

- Manage Data Loading and Transformation from various source systems to staging, processing, and results.
- Manage relevant OFSAA metadata for regulatory reporting purposes. This includes creating, modifying, and viewing the metadata used in reporting.
- View the report metadata for mapping.
- Drill down from AgileREPORTER to OFSAA results area.

## <span id="page-12-1"></span>**3.1 Prerequisites**

For detailed prerequisites and instructions on installing this Interim Release, see the *Oracle Financial Services Regulatory Reporting for Office of Superintendent of Financial Institutes, Canada (OFS REG REP OSFI) Installation Guide Release 8.1.1.0.0*.

## <span id="page-12-2"></span>**3.2 Assumptions**

OFSDF interface with OFS REG REP OSFI is a reporting application and it does not perform any risk or stress calculations. The assumptions for the application are:

- Textual and other related portions of reports like personal details, contact details, Yes or No choices must be updated on Report Portal directly and FSDF does not have a placeholder for it.
- Data provided is post reconciliation to ensure that the accuracy of data being reported (nonprescribed by regulators) are performed in OFSAA using various components – General Ledger (GL) reconciliation.
- Validity checks such as edit checks, cross-validation checks, and so on prescribed by the regulator are performed within the AgileREPORTER.
- All monetary amounts are expected to be positive in number, except valuation outputs which can be positive or negative. Rules are constructed assuming the negative sign of valuation amounts wherever applicable.
- The application populates a few specific dimension tables, known as seeded or sample tables as part of the installation script. Since they are used in the metadata, changes in data values have an impact on overall functioning.
- For data provided as of date, such as the last day of the quarter of the reporting year: Quarterly and Year to Date (YTD) report for the given date display the same value for those measures which are of as of the date in nature. For example, the Annual and Quarterly Balance Sheet and BASEL report generated as of 31-MAR show the same values for all measures such as Account Balance.
- All percentage data are expected in decimal format meaning 9% must be provided as 9 and not 0.09.
- Account Balances such as End of Period Balances are expected to be provided as Net of (without) Unearned Income.

## <span id="page-13-0"></span>**3.3 Accessing the OFSDF Interface or OSFI Interface**

After the application is installed and configured, to access the OFSDF Interface with Lombard Risk for OSFI application you must log in to the OFSAAI environment using the OFSAAI login page.

To access the application, follow these steps:

**1.** Enter the OFSAAI URL in your browser. The OFSAAI login page is displayed.

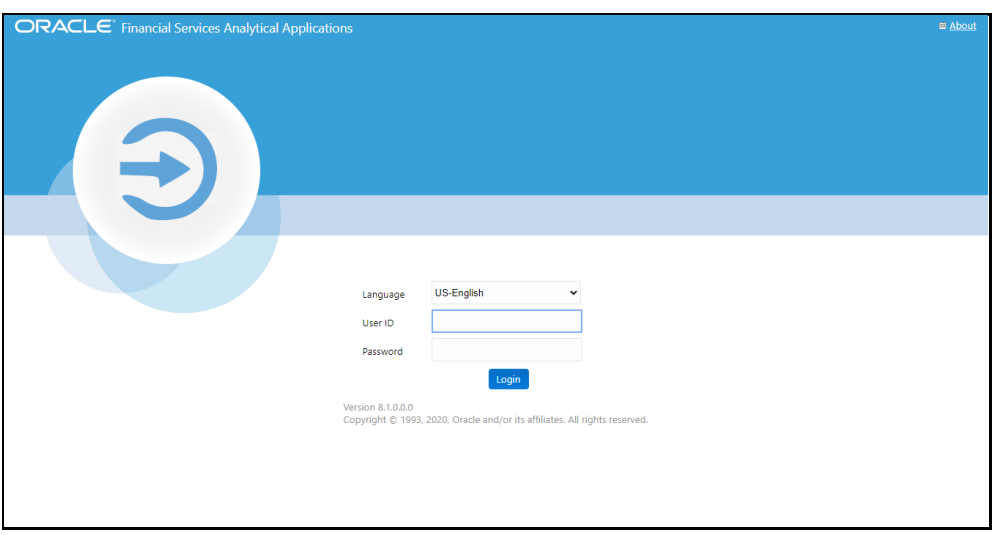

#### **Figure 2: OFSAAI Log In**

- **2.** Select the desired language from the **Language** drop-down list.
- **3.** Enter your **User ID** and **Password**. When you log into OFSAAI, the landing page is displayed.

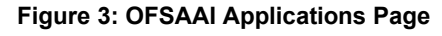

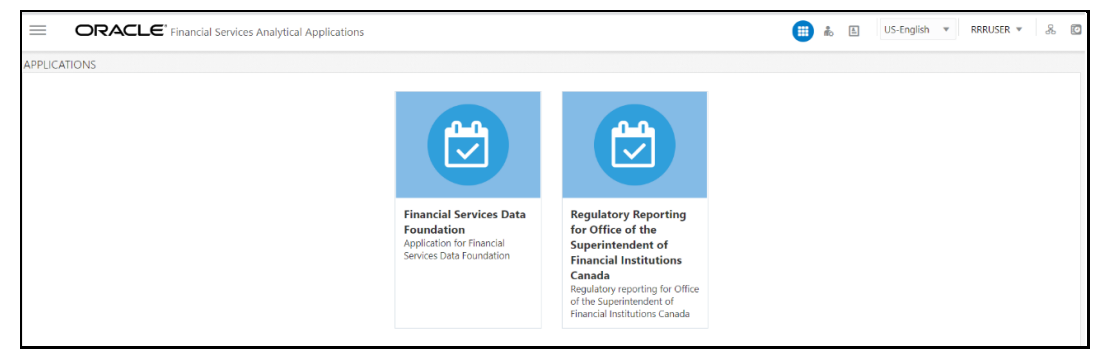

**4.** Select the **Financial Services Data Foundation** option to navigate to the **FSDF** application or select the **Regulatory Reporting for Office of Superintendent of Financial Institutes Canada** to navigate to the **OFS REG REP OSFI** application.

## <span id="page-14-0"></span>**3.4 Organization of Interface for User Roles**

This section explains the various features used by an analyst. It describes the organization of the user interface and provides step-by-step instructions for navigating through the application to carry out these activities.

To access the Process Execution Summary, the following roles must be assigned to the user:

- **1.** Modify Run Parameters
- **2.** Approve Reporting Flag
- **3.** Override Reporting Flag
- **4.** Request Reporting Flag
- **5.** Run Reporting Flag
- **6.** View Run Details

Data Analysts are expected to perform the following activities:

- **1.** Executing Batch to Refresh Derived Entities
- **2.** Drill down from AgileREPORTER to OFSDF

Regulatory Report Analysts are expected to perform the following activities:

- **1.** Drill down from AgileREPORTER to OFSDF
- **2.** Using Metadata Browser to check schedule-wise metadata
- **3.** Using Metadata Browser to check metadata usage across schedules

#### **Topics**:

- [Process Execution Summary](#page-14-1)
- [Marking Run as Final](#page-15-0)
- [Reporting Flag for Run through Process Execution Summary](#page-16-0)
- [Executing Batch to Resave Derived Entities](#page-17-0)
- [Logging to AgileREPORTER to Retrieve the Returns](#page-18-0)
- Report Verification Drill down [from AgileREPORTER to OFSAA Results Area](#page-19-0)

### <span id="page-14-1"></span>**3.4.1 Process Execution Summary**

This section provides information on the Runs that apply to OSFI. The Process Execution Summary is launched once the Runs are executed from the Processing Modelling Framework. The following figure displays the Process Execution Summary with the data that is retrieved from the Process Modeler.

### <span id="page-15-0"></span>**3.4.2 Marking Run as Final**

Various applications provide the data for regulatory reporting. You must mark specific executions for regulatory reporting as the final run.

- **1.** After logging into the OFSAAI applications page, navigate to **Regulatory Reporting for Office of Superintendent of Financial Institutes Canada,** select **Process Modelling Framework** and then select **Process Execution Summary.**
- **2.** Scroll towards the right and click **Filter**, select the **Run Pipeline** from the available pipeline selection list. Click **OK**.
- **3.** After the Run execution, the Process Execution Summary is generated in the list format as illustrated in the following steps. The summary page displays the **Process Names** for which the **Run Parameters** are generated.
- **4.** Scroll towards the right and click **View** in the **Process Name** row.

You can view the detailed definition of a Run in a read-only mode. The **Process Execution Details** page displays the execution details for the selected Execution Key with the color band displaying the status of each Execution Key.

The execution keys and the corresponding execution details are as follows:

- **Process Description**: The Reconciliation Framework Run appears as the process description when the user executes the GL Reconciliation Run.
- **MIS Date**: The extraction date is displayed in this field.
- **Start Time**: It displays the Execution Date and the Execution Time when the Execution Run starts.
- **End Time**: It displays the End Execution Date and Execution Time.
- **Process Execution Key**: Unique identifier assigned to each Process Execution.
- **Approval Status**: It displays the Approval status of the Execution as Completed, Failed, or Ongoing.
- **Process Monitor**: This helps to show the run definition as defined in the process modeling framework. There are 4 icons in the Process Monitor as follows:
	- **PMF Launch:** Click **View the view** the Process flow associated with the selected run.
	- **Request Report Flag**: To request for a Reporting Run, select an Execution ID in the **Process Execution Summary** page and click the **Request Report Flag**  $\boxed{\blacksquare}$ . A dialog box will appear for you to input your comments. Click **Submit** and the status of this Run is displayed in the **Reporting Flag** section. Only a successful execution can be requested for reporting. For the selected Run and Execution date, there can be only one reporting flag.
	- **Approve Report Flag:** After submitting the Reporting Run in the earlier section, the

**Approve Report Flag** | **S** is enabled. When you click the **Approve Report Flag**, a dialog box is displayed with User Comments and Approver Comments. The Approver can update the comments in the **Approver Comments** field and then click **Approve** or **Reject**.

**Override Report Flag:** Any reporting execution can be overwritten with another execution. Select a successfully triggered batch on the **Process Execution Summary** page. The

**Override Report Flag**  $\boxed{F}$  is enabled if the execution is already marked as a Reporting Flag. You can override the execution by updating your comments. This must be approved by the approver and the procedure is similar to the procedure detailed in the Approve Report Flag for a Run section.

## <span id="page-16-0"></span>**3.4.3 Reporting Flag for Run through Process Execution Summary**

To request, approve, and override a flag for the process execution, perform the following steps:

- **1.** After logging into the OFSAAI applications page, navigate to **Regulatory Reporting for Office of Superintendent of Financial Institutes Canada,** select **Process Modelling Framework** and then select **Process Execution Summary**.
- **2.** Scroll towards the right and click **Filter**, select the **Run Pipeline** from the available pipeline selection list. Click **OK**.
- **3.** Scroll towards the right and click **View** in the **Process Name** row.
- **4.** Select **Request Report Flag II** to request a report flag for the selected run execution.
- **5.** Enter information in the **Comments** field and click **Submit**. The request report flag for a run is saved successfully.

### **3.4.3.1 Approve Report Flag for a Run**

To approve the report flag, perform the following steps:

- **1.** Navigate to the **Process Execution Summary** page and select the process name for which the report flag must be approved.
- **2.** Click **Approve**  $\bullet$  to approve the request.
- **3.** Enter the information in the **Approve Request Flag** page.
- **4.** Click **Approve** to approve the requested report flag.

### **3.4.3.2 Override Report Flag for a Run**

To override the report flag for a successful run, perform the following steps:

- **1.** Navigate to the **Process Execution Summary** page and select the process name for which the report flag must be overridden.
- **2.** Click **Override Report Flag**  $\boxed{\square}$  to override the report flag.
- **3.** Enter the information in the **Override Report Flag** window.
- **4.** Click **Override** to override the requested report flag.
- **5.** Click **Approve Report Flag**  $\bullet$  to approve the override report flag request.
- **6.** Enter the information in the **Approver Comments** field and click **Approve** and the report flag is overridden successfully.

## <span id="page-17-0"></span>**3.4.4 Executing Batch to Resave Derived Entities**

To execute the batch to refresh derived entities, perform the following steps:

**1.** After logging into the OFSAAI applications page, navigate to **Regulatory Reporting for Office of Superintendent of Financial Institutes Canada**, select **Operations**, and then select **Batch Execution**.

For example: Select the batch **<INFODOM>\_LIQUIDITY\_REPORTS\_ACC\_RESAVEDE** to resave all the DEs used in OSFI.

For more details on the list of Batches for resaving Derived Entities, see the OSFI RUN CHART.

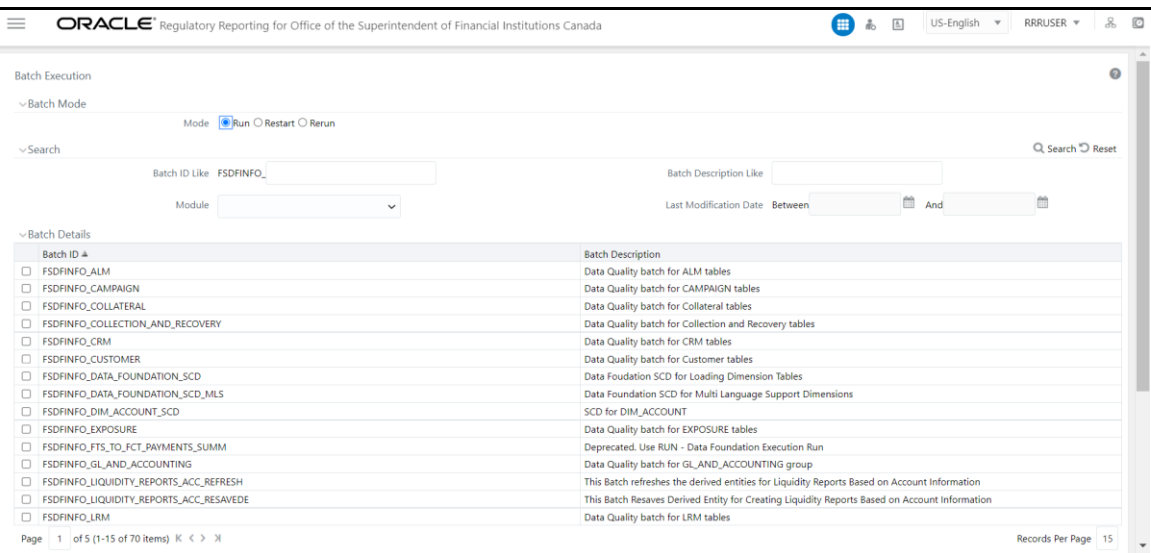

**Figure 4: Batch Execution Page**

**2.** Monitor the status of the batch using the **Batch Monitor (**Navigate to **Regulatory Reporting for Office of Superintendent of Financial Institutes Canada,** select **Operations,** and then select **Batch Monitor)**.

**Figure 5: Batch Monitor Page**

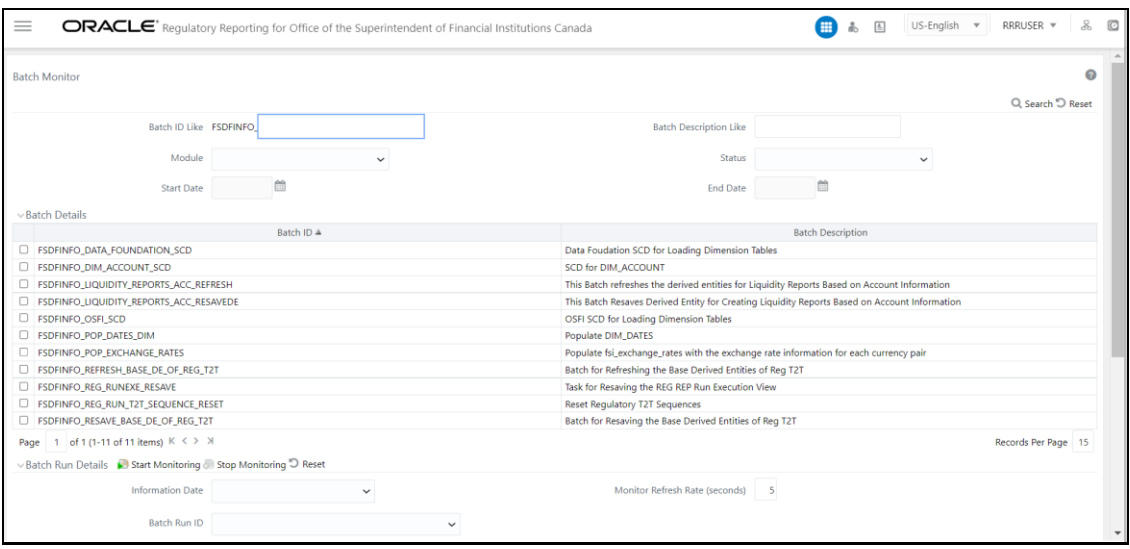

- **3.** Navigate to **Regulatory Reporting for Office of Superintendent of Financial Institutes Canada,** select **Operations,** and then select **Batch Execution**.
- **4.** Select the batch **<<INFODOM>>\_LIQUIDITY\_REPORTS\_ACC\_RESAVEDE** to resave all the Views used in OSFI.

**Figure 6: Batch Resave Page**

| $\overline{\phantom{a}}$ | ORACLE' Regulatory Reporting for Office of the Superintendent of Financial Institutions Canada | US-English $\blacktriangledown$<br>固<br>RRRUSER =<br>Ħ                                        | <b>©</b><br>£. |
|--------------------------|------------------------------------------------------------------------------------------------|-----------------------------------------------------------------------------------------------|----------------|
|                          | <b>Batch Execution</b>                                                                         |                                                                                               | 0              |
|                          | $\vee$ Batch Mode                                                                              |                                                                                               |                |
|                          | Mode Run O Restart O Rerun                                                                     |                                                                                               |                |
|                          |                                                                                                | Q Search D Reset                                                                              |                |
|                          | $\vee$ Search                                                                                  |                                                                                               |                |
|                          | Batch ID Like FSDFINFO                                                                         | <b>Batch Description Like</b>                                                                 |                |
|                          | Module                                                                                         | 曲<br>And<br>Last Modification Date Between                                                    |                |
|                          |                                                                                                |                                                                                               |                |
|                          | ▽ Batch Details <sup>@</sup> Schedule Batch                                                    |                                                                                               |                |
|                          | Batch ID A                                                                                     | <b>Batch Description</b>                                                                      |                |
|                          | FSDFINFO ALM                                                                                   | Data Quality batch for ALM tables                                                             |                |
|                          | <b>FSDFINFO_CAMPAIGN</b>                                                                       | Data Quality batch for CAMPAIGN tables                                                        |                |
|                          | <b>FSDFINFO_COLLATERAL</b>                                                                     | Data Quality batch for Collateral tables                                                      |                |
|                          | FSDFINFO_COLLECTION_AND_RECOVERY                                                               | Data Quality batch for Collection and Recovery tables                                         |                |
|                          | <b>FSDFINFO_CRM</b>                                                                            | Data Quality batch for CRM tables                                                             |                |
|                          | <b>FSDFINFO_CUSTOMER</b>                                                                       | Data Quality batch for Customer tables                                                        |                |
|                          | FSDFINFO_DATA_FOUNDATION_SCD                                                                   | Data Foudation SCD for Loading Dimension Tables                                               |                |
|                          | FSDFINFO_DATA_FOUNDATION_SCD_MLS                                                               | Data Foundation SCD for Multi Language Support Dimensions                                     |                |
|                          | FSDFINFO_DIM_ACCOUNT_SCD                                                                       | SCD for DIM_ACCOUNT                                                                           |                |
|                          | <b>FSDFINFO_EXPOSURE</b>                                                                       | Data Quality batch for EXPOSURE tables                                                        |                |
|                          | FSDFINFO_FTS_TO_FCT_PAYMENTS_SUMM                                                              | Deprecated. Use RUN - Data Foundation Execution Run                                           |                |
|                          | FSDFINFO_GL_AND_ACCOUNTING                                                                     | Data Quality batch for GL_AND_ACCOUNTING group                                                |                |
|                          | FSDFINFO_LIQUIDITY_REPORTS_ACC_REFRESH                                                         | This Batch refreshes the derived entities for Liquidity Reports Based on Account Information  |                |
|                          | FSDFINFO_LIQUIDITY_REPORTS_ACC_RESAVEDE                                                        | This Batch Resaves Derived Entity for Creating Liquidity Reports Based on Account Information |                |
|                          | <b>FSDFINFO LRM</b>                                                                            | Data Quality batch for LRM tables                                                             |                |
| Page                     | 1 of 5 (1-15 of 70 items) $K \leq 1$ > 1                                                       | Records Per Page   15                                                                         |                |

**5.** Monitor the status of the batch using the **Batch Monitor (**Navigate to **Regulatory Reporting for Office of Superintendent of Financial Institutes Canada,** select **Operations,** and then select **Batch Monitor)**.

### <span id="page-18-0"></span>**3.4.5 Logging to AgileREPORTER to Retrieve the Returns**

The Retrieve Return functionality in AgileREPORTER fetches data from OFSAA derived entities and embeds them on AgileREPORTER templates. This runs the decision table process in Lombard Risk. You can view the relevant OFSAA data on various schedules of the AgileREPORTER using this functionality.

**Figure 7: Retrieve Returns Page**

| <b>AgileREPORTER</b>                                 | <b>Dashboard</b> |                             |                  |                                     |                                |           | <b>Job Manager</b> | 565                           | XBRL Checker   - hi rpadmin |                 | *             | $\boldsymbol{\Omega}$ |
|------------------------------------------------------|------------------|-----------------------------|------------------|-------------------------------------|--------------------------------|-----------|--------------------|-------------------------------|-----------------------------|-----------------|---------------|-----------------------|
|                                                      |                  | <b>Show Deleted Returns</b> |                  | Delete Return Log                   | <b>P</b> Create New            |           | Import adjustments | $\sim$ Submit                 | $\Box$ Export               | Retrieve Return |               |                       |
| Regulator:<br>Office of Superintendent of Financi: v | RETURNS C        | VERSION $\hat{z}$           | REFERENCE DATE © | <b>JOB STATUS</b>                   | <b>WORKFLOW</b><br>C L V X A S |           | <b>APPROVAL</b>    | <b>EDITIONS</b>               | <b>SUBMISSION FILE</b>      | <b>ANALYSIS</b> |               |                       |
|                                                      | E2               | $\blacksquare$              | 12/31/2015       | $\odot$                             | $C2$ $R$                       |           | Not Approved (0/1) | <sup>Manage</sup>             |                             | Variance        | Trends        | 0 <sup>7</sup>        |
| Entity                                               | E2               | $\mathbf{1}$                | 01/31/2016       | $\odot$                             | $C2$ $R$                       |           | Not Approved (0/1) | <sup>Manage</sup><br>Editions |                             | Variance        | Trends        | 0 <sup>7</sup>        |
| <b>WFBNA</b><br>$\checkmark$                         | E2               |                             | 02/29/2016       | <b>Retrieve Return</b>              | $\pmb{\times}$                 |           | Not Approved (0/1) | <sup>Manage</sup><br>Editions |                             | Variance        | <b>Trends</b> | 0 <sub>i</sub>        |
| Form                                                 | $E2 \Box$        |                             | 03/31/2016       | Entity                              |                                |           | Not Approved (0/1) | <sup>Manage</sup><br>Editions |                             | Variance        | Trends        | $\overline{0}$        |
| $ $ All<br>$\checkmark$                              | N3               | $\blacksquare$              | 12/31/2015       | A25<br>Consolidation : Consolidated | $\checkmark$                   |           | Not Approved (0/1) | <sup>Manage</sup><br>Editions |                             | Variance        | Trend         | 0 <sub>i</sub>        |
| Available date                                       | N3               |                             | 01/31/2016       | <b>Reference Date</b>               |                                |           | Not Approved (0/1) | <sup>Manage</sup><br>Editions |                             | Variance        | Trends        | $\overline{0}$        |
| $ $ All<br>$\checkmark$                              | N3               |                             | 02/29/2016       | 07/23/2015                          |                                |           | Not Approved (0/1) | <sup>Manage</sup><br>Editions |                             | Variance        | Trends        | 0 <sub>i</sub>        |
|                                                      | N3               |                             | 03/31/2016       | Form<br>N3 v1                       | $\checkmark$                   |           | Not Approved (0/1) | <sup>Manage</sup><br>Editions |                             | Variance        | Trends        | $\Omega$              |
|                                                      |                  |                             |                  | Log level<br>Normal                 | $\checkmark$                   | <b>PT</b> | $100 \times$       |                               |                             |                 |               |                       |
|                                                      |                  |                             |                  | Initialise to zeros                 |                                |           |                    |                               |                             |                 |               |                       |
|                                                      |                  |                             |                  | OK                                  | Cancel                         |           |                    |                               |                             |                 |               |                       |

### <span id="page-19-0"></span>**3.4.6 Report Verification – Drill down from AgileREPORTER to OFSAA Results Area**

The Drill down functionality enables you to view the accounts included in the aggregation. Following these steps to Drill down from AgileREPORTER to OFSAA:

**1.** Log in to the AgileREPORTER.

#### **Figure 8: AgileREPORTER Login Page**

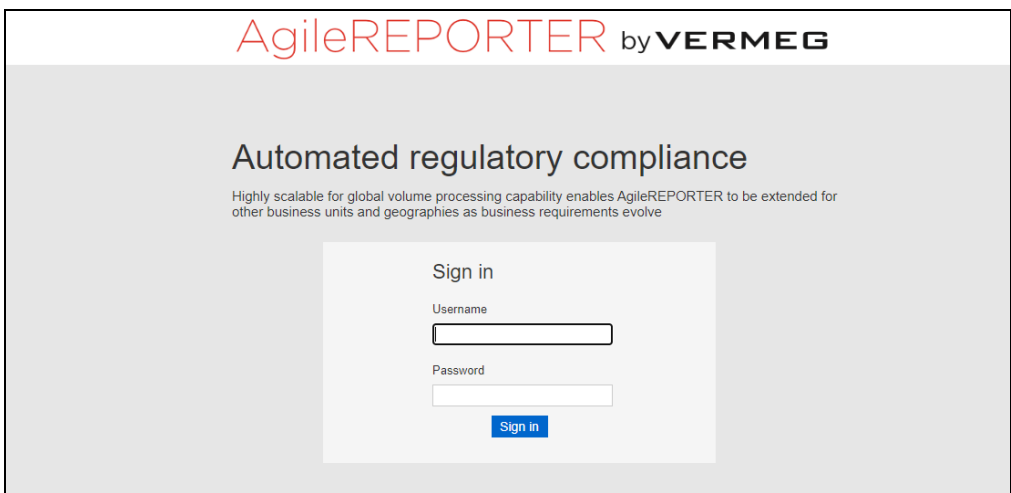

**2.** You can view the list of reports on the main page. Click any report name in the Returns column, for example, **E2**.

#### **Figure 9: AgileREPORTER Main Page**

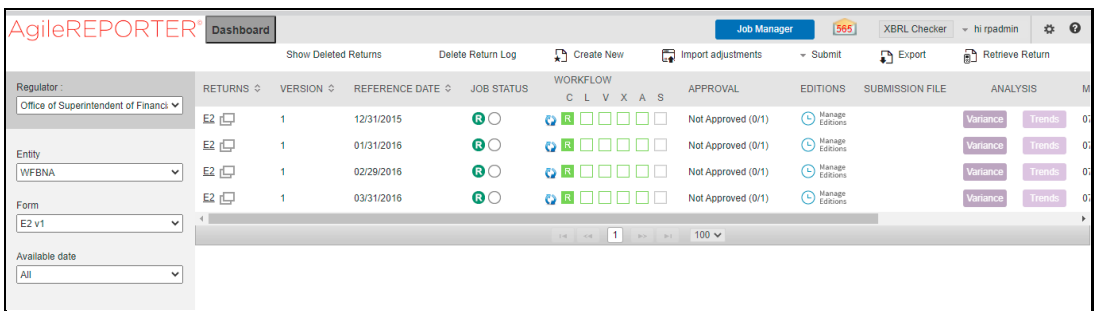

- **3.** Navigate to the corresponding cell on the relevant page.
- **4.** Click any cell to Drill down. [Figure 10](#page-20-0) displays Drill down for the cell. The **OFSAA icon** is displayed.

#### **Figure 10: AgileREPORTER Drill down (OFSAA Icon)**

<span id="page-20-0"></span>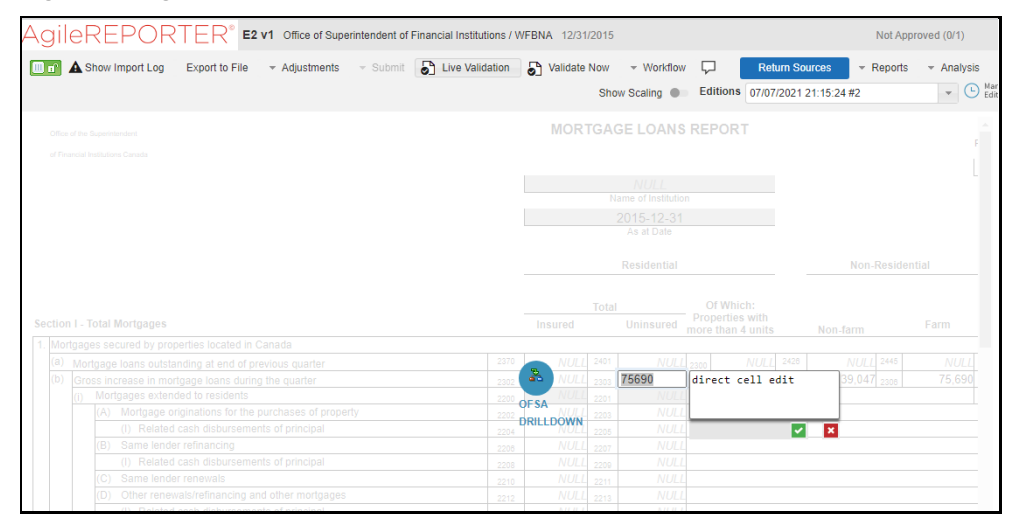

**5.** Click the OFSAA icon, to view how this cell was populated (provides information about the amounts reported in a cell) from OFSAA results. You are redirected to the OFSAA Drill down page.

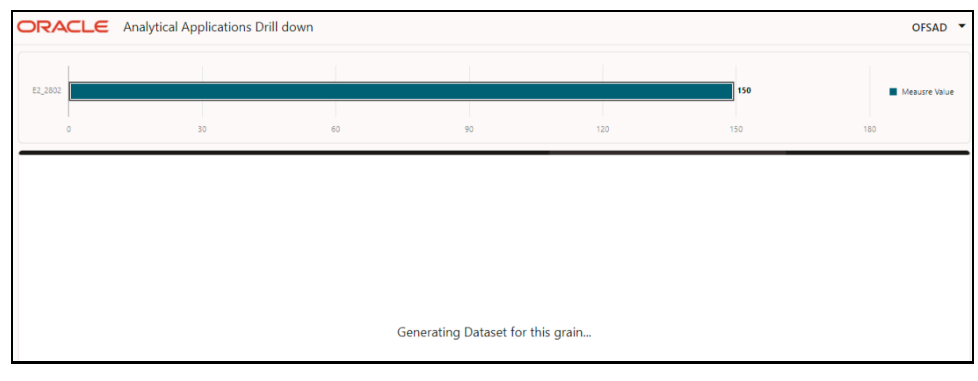

#### **Figure 11: AgileREPORTER Drill down Page**

**6.** Click the **Column Selector** button on the header of the second table.

**Figure 12: Drill down Attribute Selector**

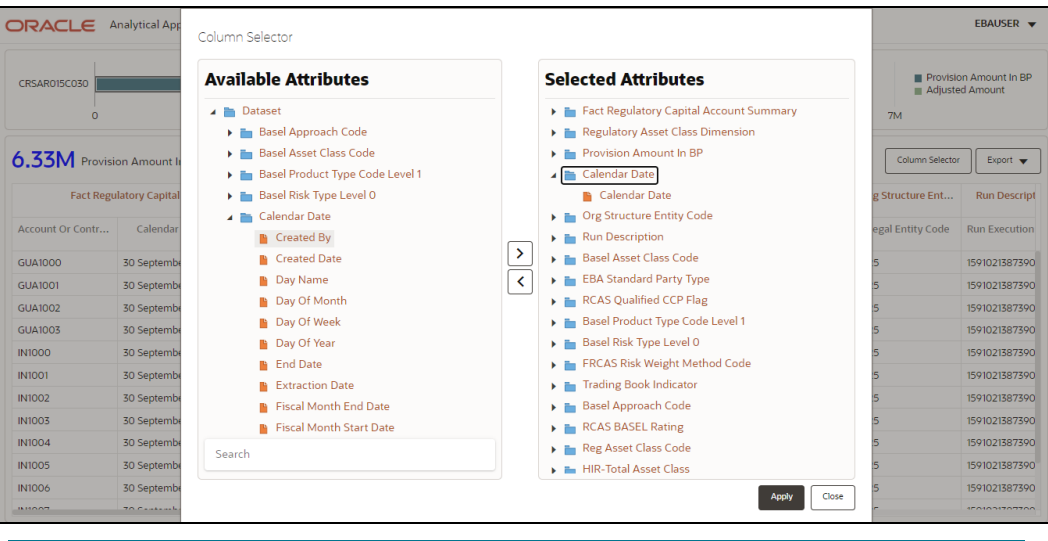

**NOTE** Select the required Data Source, from the Available Attributes list and click **Move** <sup>[2]</sup>. You can press the **Ctrl** key and click **Move EX** for multiple selections to map all the listed Data Sources to the application.

Select the required Data Source, from the Selected Attributes list and click **Remove s** to remove the mapped Data Source from the application.

**7.** Expand **Dataset** and select the **Attribute** to be shown in the Drill down. Click **Apply.**

**Figure 13: Drill down Columns**

| <b>ORACLE</b>                                  | <b>Analytical Applications Drill down</b> |                  |                         |                               |                 |                  |                      |                          | EBAUSER V        |
|------------------------------------------------|-------------------------------------------|------------------|-------------------------|-------------------------------|-----------------|------------------|----------------------|--------------------------|------------------|
| <b>CRSAR015C030</b>                            |                                           |                  |                         |                               |                 |                  | 6M                   | Provision Amount In BP   |                  |
| $\Omega$                                       | 1M                                        | 2M               |                         | 3M                            | 4M              | 5M               | 6M                   | 7M                       | Adjusted Amount  |
| 6.33M Provision Amount In BP                   |                                           |                  |                         |                               |                 |                  |                      | Column Selector          | Export A         |
| <b>Fact Regulatory Capital Account Summary</b> |                                           |                  | <b>Regulatory Asset</b> | <b>Provision Amount In BP</b> |                 |                  | <b>Calendar Date</b> | Org Structure Ent        | Excel            |
| Account Or Contr                               | <b>Calendar Date</b>                      | Run Execution Id | Regulatory Asset        | Provision Amoun               | Other Valuation | Valuation Adjust | <b>Calendar Date</b> | <b>Legal Entity Code</b> | Rt<br><b>CSV</b> |
| <b>GUA1000</b>                                 | 30 September 2016                         | 1591021387390    | 3                       | 7922.907                      | 2736.25         | 21890            | 30 September 2016    | A25                      | 1591021387390    |
| <b>GUA1001</b>                                 | 30 September 2016                         | 1591021387390    | 3                       | 4274.589                      | 4022.38         | 32179            | 30 September 2016    | A25                      | 1591021387390    |
| GLI41002                                       | 30 Sentember 2016                         | 1501021387300    | x                       | 27509.628                     | 9300.75         | 74406            | 30 Sentember 2016    | A25                      | 1501021387300    |

## <span id="page-21-0"></span>**3.5 Metadata Browser**

This section helps you to navigate through the Metadata Browser and guides you in tracing the source of the metadata. The Metadata Browser function allows you to view and analyze all aspects of the metadata used in the OFSAAI. It provides extensive browsing capabilities of metadata, helps in tracking the impact of changes to metadata, and trace through to the source of the Originating Data.

Metadata Browser (Object and Application View) provides a common repository of metadata objects created in OFSAAI and applications hosted in OFSAAI. Using this view, you can identify the usage of base objects in higher-level objects and the mapping of Objects to Application, thus enabling traceability. It also allows you to view the Data Flow and the workflow of the application and understand the usage of objects within the application.

The new visualization of Metadata Browser (MDB) supports the Application View and Object view. In the Application view, you can browse through the metadata created using the applications hosted in OFSAAI. In the Object view, you can view the metadata created in OFSAAI.

To access the Metadata Browser (Object and Application View), your role must be mapped to the SCR\_MDB Function.

Analysts review the metadata used for a particular report schedule to verify the data. Data verification may require looking for metadata used in a given schedule or it can be scheduled in which particular metadata is used. Data Analysts and Reporting Analysts perform the report verification. Metadata refers to Business Measures, Hierarchies, Datasets, Derived Entities used for a given schedule.

### <span id="page-22-0"></span>**3.5.1 Reporting Metadata**

To use MDB for schedule-wise metadata, and to use MDB for metadata wise schedule, identify the metadata used, perform the following steps:

**1.** You can verify the data for related data elements in results using this information. Navigate to **Catalog of Objects,** select **OFSAA Metamodel,** select **Reporting Metadata,** and then select **Reports**. The MDB Reporting Metadata Screen is displayed.

**ORACLE** Metadata Browser OFSAD .  $\hat{a}$  Home - Catalog of objects ₽ OFSAA Metamodel Catalog of objects  $\alpha$  $\blacksquare$ Data Foundation & Dashboard Search Q tale and nese are objects while<br>sed for defining and 品 E2S3 9 day(s) ago by SYSADMN EZSS | Used in 1 object(s) | Dependent on 0 object(s) **Business Metadata** & Views ese are unique set of<br>siness terms for  $\mathbf{r}$ ce for Expected Credit Losses Outstanding Mortgage Loans - Summary by Type, Arrears, and Allow naning the e  $E252$ 9 day(s) ago by SYSADMN E2S2 | Used in 1 object(s) | Dependent on 0 object(s) Process Metadata ႜၟ ese are collections rules.<br>pcesses which facilitate t... tgage Loans mmary by A E2S1M 9 day(s) ago by SYSADMN E2S1M | Used in 1 object(s) | Dependent on 0 object(s) E2S1 9 day(s) ago by SYSADMN E2S1 | Used in 1 object(s) | Dependent on 0 object(s) **Total Morto** E2MSI 9 day(s) ago by SYSADMN E2MSI | Used in 1 object(s) | Dependent on 0 object(s) Section I - Residential Mortgage Origination by Property Type (Canada

#### **Figure 14: MDB - Reporting Metadata Page**

**2.** Click the object view E2S3 to view the list of schedules. The **Reporting Metadata Schedule View** Page is displayed.

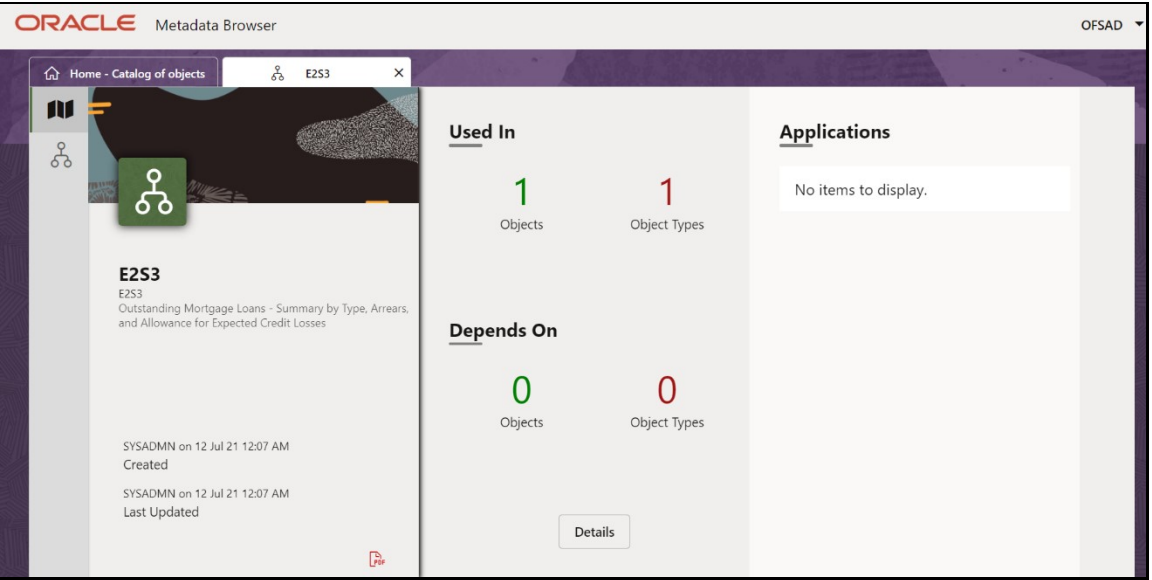

**Figure 15: MDB - Reporting Metadata - Schedule View**

You can view the following information in the **Schedule Details** Page:

- **Depends On**: This section displays the metadata used in a given schedule.
- **Used In:** This section displays the Reports in which this schedule is used.
- **Applications**: This section displays the applications in which this schedule is used.
- **3.** Click **Details** to view the dependency and usage information such as the **Object Name** and the **Object Type**.

**Figure 16: MDB - Reporting Metadata - Schedule View 1**

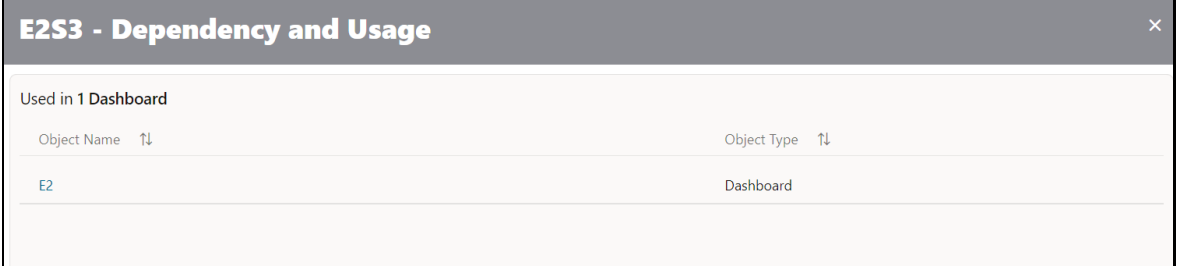

**4.** From the **Schedule View** Page, click the **Dependency** tab to view the Report Tree Structure.

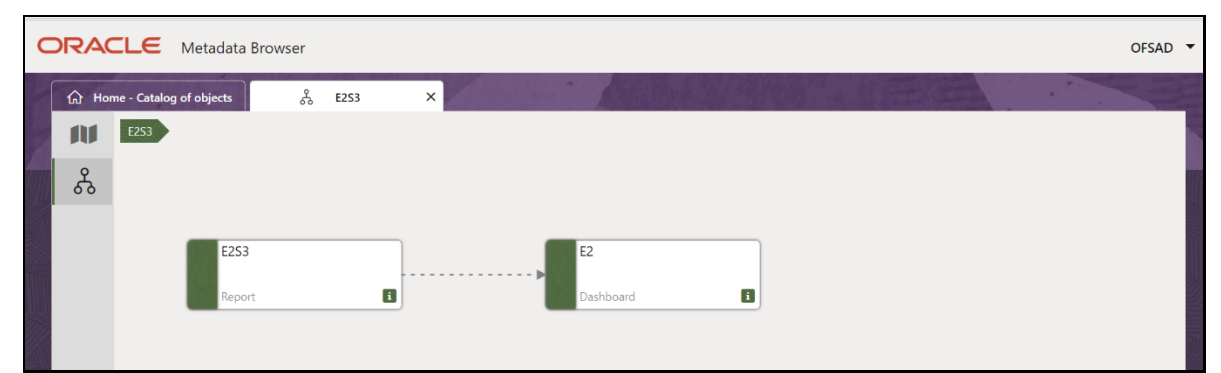

**Figure 17: MDB - Reporting Metadata Tree Structure Page**

Starting from common metadata used across the application, you may want to know the list of reports or derived entities this metadata has used. Let us take an example of a measure. To identify how value is computed, perform the following steps to trace it back to the metadata.

### <span id="page-24-0"></span>**3.5.2 Business Metadata**

This section provides information on the Business Metadata objects which include Base Metadata and Derived Metadata.

### **3.5.2.1 Base Metadata**

The following are the steps to perform to view the Base Metadata details. For example, Measures.

**1.** To view the measures, navigate to **Catalog of Objects,** select **OFSAA Metamodel,** select **Business Metadata,** select **Base Metadata,** and then select **Measures**. The **MDB Business Metadata** Page is displayed.

**Figure 18: MDB - Business Metadata - Measure View Page**

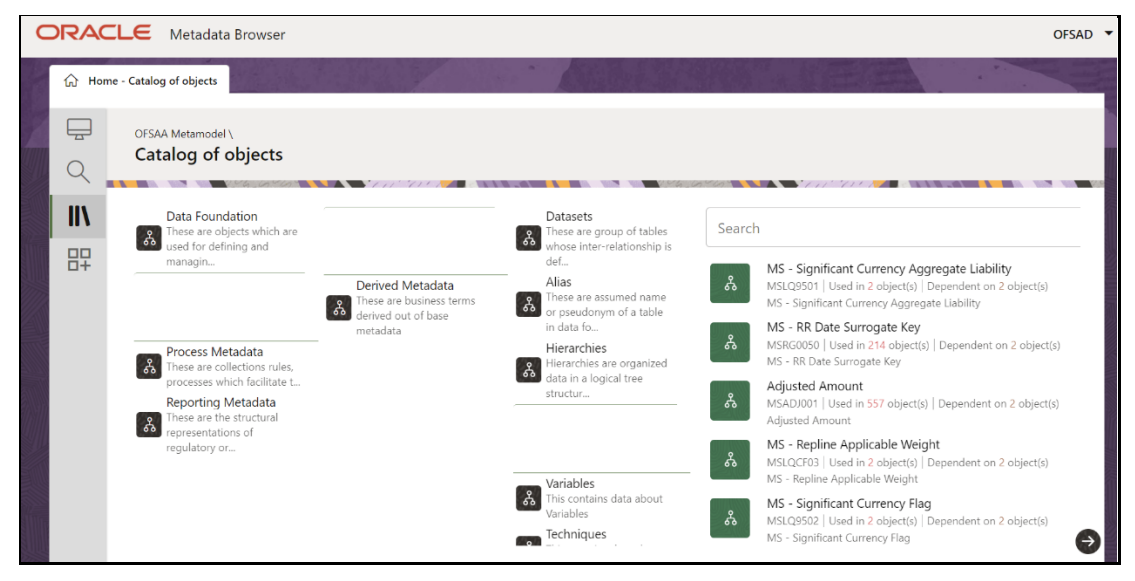

**2.** Click the **Measure** that you wish to view. The **MDB Business Metadata Measure Details** Page is displayed.

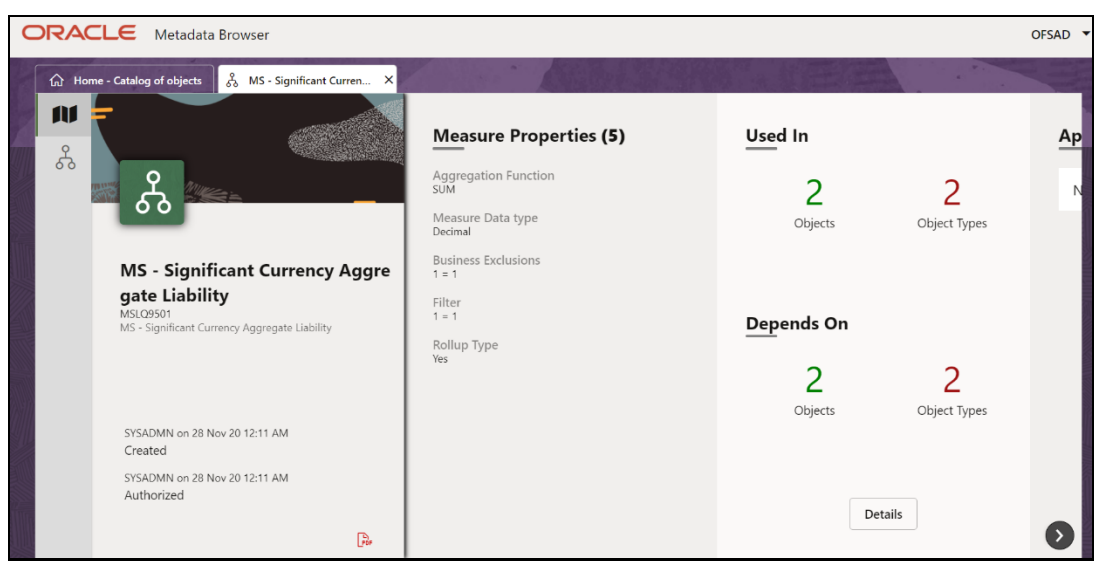

**Figure 19: MDB - Business Metadata Measure Details Page**

You can view the following information on this page:

- **Measure Properties**: It provides information on the properties of Business measures. For example, aggregation function, Measure Data Type, Business Exclusions, Filter, and Rollup Type.
- **EXECT 15 It Depends On:** This section displays all the object names and their types, such as Entities, Columns, and so on.
- **Used In**: This section displays the Objects in which this schedule is used.
- **Applications**: This section displays the applications in which this schedule is used.
- **3.** Click **Details** to view the measure dependency and usage information.

**Figure 20: Measure Dependency and Usage Details Page**

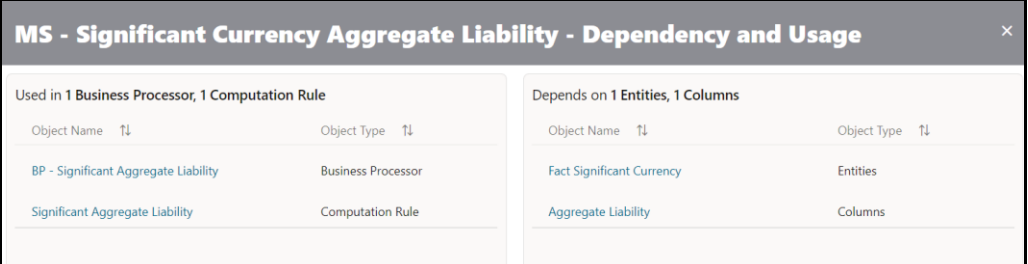

**4.** From the **Measure Details** page, click the **Dependency** tab to view the Measure Tree Structure.

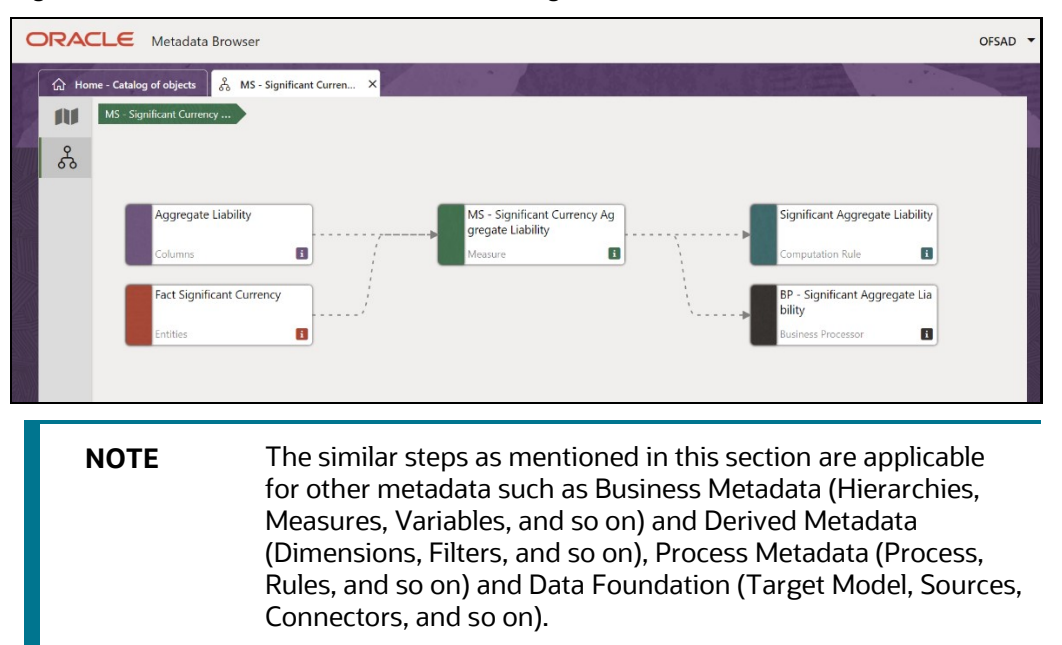

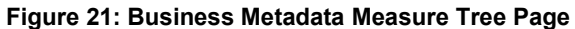

#### **3.5.2.2 Derived Metadata**

The following are the steps to perform to view the Derived Metadata details. For example, Derived Entities.

**1.** To view the schedule-wise derived entities, navigate to Catalog of **Objects,** select **OFSAA Metamodel,** select **Business Metadata,** select **Derived Metadata,** and then select **Derived Entities**.

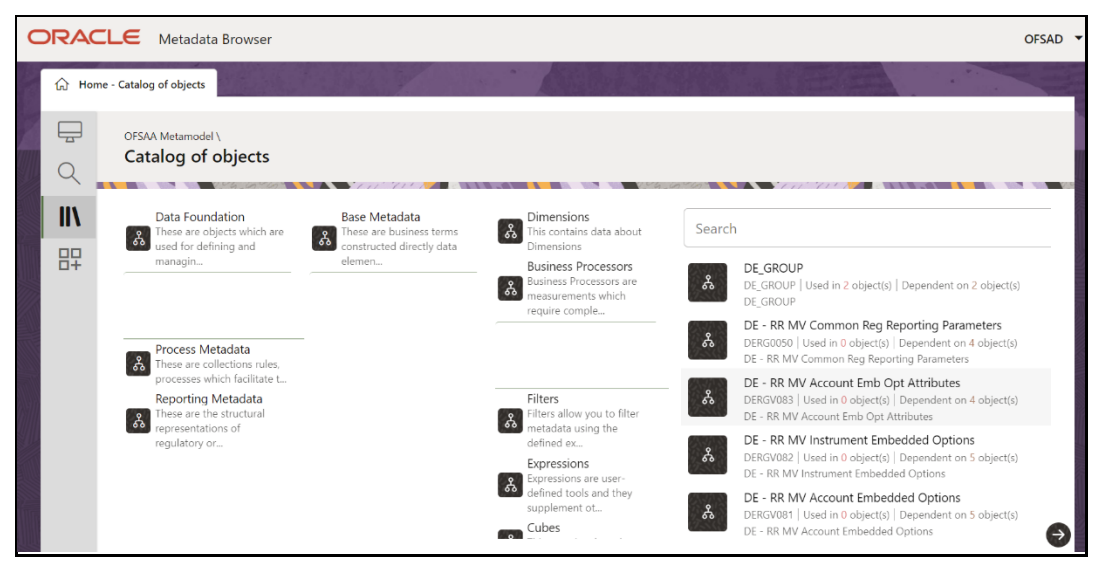

**Figure 22: MDB - Business Metadata – Derived Entity Page**

**2.** Click the **Derived Entity** that you wish to view. The **Derived Entity Details** page is displayed.

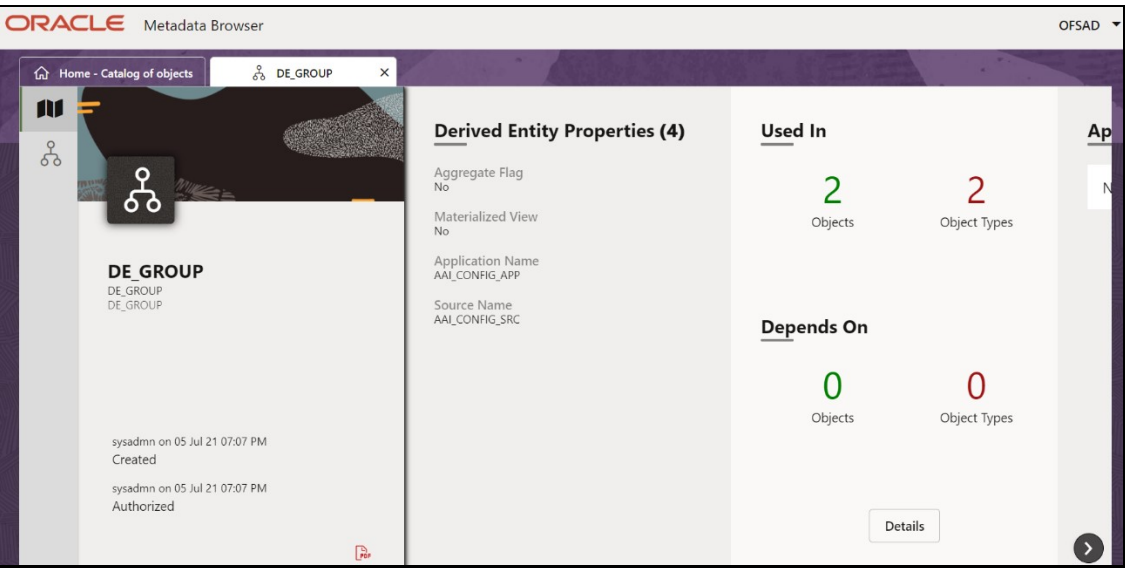

**Figure 23: MDB - Business Metadata Derived Entity Details Page**

You can view the following information on this page:

- **Derived Entity Properties**: It provides information on properties of derived entities, such as Source Type, Aggregate Flag, and Materialized View.
- **It Depends On:** This section displays all the object names and their types, such as Dataset, Hierarchy, and so on.
- **Used In**: This section displays the Objects in which this schedule is used.
- **Applications**: This section displays the applications in which this schedule is used.
- **3.** Click **Details** to view the derived entity dependency and usage information.

**Figure 24: Derived Entity Dependency and Usage Page**

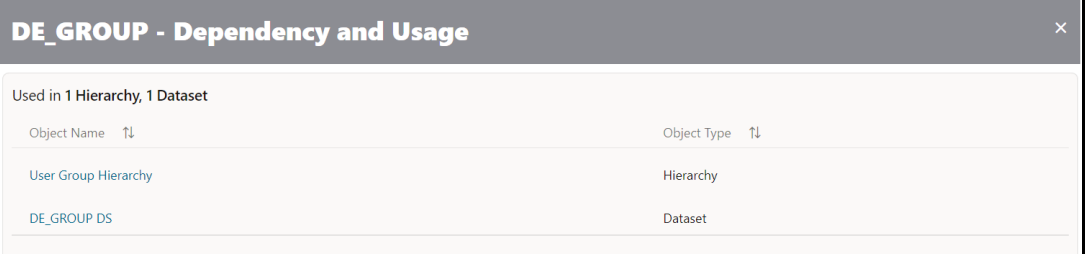

**4.** From the **Derived Entity Details** Page, click the **Dependency** tab to view the Derived Entity Tree Structure.

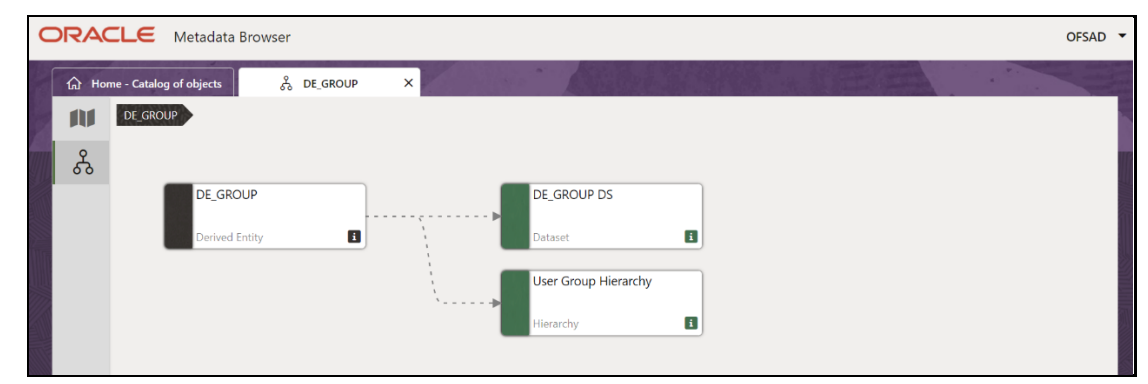

**Figure 25: Business Metadata - Derived Entity Tree Structure Page**

For more information about the Metadata and its usage, see the [OFSAA Metadata Browser User Guide.](https://docs.oracle.com/cd/F29631_01/PDF/8.1.0.x/8.1.0.0.0/OFSAA_Metadata_Browser_User_Guide_8.1.0.0.0.pdf)

# <span id="page-29-0"></span>**4 Regulatory Reporting Solution Data Flow**

This chapter provides an understanding of the data flow. It explains what happens within data flow and how various processing aspects are integrated with the overall data flow.

**Topics**:

- [Data Preparation](#page-29-1)
- [Overview of OFS AGILE RP](#page-35-1) User Interface
- [Adjustment Feature for Template-based Reports](#page-45-0)
- [Mapping of Results to Line Items in Reporting](#page-47-0)
- [AgileREPORTER: Submission](#page-49-0)

## <span id="page-29-1"></span>**4.1 Data Preparation**

This section explains the input data preparation from OFSAA.

**Topics**:

- Assumptions for Data Preparation
- **OSFI [RUN CHART](#page-30-0)**
- Run [or Execution Expectations](#page-30-1)
- [Data Flow from Source Systems to Staging Area](#page-31-0)
- [Data Flow from Staging to Results Area](#page-31-1)
- [Guidelines for Data Loading to Result Area Tables in Data Foundation for Regulatory](#page-33-0) Reporting [Implementations](#page-33-0)
- **[FSDF Entity Information](#page-34-0)**
- <span id="page-29-2"></span>**[Fact Tables or Entities](#page-35-0)**

## **4.1.1 Assumptions for Data Preparation**

The following are the assumptions for data preparation:

- **1.** RRS is a reporting solution, which uses data from underlying fact tables directly for reporting. The end-user is expected to prepare the load for the required data in the reporting area accordingly. Although this has a thin processing layer to reclassify to regulatory dimensions and bands, all the processing measures are expected to be from respective applications and provide as required.
- **2.** It is integrated with the results area of the respective processing application, and any change in the underlying processing can disturb the RRS data sourcing.
- **3.** Baseline and stress data must be populated with appropriate codes. Inaccurate mappings may lead to inaccurate results.
- **4.** For usage of consolidation dimension (which has values like Actual, Budget, Forecast, and so on), all historical data is expected to be tagged as actual to report vintage data, as per report

requirements. For projection data, for a given run and Projection Period (quarter or year), only one set of data is expected to be stored.

### <span id="page-30-0"></span>**4.1.2 OSFI RUN CHART**

Oracle Financial Services Regulatory Reporting for Office of Superintendent of Financial Institutes Canada (OFS REG REP OSFI ) provides the OSFI RUN Chart listing the tasks required for the population of data for OSFI Reports. This covers the following tasks:

- Run chart
- Data Load
- Dimension Data Population
- FSDF Source Run PMF
- OSFI REG RUN PMF

Download the OFS REG REP OSFI 8.1.1.0.0 Run Chart from the *MOS*.

### <span id="page-30-1"></span>**4.1.3 Run or Execution Expectations**

Run refers to execution. It is assumed that at different periods, a different combination of parameters, and different data require different executions. From a reporting perspective, as required by regulators, data is required for the following executions:

- **1.** Current Data or Execution
- **a.** Reporting month-end data
- **b.** Projection Data
- **2.** Historical (trend or vintage) Data
- **a.** Yearly
- **b.** Quarterly
- **3.** Stressed Data

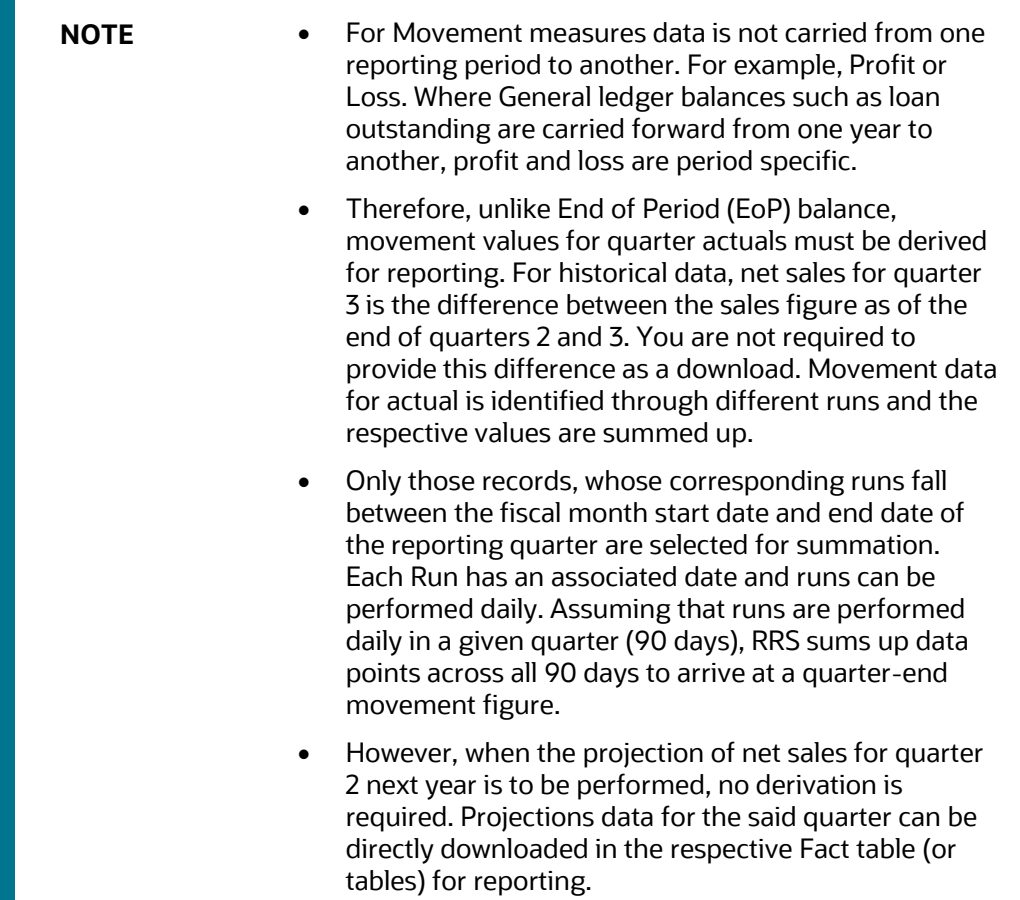

## <span id="page-31-0"></span>**4.1.4 Data Flow from Source Systems to Staging Area**

The staging area is populated with data from various data sources, such as GL data, Account data, Customer data, Trading data, Currency data, and Master data. See the Data Integration Hub (DIH) User [Guide](http://docs.oracle.com/cd/E60528_01/homepage.htm) in OHC Documentation Library for details. DIH enables to load the data from the source systems to the OFSAA staging tables, through logical interfaces, known as Application Data Interfaces (ADI). DIH provides a set of User Interfaces (UI), which is used to define and maintain External Data Descriptor (EDD), Application Data Interfaces, and map the EDDs and ADIs through connectors.

## <span id="page-31-1"></span>**4.1.5 Data Flow from Staging to Results Area**

This section details the pass-through data, transformed data, and classification.

### **Topics**:

- [Pass-Through Data](#page-31-2)
- [Reclassified to Regulatory Classifications](#page-32-0)

### <span id="page-31-2"></span>**4.1.5.1 Pass-Through Data**

Pass through data refers to the static data that is pre-processed and flows to the results area directly. The Common Staging Area (CSA) model represents the data entry point into the FSDF. CSA provides a

simplified, unified data sourcing area for inputs required by analytical applications and engines. It consists of over 400 tables and nearly 9000 columns organized into distinct subjects.

The staging area is a physical data model, which is deployed using the Analytical Application Infrastructure, which manages it. The design of the staging area data model is to allow efficient data loading for analytics. It thus has crucial differences from a general-purpose repository of operational or transactional data across a bank.

The staging area acts as the single source of data and contains unified data requirements for various banking areas such as Loans and Losses, Off-balance Sheet products, Securities, Derivatives, Capital Data, Management Ledger and General Ledger. A common example of this category includes various monetary amounts, dates, and so on.

### <span id="page-32-0"></span>**4.1.5.2 Reclassified to Regulatory Classifications**

After transformation, the regulatory data is reclassified as follows.

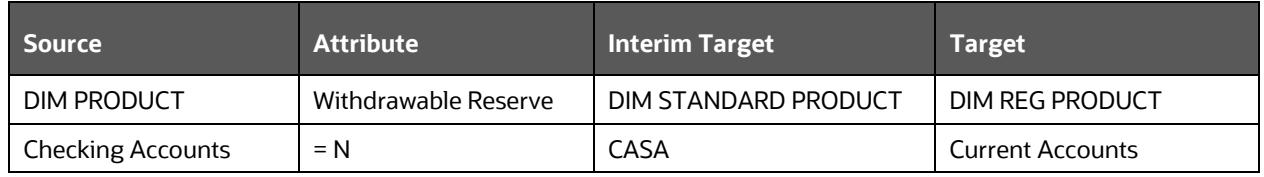

#### **Table 3: Data Reclassification Example 1**

#### **Table 4: Data Reclassification Example 2**

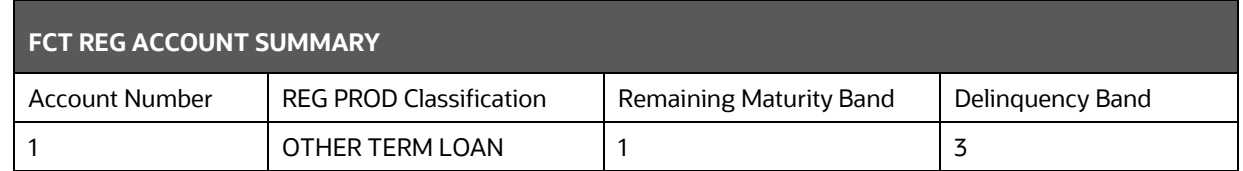

The additional transformations that are performed are:

- Remaining Time to Maturity Band
- Regulatory Delinquency Band

Within reclassification rules, few rules where the source is customer-specific values. In such cases, these rules must be validated and updated as required by you because the ready-to-use rule can differ from what you have. Such rules are very few and restricted to the following:

- **1.** Standard Product Type Reclassification
- **2.** Standard Party Type Reclassification
- **3.** Standard Mitigant Type Reclassification
- **4.** Regulatory Industry Reclassification
- **5.** Regulatory Credit Status Reclassification
- **6.** Regulatory Loan Purpose Reclassification

See [Business Metadata](#page-51-0) for details on these reclassifications.

### <span id="page-33-0"></span>**4.1.6 Guidelines for Data Loading to Result Area Tables in Data Foundation for Regulatory Reporting Implementations**

Regulatory reports make use of data available across several fact tables in the OFSAA data foundation model and these result tables are either loaded from the raw data sourced from source systems via out of the box T2Ts.

• Consistent Usage of Run Identifier

Most of the fact tables used in regulatory reporting are run enabled and have a composite primary key inclusive of run identifier that enables the same snapshot of data to be loaded multiple times into the target fact table for any given execution date. All the out of the box processes that impact data used in regulatory reports are executed as part of an integrated run to ensure that run identifier is consistent across fact tables. Since the reporting is done on an integrated schema, the customs data flow design must keep this integrity intact. This essentially means that the custom ETL processes designed to load the data directly into the fact tables must be able to leverage the run identifier generated by the run engine during execution. Run Identifier information is available in the DIM\_RUN table.

• Correct Dimensional Lookup Configuration

Dimensional identifiers are typically part of referential integrity constraints with the fact table so the custom ETL processes must ensure that lookups retrieve a valid surrogate key for a given value of the business key. The intermediate staging structure must ensure all the business keys are persisted correctly and the lookup condition is designed on the correct dimension table.

From the OFSAA technical infrastructure standpoint, the mentioned options are available to the customer to design and implement the custom ETL process explained above. OFSAA strongly recommends the following options to maintain consistency in terms of data lineage in Metadata browser as the configured metadata can be made available in the meta-model through MDB publish:

- **1.** Data Integration Hub (DIH) Connectors
- **2.** Data Mapping (T2T) option in Application Infrastructure
- **3.** Data File Mapping (F2T) option in Application Infrastructure

#### **Topics**:

- **[DIH Connectors](#page-33-1)**
- [Data Mapping \(T2T\)](#page-34-1)
- [Data File Mapping \(Flat File to RDBMS Target -](#page-34-2) F2T)

### <span id="page-33-1"></span>**4.1.6.1 DIH Connectors**

If you have a licensed DIH to source the data from the external systems into OFSAA, a DIH connector is the recommended approach to load the data into results. The Source data could either reside in a relational structure or a file structure. The mappings maintained in DIH are logical and they abstract the physical references including the Dimensional lookups seamlessly without the need for any additional join or configuration.

See the [Data Integration Hub \(DIH\) User Guide,](https://docs.oracle.com/cd/F31776_01/PDF/8.1.0.0.0/OFSAA_DI_8.1_User_Guide.pdf) for more information about loading the data into a result area table.

**Figure 26: DIH Connectors**

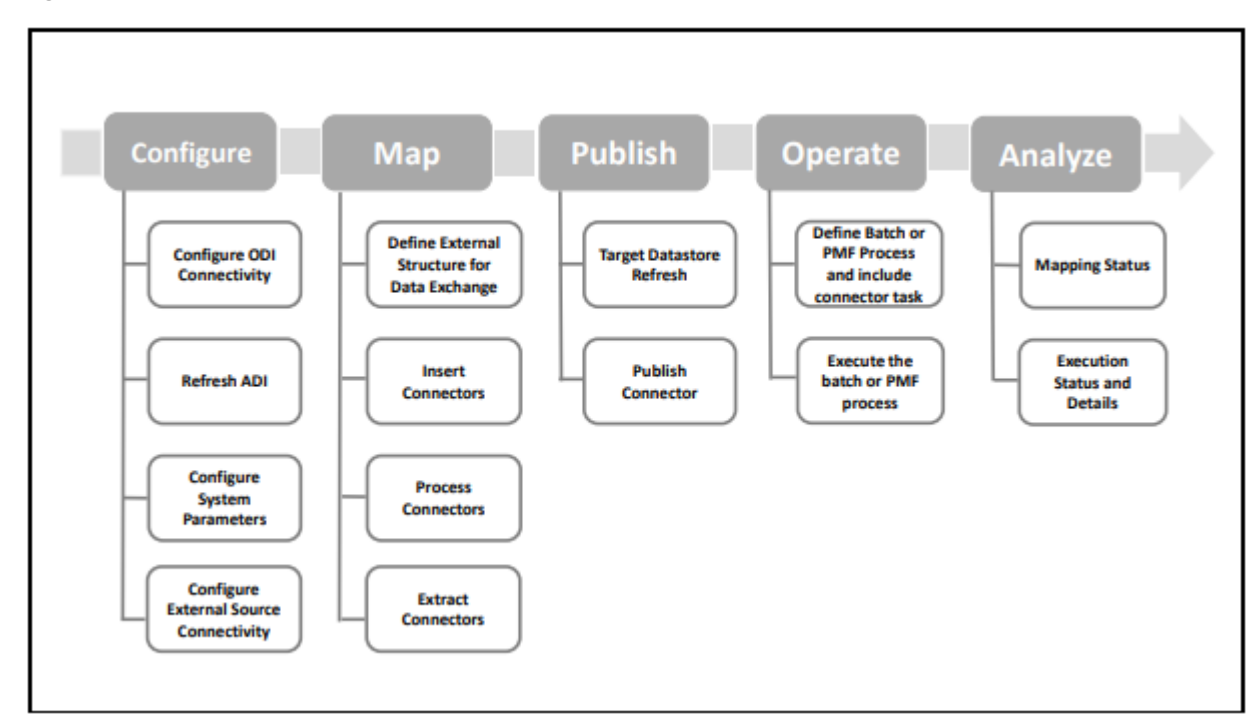

### <span id="page-34-1"></span>**4.1.6.2 Data Mapping (T2T)**

Data Mapping refers to the process of retrieving unstructured data from data sources for further data processing, storage, or migration. This feature is commonly known as RDBMS source to RDBMS target (T2T) framework in the OFSAA world and can be leveraged when source data is available in the Oracle database. Dimensional lookups must be handled via the T2T's join condition and expressions. See the [OFSAAI User Guide](https://docs.oracle.com/cd/F29631_01/PDF/8.1.0.x/8.1.0.0.0/OFSAAI_User_Guide_8.1.0.0.0.pdf) for more details on configuring a T2T.

### <span id="page-34-2"></span>**4.1.6.3 Data File Mapping (Flat File to RDBMS Target - F2T)**

If the source data is available in file structures, the OFSAA F2T component can be used to bring the data in the OFSAA ecosystem. As lookups cannot be configured in an F2T, this component must be used in conjunction with the T2T component, that is, data is first loaded from the file to an interim staging structure using the F2T component followed by data load to the target result area table using the T2T component. This is the least recommended approach as there is a need for interim table structure in the data model and involves multiple data hops that add to the overhead.

See the **OFSAAI User Guide**, for more details on configuring an F2T.

### <span id="page-34-0"></span>**4.1.7 FSDF Entity Information**

The FSDF entity information is given in the Dimension Tables and Data Elements documents available on the *MOS* page.

OFS Regulatory Reporting for Office of Superintendent of Financial Institutes Canada - Dimension Tables <release version>

OFS Regulatory Reporting for Office of Superintendent of Financial Institutes Canada - Data Elements <release version>

### <span id="page-35-0"></span>**4.1.8 Fact Tables or Entities**

For all tables with data flow type tagged as a Processing, it is recommended that you map data directly to the result area if the processing application is not part of the OFSAA product suite. For example, Basel computations, RWA Numbers, and Capital Ratio are taken from the processing area which is populated by OFSAA or other Basel applications.

For processed tables, you can look for the following options:

- OFSAA Data Integration Hub (DIH) product
- Flat File
- Table-to-Table Transformation with the source being processing application

The list of processing output tables is available in the OFS Regulatory Reporting for Office of Superintendent of Financial Institutes Canada - Data Elements <release version> document in the *MOS* page.

## <span id="page-35-1"></span>**4.2 Overview of OFS REG REP OSFI User Interface**

This section provides details to log in to the OFSAA application, view report summary, view schedule summary, view cells, and map data schedules. It includes:

- [Logging in to OFS REG REP OSFI](#page-35-2) UI
- [Viewing Report Summary](#page-38-0)
- [Viewing Schedule Summary](#page-41-0)
- [Viewing Cell Summary](#page-42-0)

### <span id="page-35-2"></span>**4.2.1 Logging in to OFS REG REP OSFI UI**

After the applications are installed and configured, to access the OFS REG REP OSFI UI you must log in to the OFSAAI environment using the OFSAAI login page.

> **NOTE** The built-in security system ensures that you are permitted to access the window and actions based on the authorization only.

To access the OFS REG REP OSFI UI, follow these steps:

**1.** Enter the OFSAAI URL in your browser. The OFSAAI login page is displayed.
#### **Figure 27: OFSAAI Log In**

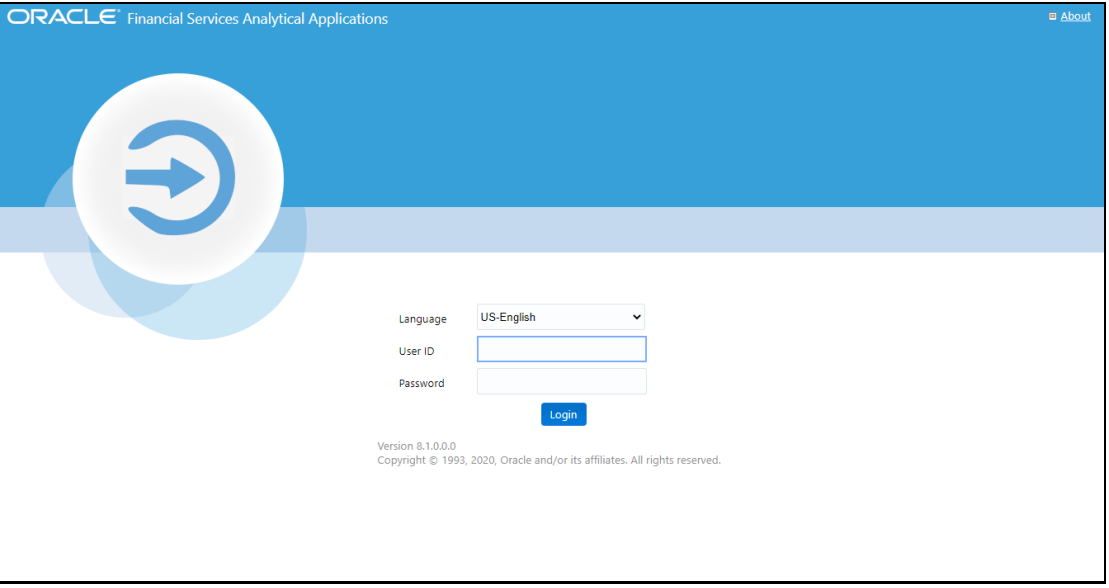

- **2.** Select the desired language from the **Language** drop-down list.
- **3.** Enter your **User ID** and **Password**. When you log into OFSAAI, the **OFSAA Applications** page is displayed.

**Figure 28: OFSAA Applications Screen**

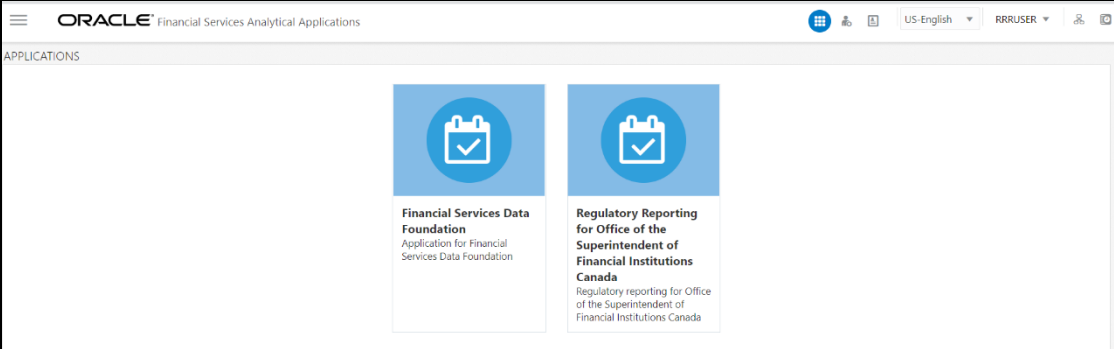

**4.** Select the **Financial Services Data Foundation.** The FSDF landing page is displayed.

**Figure 29: Financial Services Data Foundation Landing Page**

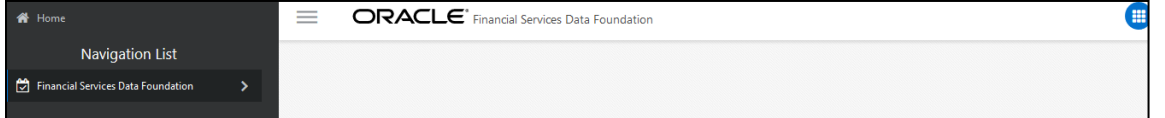

Or select the **Regulatory Reporting for Office of Superintendent of Financial Institutes Canada.** The Regulatory Reporting for Office of Superintendent of Financial Institutes Canada landing page is displayed.

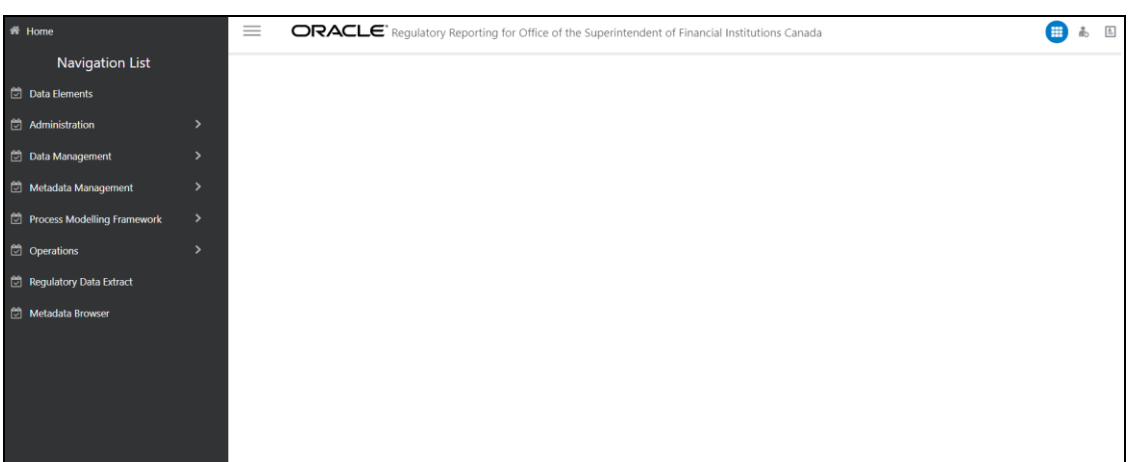

**Figure 30: Regulatory Reporting for Office of Superintendent of Financial Institutes Canada Page**

- 
- **5.** Select the Navigation Menu in the OFS REG REP OSFI UI to access the following windows:
- **a.** Home
- **b.** Data Elements
- **c.** Administration
	- **i.** Map Maintenance
	- **ii.** Save Metadata
- **d.** Metadata Management
	- **i.** Dataset
	- **ii.** Build Hierarchy
	- **iii.** Measure
	- **iv.** Business Processor
	- **v.** Derived Entity
	- **vi.** Reports
- **e.** Process Modelling Framework
	- **i.** Process Modeller
	- **ii.** Process Monitor
	- **iii.** Process Execution Summary
- **f.** Operations
	- **i.** Batch Maintenance
	- **ii.** Batch Execution
	- **iii.** Batch Monitor
- **g.** Regulatory Data Extract
- **h.** Metadata Browser

**i.** Report Statistics

### **4.2.2 Viewing Report Summary**

The Report Summary data comes pre-seeded based on the applications that are installed. The Report Summary enables you to view all the configured reports for the jurisdiction.

After logging into the OFS REG REP OSFI UI, navigate to **Metadata Management** and select **Reports** to view **the Reports Summary** window.

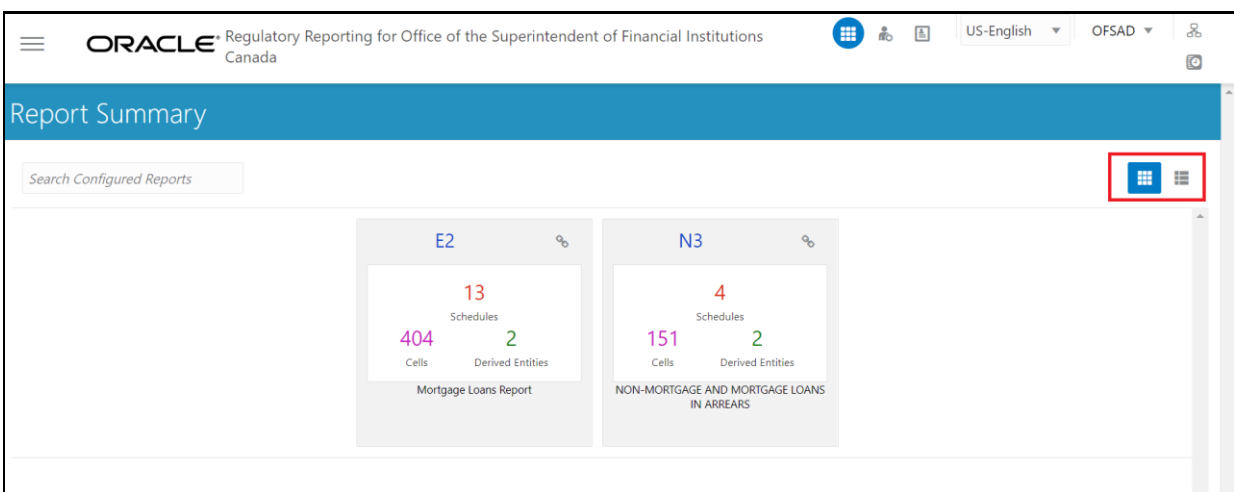

### **Figure 31: Report Summary Screen**

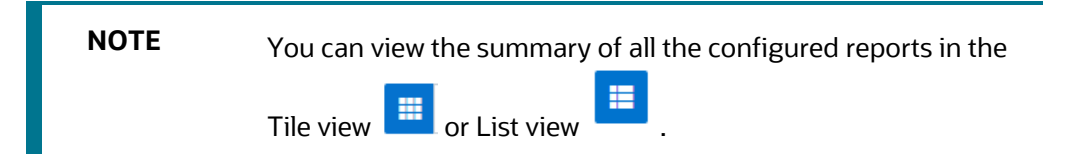

The Search Bar helps you to find the required information from the database. You can enter the nearest matching keywords to search and filter the results by entering information on the search box. You can search for a Report using either the name or description.

**Figure 32: Report Summary Search Bar**

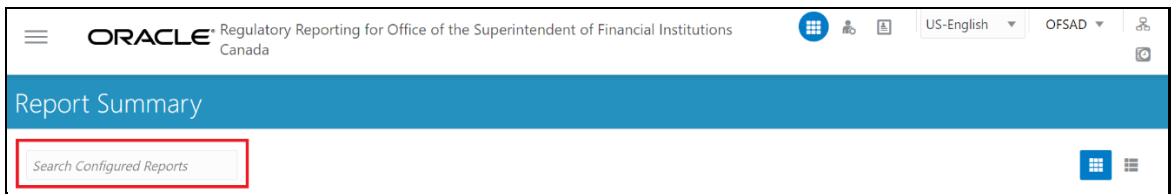

The Paging option at the bottom right corner allows you to see more reports than the ones currently displayed on the window.

**Figure 33: Report Summary Paging Option**

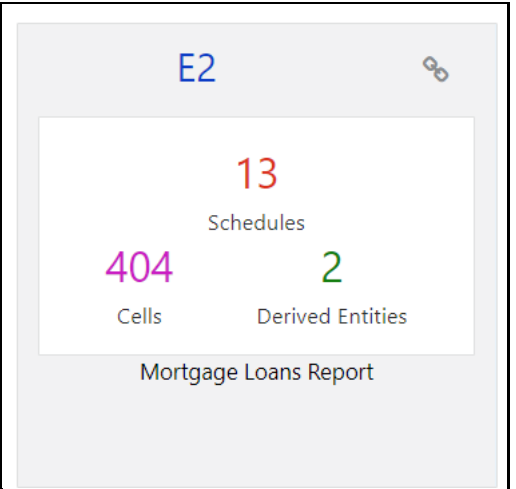

### **4.2.2.1 Report Information**

Each tile or list on the Report Summary window corresponds to one report. For each report, you can view the report code, report description, number of schedules within the report, the number of configured nonderived cells, and count of utilized derived entities.

For example, the E2 report in the tile or list view is displayed as follows:

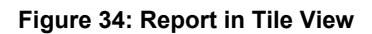

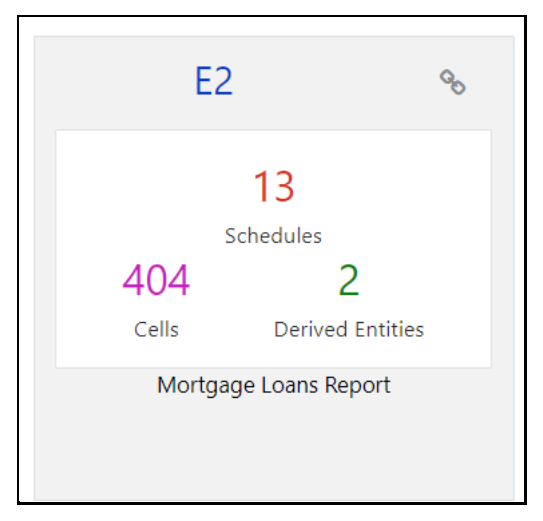

#### **Figure 35: Report in List View**

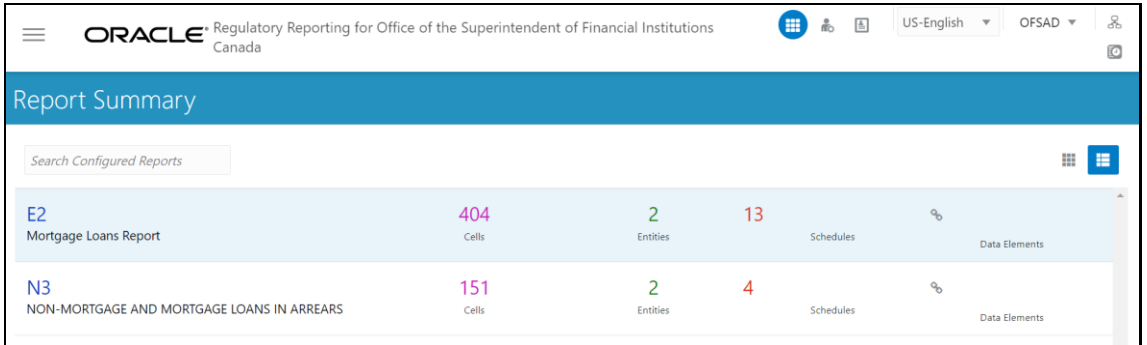

Select the **Report Code** to navigate to the **Schedule Summary** window.

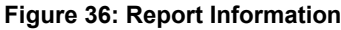

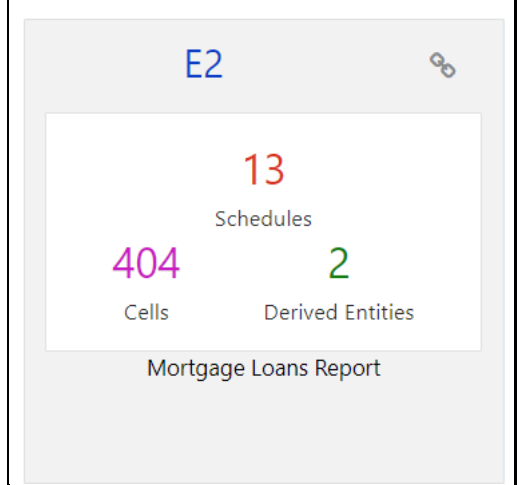

### **4.2.3 Viewing Schedule Summary**

The Schedule Summary window provides the component schedules for the corresponding report. Select the Report Code in the Report Summary window to navigate to the Schedule Summary window (as shown in Figure 37).

For example, the Schedule Summary window for the E2 report is displayed as follows.

**Figure 37: Schedule Summary Screen**

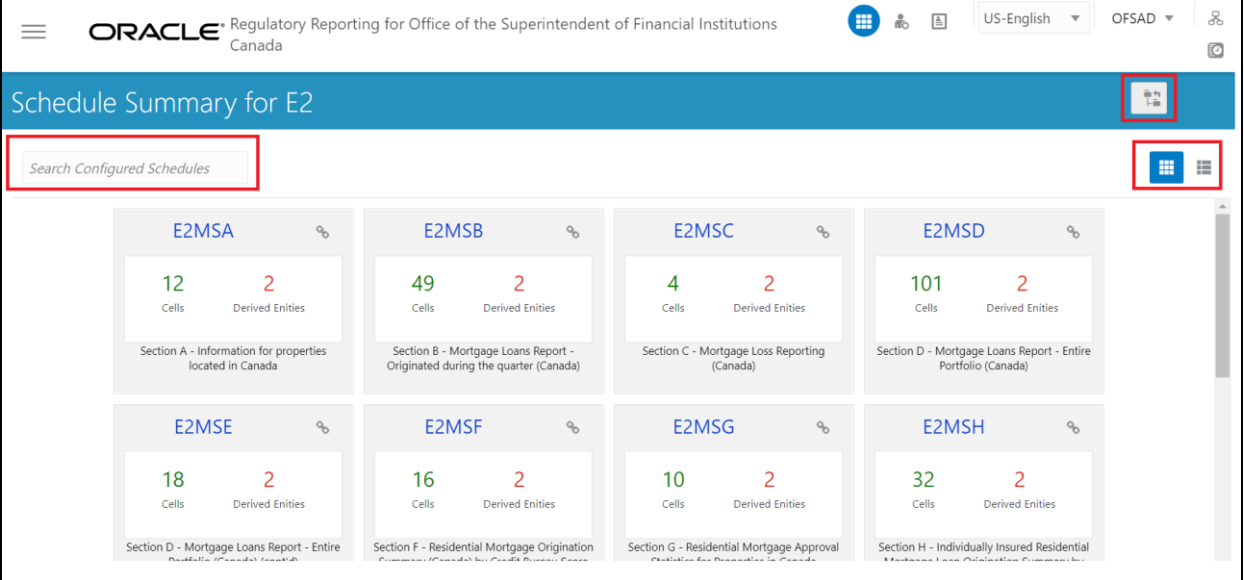

**NOTE** You can view the summary of all the configured reports in the Tile view  $\begin{array}{|c|c|c|}\n\hline\n\text{I} & \text{or} & \text{List view}\n\end{array}$ 

The Search Bar helps you to find the required information from the database. You can enter the nearest matching keywords to search and filter the results by entering information on the search box. You can search for a Schedule using either the name or description.

The Paging option [\(Figure 38\)](#page-42-0) at the bottom right corner allows you to see more reports than the ones currently displayed on the window.

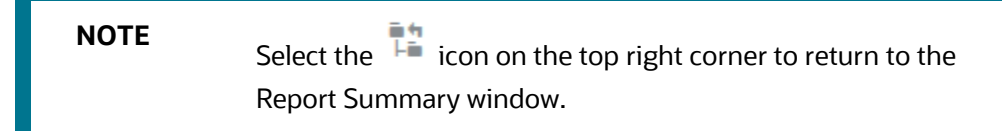

### **4.2.3.1 Schedule Information**

Each tile or list on the Schedule Summary window corresponds to one schedule under the report. For each schedule, you can view the schedule code and the description, the number of configured non-derived cells for the schedule and the count of utilized derived entities.

For example, the Schedule Page3 tile is displayed as follows. Select the Schedule Code to navigate to the Cell Information window.

<span id="page-42-0"></span>**Figure 38: Schedule Information**

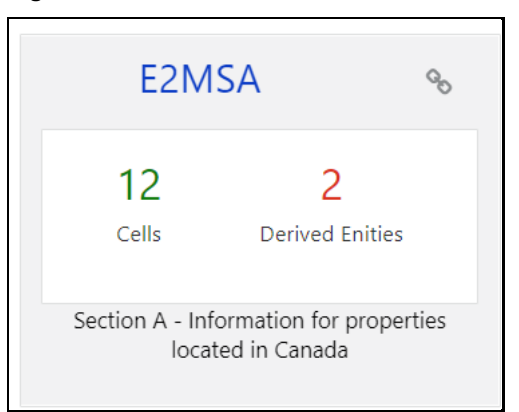

### **4.2.4 Viewing Cell Summary**

The Cell Summary window provides the non-derived cells or MDRMs configured as a part of the solution for the corresponding schedule under a report. Select the Schedule Code in the Schedule Summary window to navigate to the Cell Summary window (as shown in [Figure 39\)](#page-42-1).

For example, the **Cells for Schedule E2MSA** summary window under the E2 report is displayed as follows.

| $=$          | ORACLE <sup>®</sup> Regulatory Reporting for Office of the Superintendent of Financial Institutions<br>Canada |             | US-English<br>$\triangleq$<br>❸<br>$\frac{1}{100}$ | $\overline{\mathbf v}$ | 2<br>$OFSAD =$<br>O                             |  |                             |
|--------------|----------------------------------------------------------------------------------------------------|-------------|----------------------------------------------------|------------------------|-------------------------------------------------|--|-----------------------------|
|              | Cells for Schedule E2MSA                                                                                      |             |                                                    |                        |                                                 |  |                             |
| Search Cells |                                                                                                    |             |                                                    |                        |                                                 |  | 疆                           |
|              | E2_2349                                                                                                    |             | E2_2350                                            |                        | E2_2351                                         |  |                             |
|              | 2 Derived Entity<br>4 Hierarchies<br>2 Measures                                                               | $Q_{\odot}$ | 2 Derived Entity<br>4 Hierarchies<br>2 Measures    | $Q_{\odot}$            | 2 Derived Entity<br>4 Hierarchies<br>2 Measures |  | $\mathcal{A}_{\circ}$       |
|              | E2_2950                                                                                                    |             | E2_2951                                            |                        | E2_2952                                         |  |                             |
|              | 2 Derived Entity<br>4 Hierarchies<br>2 Measures                                                               | $Q_{\odot}$ | 2 Derived Entity<br>4 Hierarchies<br>2 Measures    | $Q_{\odot}$            | 2 Derived Entity<br>4 Hierarchies<br>2 Measures |  | $\mathcal{O}_{\mathcal{O}}$ |

<span id="page-42-1"></span>**Figure 39: Cell Summary Window**

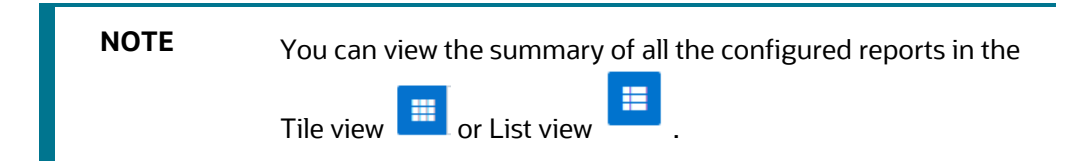

The Search Bar helps you to find the required information from the database. You can enter the nearest matching keywords to search and filter the results by entering information on the search box. You can search for a Cell using either the name or description.

The Paging option [\(Figure 39\)](#page-42-1) at the bottom right corner allows you to see more reports than the ones currently displayed on the window.

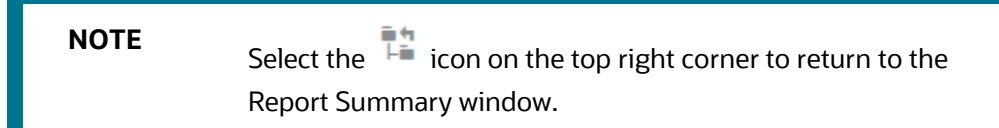

### **Topics:**

- **[Cell Information](#page-43-0)**
- **[Derived Entity](#page-44-0)**
- **[Measure](#page-44-1)**
- **[Filters](#page-44-2)**

### <span id="page-43-0"></span>**4.2.4.1 Cell Information**

Each tile or list on the Cell Summary window corresponds to one cell or MDRM under the schedule. For each cell, you can view the MDRM name, count of utilized derived entities, count of utilized OFSAA hierarchies, and measures for that cell.

For example, the cell E2\_2349 tile is displayed as follows. Select the cell or MDRM Code to navigate to the Cell Information window.

### **Figure 40: Cell Information**

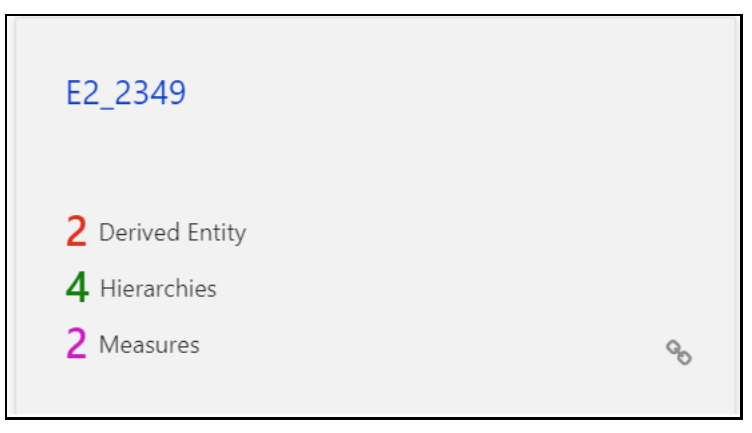

The Cell Information window is displayed as follows.

#### **Figure 41: Cell Information Window**

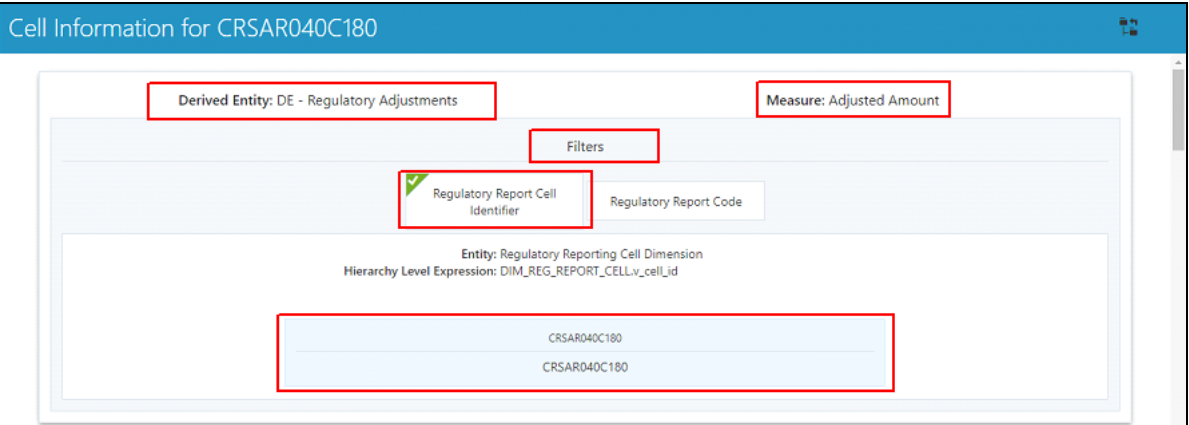

Each section in the Cell Information window displays the relevant OFSAA Metadata and filters used for the cell.

### <span id="page-44-0"></span>**4.2.4.2 Derived Entity**

This displays the name of the OFSAA Materialized View or View that contributes to the Cell.

### <span id="page-44-1"></span>**4.2.4.3 Measure**

This displays the name of the OFSAA Measure that is reported for the particular Cell.

### <span id="page-44-2"></span>**4.2.4.4 Filters**

The Filter conditions are as follows:

- **1.** All filters that are applied to the cell are displayed under the filter section. It displays all the applied filters as their OFSAA description.
- **2.** On selection, the filter is marked by a **s** sign on the top left corner of the selected filter.
- **3.** The section that follows displays the entity or table on top of which the filter is based and the OFSAA Level Description for the selected filter.
- **4.** All filter values that apply to the particular MDRM are available as a ribbon. Each filter value is in a separate box.

For example, in the previous case for MDRM E2\_2349, the applied filters are Consolidation Code and Reporting Line Code. Currently, the Consolidation Code filter is selected and the required filter values for the same are *100*.

In the case of multiple values, the filters are displayed as follows with an arrow mark.

#### **Figure 42: Multiple Filter Values**

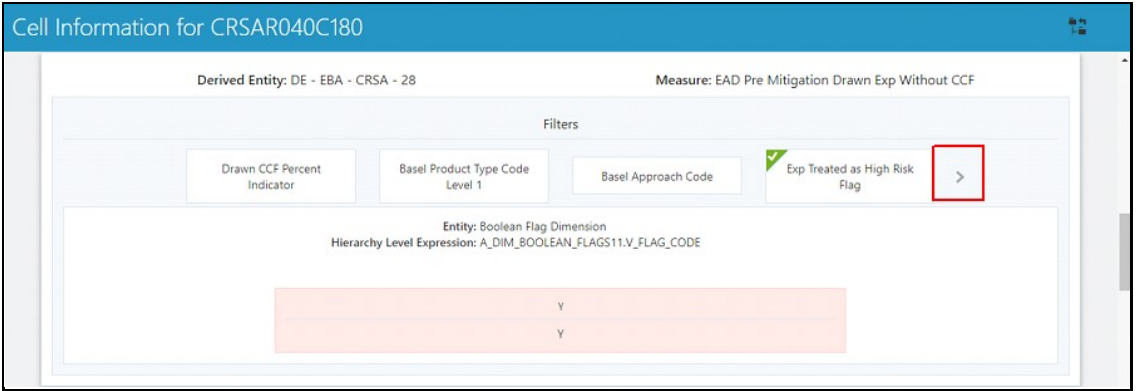

The filters in case of not in condition are highlighted in red are displayed as follows.

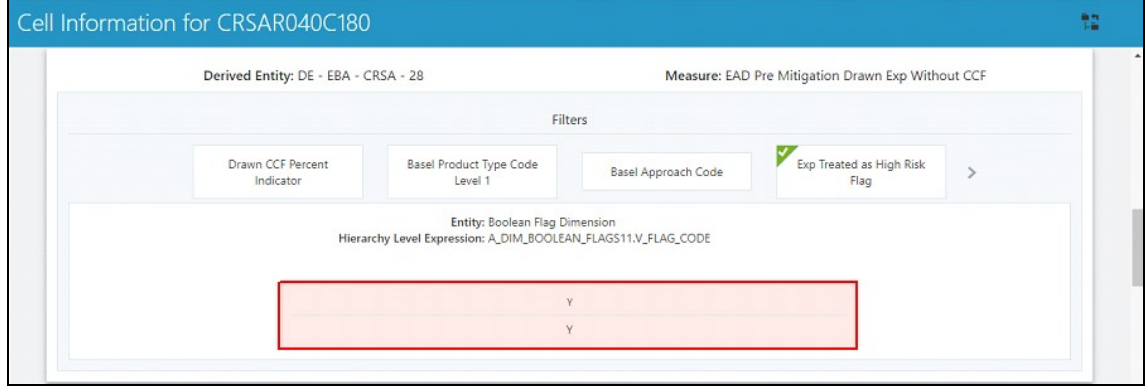

#### **Figure 43: Not in Condition Filters**

# **4.3 Adjustment Feature for Template-based Reports**

The adjustments feature is a new enhancement to adjust the differing values of the report systems. The Adjustments Derived Entity derives its values from the Adjustments Fact table (FCT\_REG\_REPORT\_ADJUSTMENTS) that specifies the adjustment value and the seeded table (DIM\_REG\_REPORT\_CELL) that specifies the Cell ID or MDRM Code and the Report Code to which the MDRM belongs to. This ensures that there can be direct adjustments made to MDRM(s) such that the values from both the derived entities are traceable and efficiently reported.

## **4.3.1 Implementing the Adjustment Feature**

To implement the Adjustment feature, identify the Cell ID for the report and the line item where adjustment must be implemented.

For example: **E2** Report

**NOTE** The Adjustment feature works only for fixed table cells (Open Y cells are not supported).

The report currently displays a Total value = 3,33,161 for the identified cell as shown in the following figure.

#### **Figure 44: Adjustment Feature**

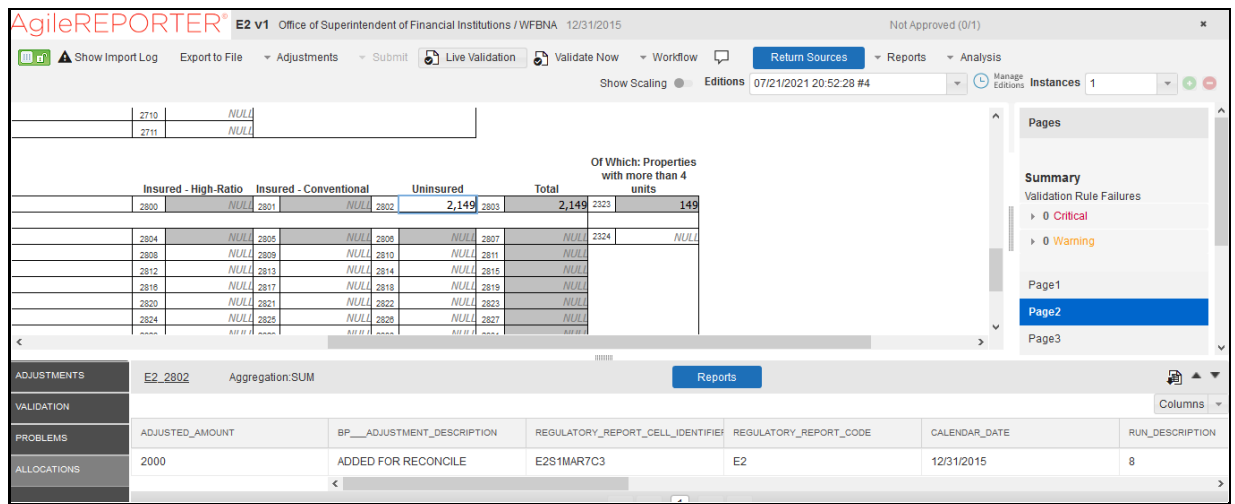

Now, the requirement is to adjust this amount to 15,00,000+3,33,161=18,33,161

**NOTE** The Adjustment feature works only for fixed table cells (Open Y cells are not supported).

#### **Topics**:

- [Populating Base Tables](#page-46-0)
- [Refreshing Adjustment Derived Entity](#page-47-0)
- [Lombard Verification](#page-47-1)

### <span id="page-46-0"></span>**4.3.1.1 Populating Base Tables**

FCT\_REG\_REPORT\_ADJUSTMENTS: This table must be populated with the requisite *Adjustment Amount* and other related columns.

For example:

#### **N\_ADJUSTED\_AMT = 5000000000**

The corresponding **N\_CELL\_SKEY** value must be picked from DIM\_REG\_REPORT\_CELL for the respective **CELL\_ID**. The DIM\_REG\_REPORT\_CELL table is pre-seeded with cell IDs for reports supported for this feature.

The following columns must also be updated accordingly:

- **1.** N\_ENTITY\_SKEY
- **2.** N\_RUN\_SKEY
- **3.** N\_MIS\_DATE\_SKEY

**NOTE** V\_PAGE\_INSTANCE\_VALUE shall be populated with appropriate instance value for reports with page instance filters. The page instance filter value shall match the values as populated in the DE hierarchy for page instance. The adjustment value shall be provided for all the page instance values that require adjustment including the "Total" instance. This attribute can be ignored for the reports without page instance.

### <span id="page-47-0"></span>**4.3.1.2 Refreshing Adjustment Derived Entity**

Execute the resave batch for Adjustments (<<INFODOM>> LIQUIDITY\_REPORTS\_ACC\_RESAVEDE ), to save the Adjustment derived entity - DEADJ001.

This ensures that the adjustment amount is reflected in the adjustment derived entity DEADJ001.

### <span id="page-47-1"></span>**4.3.1.3 Lombard Verification**

Post adjustments, the retrieved report should reflect the amount that is coming from the sourced systems and the adjusted amount.

The retrieved report should reflect the amount after adjustments as shown in the following figure.

 $(2,06,24,54,006 +5000000000) = 5002062.454006$ 

| AgileREPOR | $\pmb{\times}$                                                                                                    |             |             |                                                                |             |                              |        |                                                                      |
|------------|----------------------------------------------------------------------------------------------------|-------------|-------------|----------------------------------------------------------------|-------------|------------------------------|--------|----------------------------------------------------------------------|
|            | Export to File $\rightarrow$ Adjustments $\rightarrow$ Submit $\rightarrow$ Live Validation $\rightarrow$ Validate Now<br>A Show Import Log |             | - Workflow  | □<br><b>Return Sources</b><br>Editions 07/02/2020 12:24:26 #12 | $-$ Reports | $-$ Analysis<br>$-1$ $\odot$ |        | Hanage Instances Claims on inst & corp with CR assessment<br>$\circ$ |
|            |                                                                                                    |             |             |                                                                |             |                              | $51_A$ | Pages                                                                |
|            |                                                                                                    | 010         | 030         | 040                                                            | 050         | 060                          |        |                                                                      |
| 010        | <b>TOTAL EXPOSURES</b>                                                                                                    | 48.719      | 5.172.024   | 5.220.743                                                      | 502         | 3.460                        |        | <b>Summary</b><br><b>Validation Rule Failures</b>                    |
| 015        | of which: Defaulted exposures in exposure classes "items associated with<br>a particular high risk" and "equity exposures"                  | <b>NUL</b>  | <b>NULI</b> | <b>NUL</b>                                                     | NUL.        | <b>NUL</b>                   |        | $\triangleright$ 0 Crifical                                          |
| 020        | of which: SME                                                                                                    | <b>NULI</b> | <b>NULI</b> | <b>NUL</b>                                                     | <b>NULI</b> | <b>NUL</b>                   |        | $\rightarrow$ 0 Warning                                              |
| 030        | of which: exposures subject to SME-supporting factor                                                                                        | <b>NUL</b>  | NUL.        | <b>NUL</b>                                                     | <b>NULI</b> | <b>NULI</b>                  |        | Page 1                                                               |
| 040        | of which: Secured by mortgages on immovable property - Residential<br>property                                                              | <b>NULI</b> | <b>NULI</b> | <b>NUL</b>                                                     | <b>NULI</b> | <b>NULI</b>                  |        | Page 2                                                               |
| 050        | of which: Exposures under the permanent partial use of the standardised<br>approach                                                         | <b>NUL</b>  | <b>NUL</b>  | <b>NUL</b>                                                     | <b>NUL</b>  | <b>NUL</b>                   |        | Page 3                                                               |
| 060        | of which: Exposures under the standardised approach with prior<br>supervisory permission to carry out a sequential IRB implementation       | <b>NULI</b> | <b>NULI</b> | <b>NUL</b>                                                     | <b>NULI</b> | <b>NULI</b>                  |        | Page 4                                                               |
|            | BREAKDOWN OF TOTAL EXPOSURES BY EXPOSURE TYPES:                                                                                             |             |             |                                                                |             |                              |        | Page 5                                                               |
| 070        | On balance sheet exposures subject to credit risk                                                                                           | $-489.624$  | 5.002.062   | 4.512.438                                                      | 52          | 361                          |        | Page 6                                                               |
| 080        | Off balance sheet exposures subject to credit risk                                                                                          | 1.453       | 2.143       | 3.595                                                          | 238         | 1.644                        |        |                                                                      |
|            | Exposures / Transactions subject to counterparty credit risk                                                                                |             |             |                                                                |             |                              |        |                                                                      |
| 090        | <b>Securities Financing Transactions</b>                                                                                                    | 536,802     | 162.071     | 698.873                                                        | 123         | 848                          |        |                                                                      |
| 100        | Of which: Centrally cleared through a QCCP                                                                                                  | 126,806     | 38.273      |                                                                |             |                              |        |                                                                      |
| 110        | <b>Derivatives &amp; Long Settlement Transactions</b>                                                                                       | 89          | 5,747       | 5,836                                                          | 88          | 607                          |        |                                                                      |
|            |                                                                                                    |             |             |                                                                |             |                              |        |                                                                      |

**Figure 45: Lombard Adjustment Verification**

**NOTE** The Adjustment amount can be negative to achieve a subtracted amount.

## **4.4 Mapping of Results to Reporting Requirements of Lombard Risk**

[Figure 46](#page-48-0) explains the flow of data between OFSAA and AgileREPORTER.

<span id="page-48-0"></span>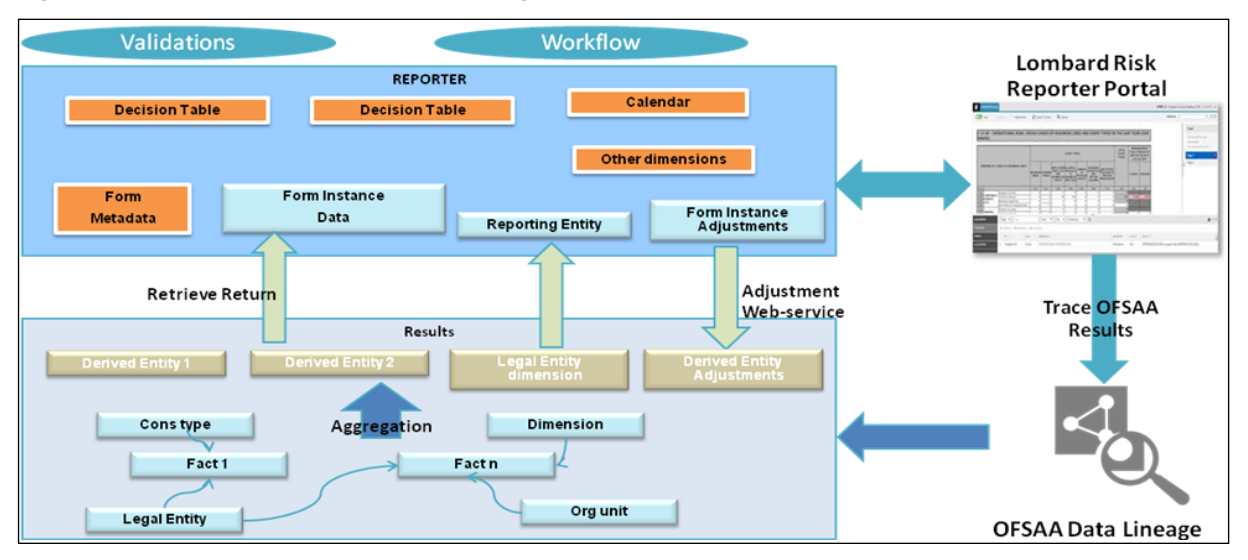

**Figure 46: Data Flow between OFSAA and AgileREPORTER**

OFSAA provides the data to AgileREPORTER in the form of derived entities. The derived entity is an existing OFSAA higher-order metadata object and can be physicalized as a materialized view in the database. Derived entities store aggregated data from base fact entities specified in the dataset and have the necessary dimensions and measures.

Dimensional and measure combination stored within the derived entity is mapped to cells within the report. This mapping is maintained within the *Dimensional Mapping* template.

*Decision Process* within AgileREPORTER reads the derived entities and dimension mapping information to derive the data for reporting. Derived entities are created based on measures, hierarchies, and datasets.

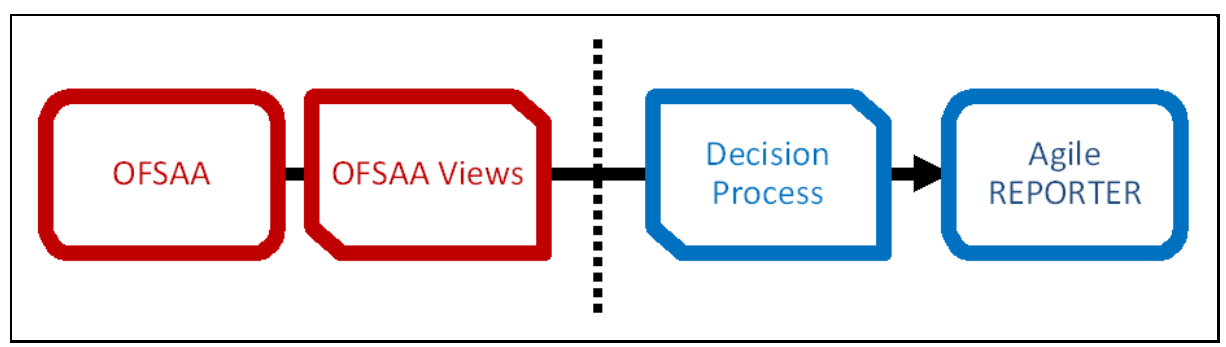

**Figure 47: Decision Process in AgileREPORTER**

Some cells in the schedule can be derived as per the logic provided by the regulator. Derivation can be an expression built using values from other cells. Examples of derivation are ratio, node-level rollup, a direct reference to cells in other schedules within the report. These derivations are performed within the AgileREPORTER. OFSAA provides data only for the cells that are not derived.

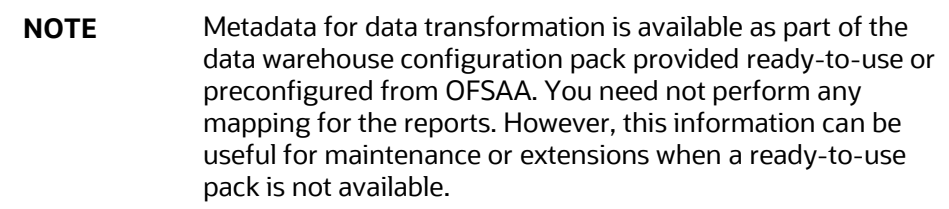

# **4.5 AgileREPORTER: Submission**

The AgileREPORTER is a web-based regulatory reporting tool provided by Lombard Risk. It provides necessary features to address e-filing workflow, validation, and submission process and supports reports (called as forms or returns) for various jurisdictions. AgileREPORTER provides a reliable and efficient infrastructure to compile, generate, and submit regulatory reports.

# **5 OFSAA Features**

This chapter provides an understanding of the AAI components used in the solution and dimensional mapping.

**Topics:**

- [OFSAA Infrastructure](#page-50-0)
- [Business Metadata](#page-51-0)
- [Derived Entity](#page-51-1)
- [Dimension Mapping](#page-53-0)

Regulatory Reporting Solution (RRS) configures the data hand-off structure to Lombard using metadata. The following sections provide details on datasets, measures, hierarchies, and Derived Entities. Multiple derived entities are linked to a specific regulatory schedule. You can modify the configuration using the OFSAA infrastructure. Additionally, the metadata route provides traceability from reporting elements to the data elements used.

### <span id="page-50-0"></span>**5.1 OFSAA Infrastructure**

OFSAA Infrastructure includes the facilities for creating and maintaining dimensional reference data, interest rate, and currency exchange rate data, and process tuning data. Additionally, OFSAA Infrastructure includes functionality for building and maintaining rules that can be used by any Oracle Financial Services Analytical Application. These common rule objects include:

- **Expressions**
- Hierarchies
- **Filters**

The analytical applications that you see on the Left-Hand Side (LHS) of the Financial Services Applications home page depending on your logon privileges and on the OFSAA modules that are installed for your environment.

#### **Figure 48: FSDF Landing Page**

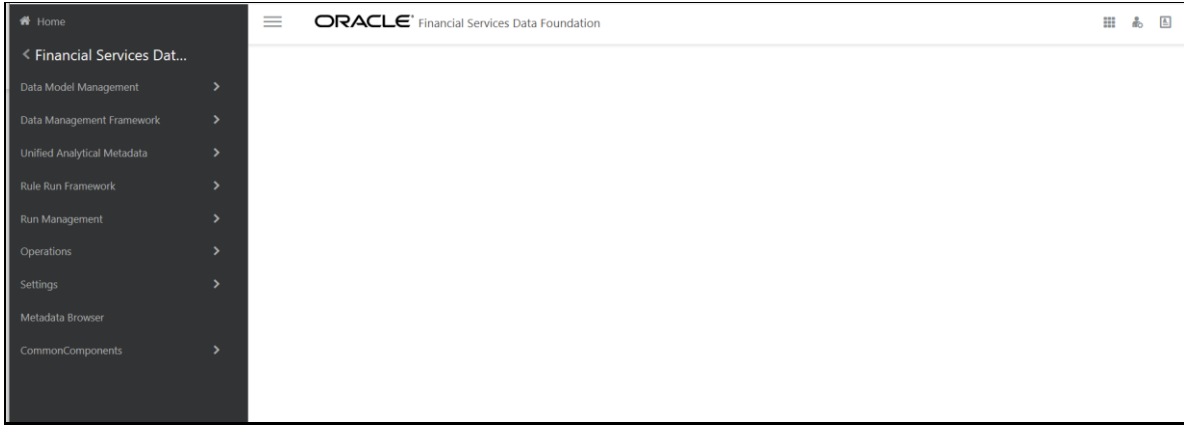

## <span id="page-51-0"></span>**5.2 Business Metadata**

In addition to Derived Entity, RRS uses the following OFSAA features to create the business metadata. For details on the features, see the [OFS Analytical Applications Infrastructure User Guide.](https://docs.oracle.com/cd/E60058_01/PDF/8.0.1.x/8.0.1.0.0/OFSAAI_User_Guide_8.0.1.0.0.pdf)

- **Hierarchies**: Some OFSAA dimensions support hierarchies. Hierarchies can be used to provide sophisticated stratification for either processing or reporting purposes. For example, an organizational hierarchy can start with a Division level containing Western Region, Eastern Region, and Southern Region; the next level down within the hierarchy can be state or county. A product hierarchy can begin with branches for Asset versus Liability versus Service products; under the Asset branch, you can define additional branches for Mortgage Lending, Commercial Lending, Consumer Lending, and so on.
- **Measures**: Business Measure refers to a uniquely named data element of relevance that can be used to define views within the data warehouse. It typically implies aggregated information as opposed to information at a detailed granular level that is available before adequate transformations.
- **Business Processor**: It refers to a uniquely named data element of relevance that can be used to define views within the data warehouse. It typically implies aggregated information as opposed to information at a detailed granular level that is available before adequate transformations.
- **Datasets**: It refers to a group of tables whose inter-relationship is defined by specifying a join condition between the various tables. It is a basic building block to create a query and execute a data warehouse for a large number of functions and to generate reports.

# <span id="page-51-1"></span>**5.3 Derived Entity**

It is the primary component of OFSAA used for OFS REG REP OSFI . Regulatory Reporting Solution uses Derived Entity to create a physical materialized view which is then queried by Lombard using preset data handoff templates. An Entity refers to a table in which data is stored. Derived Entity within the infrastructure system facilitates you to define entities that are populated through a series of data transformation processes resulting from an existing Dataset or a Source Application. An Entity can be used to define other Business Metadata such as measures, hierarchies, dimensions, Datasets, and cubes.

Derived Entities comprise the following:

- **Measures**
- Hierarchies
- Datasets

Ensure to define the above components within OFSAA before configuring the derived entity and select **Materialized View** property in Derived Entity. This property creates the derived entity as materialized views.

**1.** Navigate to **Regulatory Reporting for Office of Superintendent of Financial Institutes Canada,** select **Metadata Management,** and then select **Derived Entity**. The existing derived entities summary screen is displayed. You can Add a new derived entity and Edit, View, Delete, or Copy an existing derived entity.

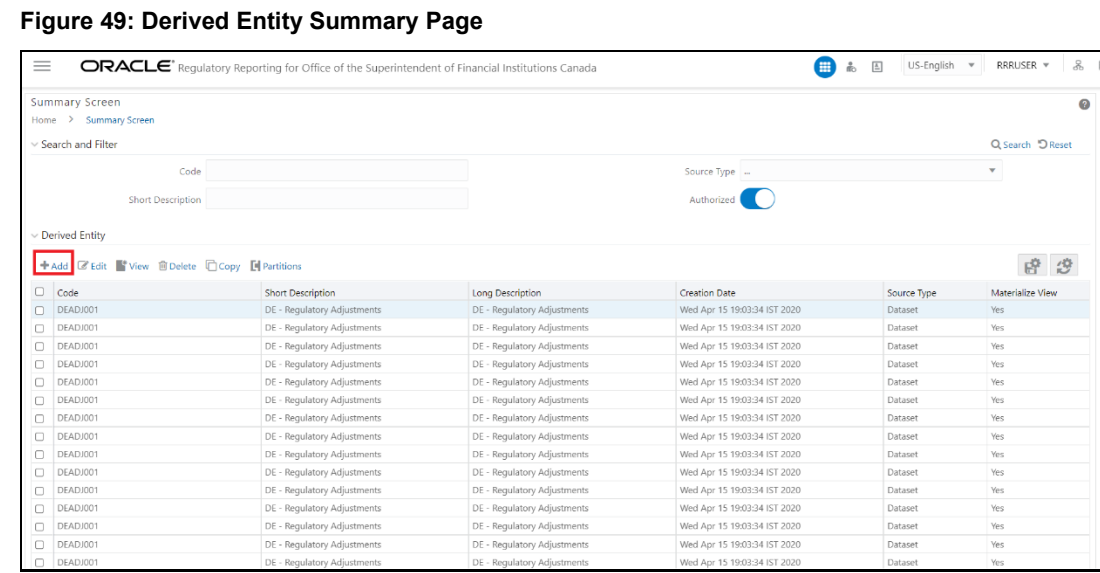

**2.** Click **Add** to create a new Derived Entity.

#### **Figure 50: Derived Entity User Interface**

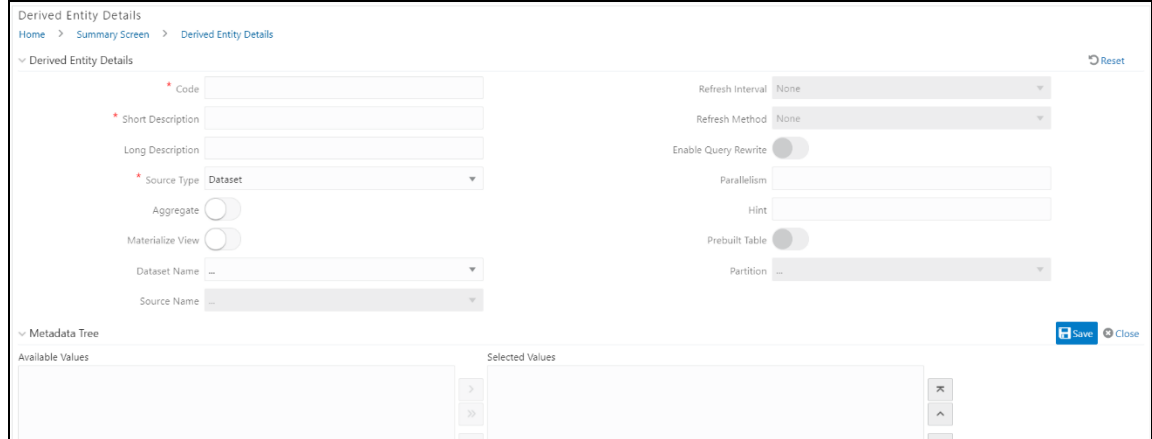

### **5.3.1 Creation of Derived Entity**

Derived Entities must have **Code, Short Description,** and **Source Type** mandatory dimensions as shown in Figure 91. The rest of the structure of the derived entity can vary depending on the dimensions present. A metadata configuration table is present in AgileREPORTER to link the name of the column in the derived entity and dimension that is referred to in the dimension mapping process.

Derived entities have data for the *Final Reporting Run* only, which is reported to the Regulatory, and are refreshed for the latest hand-off date.

A metadata configuration table is maintained within AgileREPORTER to capture the derived entities that supply data for each schedule.

See the [OFS Analytical Applications Infrastructure User Guide](https://docs.oracle.com/cd/E60058_01/PDF/8.0.1.x/8.0.1.0.0/OFSAAI_User_Guide_8.0.1.0.0.pdf) for more information on creating a derived entity.

# <span id="page-53-0"></span>**5.4 Dimension Mapping**

Each cell reference is mapped to a set of dimensions and measures. This mapping is documented in excel and then converted to a Decision table through an offline utility provided by AgileREPORTER. A decision table is a metadata object within AgileREPORTER that stores the criteria for deriving value for each cell reference. The metadata is packaged for a regulatory report as part of the OFS Risk Regulatory Solution. The decision table process within AgileREPORTER reads the metadata and derived entity published by OFSAA to populate data required for returns for the specified date and legal entity.

The following table is an example of dimension mapping. Each cell reference is mapped to a set of dimension members and measures. If a dimension is left empty for a cell reference, it indicates that it is not participating in the mapping process. If there are multiple mappings for a cell reference, then the value of this cell can come from any of these criteria.

The decision mapping table is processed against the contents of the derived entity to reporting data. Each record of the derived entity is matched against the criteria specified in the decision table to identify the cell reference and derive return data (such as cell reference and cell value).

> **NOTE** All the dimension member codes that are used in the decision table are pre-seeded by OFSAA and cannot be modified. Therefore, if you have other member codes in the dimension, then you must reclassify them by using the reclassification rule post load, or value-code mapping during load.

Decision tables must be prepared closer to the report submission period. In some cases, reclassification of multiple dimensions that result in a single unified reporting dimension must be performed to address the complexity of the decision table. Reclassification rule is defined in OFSAA and packaged as part of the OFSAA Risk Regulatory Reporting Solution.

In some cases, certain sections of the schedule or the entire schedule can be a list of data rows without any mapping to a fixed set of dimension members. For example, Top 20 counterparties, List of Available for Sale (AFS) – securities. In such cases, since there are no cell references, decision table mapping specifies the names of dimensions and measures of derived entities in the *sheet* column or *row* column of the template.

> **NOTE** As a part of the solution, metadata exists as ready-to-use or preconfigured with the installer.

# **6 Executing Run through Process Modelling Framework in OFS REG REP OSFI**

Process Modeling Framework (PMF) is a design and execution framework that enables the Process Pipeline developers to implement various Pipelines modeled by the Business Analysts. The Process Pipeline developers use the framework to orchestrate the Business Pipelines and the Run Pipelines within OFSAA and to design the artifacts that participate in the Pipelines to complete their implementation.

This chapter provides information about the usage of the Process Modeling Framework (PMF) feature in the Oracle Financial Services Regulatory Reporting for Office of Superintendent of Financial Institutes Canada (OFS REG REP OSFI ) application.

**NOTE** For detailed information about the Process Modeling Framework (PMF) feature in OFSAA, see the **Process Modelling Framework Orchestration** [Guide.](https://docs.oracle.com/cd/E60058_01/homepage.htm)

This chapter includes the following topics:

- **[Overview](#page-54-0)**
- [Designing a Pipeline in OFS REG REP OSFI](#page-54-1)
- **[Verifying the Execution Logs](#page-59-0)**

### <span id="page-54-0"></span>**6.1 Overview**

In OFS REG REP OSFI , Process Modelling Framework (PMF) is used to create a Run definition in a Run process. The visual representation of the Run is enabled through PMF by the construction of a Run Pipeline. PMF is a feature in parallel to the Run Management feature. Through the PMF, you can execute the following two Ready-to-use Runs for data loading:

- Financial Services Regulatory Reporting for Office of Superintendent of Financial Institutes Canada (OFS REG REP OSFI ) Sourced Run
- Financial Services Regulatory Reporting for Office of Superintendent of Financial Institutes Canada (OFS REG REP OSFI ) Execution Run

## <span id="page-54-1"></span>**6.2 Designing a Pipeline in OFS REG REP OSFI**

You can design the process flow diagrams for both the processes (Business Process Pipeline and Run Pipeline). This is an example of a process flow diagram for a Run Pipeline (for OFS REG REP OSFI Sourced Run).

After you create, design, and define the process in the process flow diagram, you must assign values to the Run parameters, and execute the Run. You can execute a Run Pipeline from the UI or using a command-line utility called wfExecExternal.sh.

This section includes the following topics that describe the Run Pipeline execution from the UI:

- [Selecting the Run Parameters and Executing the Run](#page-55-0)
- [Verifying the Run Execution](#page-57-0)
- **[Verifying the Execution Logs](#page-59-0)**

**NOTE** For information about executing the Run Pipeline using a command-line utility, see the section *Using Command Line Utility* in th[e Process](https://docs.oracle.com/cd/E60058_01/homepage.htm)  [Modelling Framework Orchestration Guide.](https://docs.oracle.com/cd/E60058_01/homepage.htm)

### <span id="page-55-0"></span>**6.2.1 Selecting the Run Parameters and Executing the Run**

After designing and saving the process flow diagram, the Process is listed in the *Process Modeler* page.

To select the Run parameters and execute the Run, follow this procedure:

- **1.** After logging into the OFSAAI applications page, navigate to **Regulatory Reporting for Office of Superintendent of Financial Institutes Canada,** select **Process Modelling Framework,** and then select **Process Modeller.**
- **2.** In the **Process Modeller** page, click **More** corresponding to the Run Pipeline that must be executed.

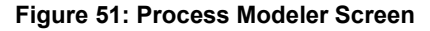

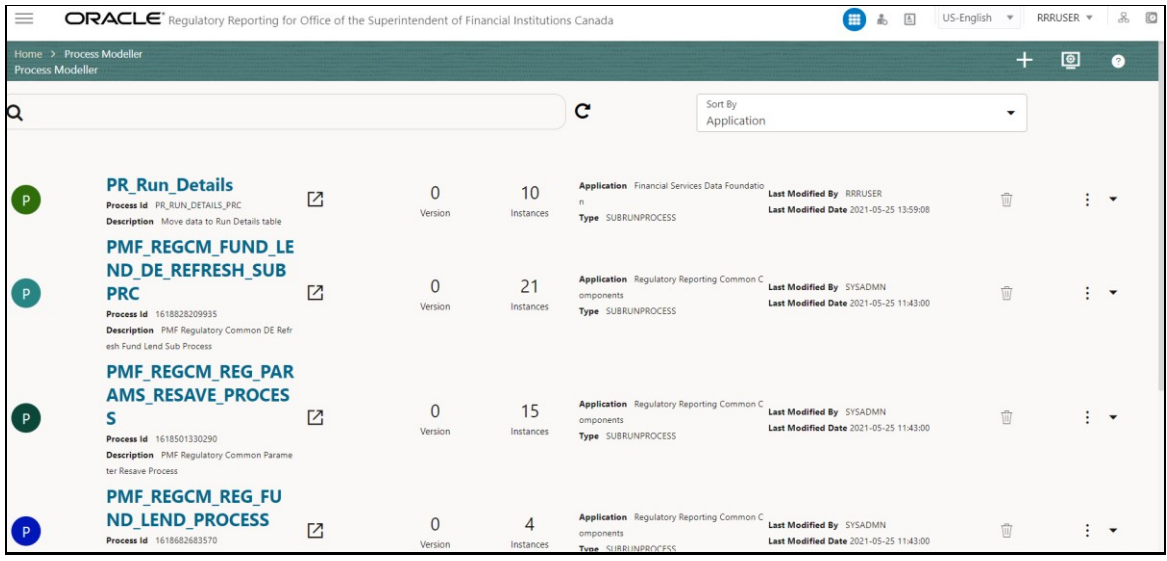

**3.** When you click **Execute Run**, the **Select Run Params** window is displayed.

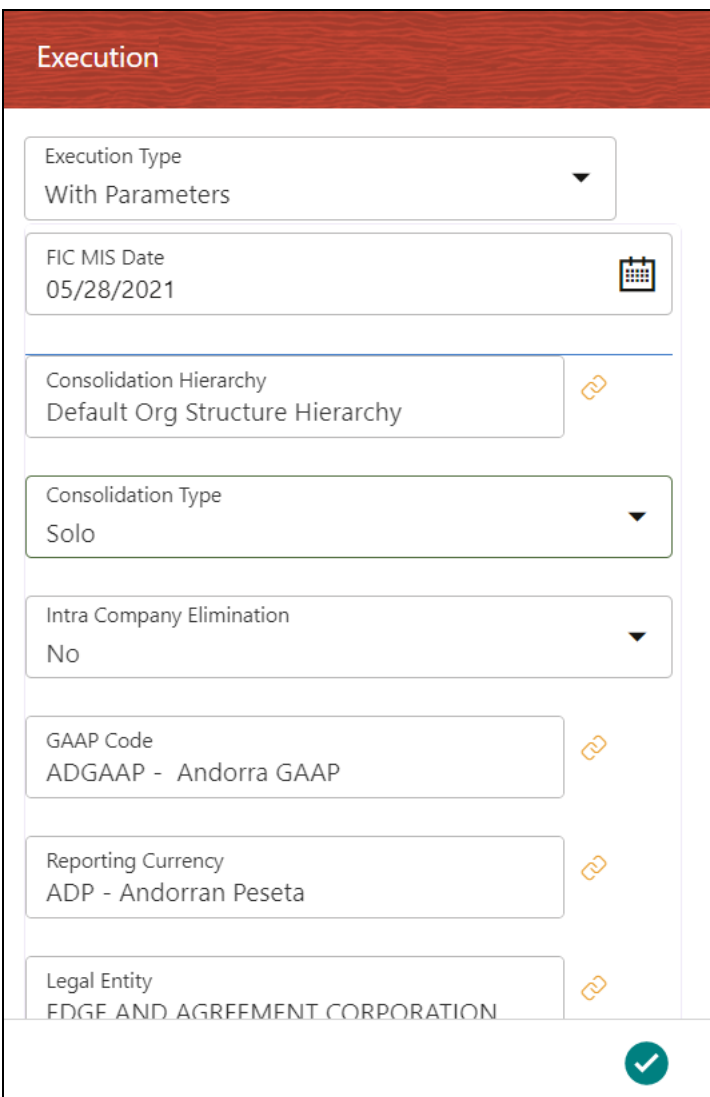

#### **Figure 52: Select Run Parameter Screen**

- **4.** Select the **Execution Type** as **With Parameters** from the drop-down list.
- **5.** Select or enter the required values for each field as follows.

#### **Table 5: Run Parameter Fields and Descriptions**

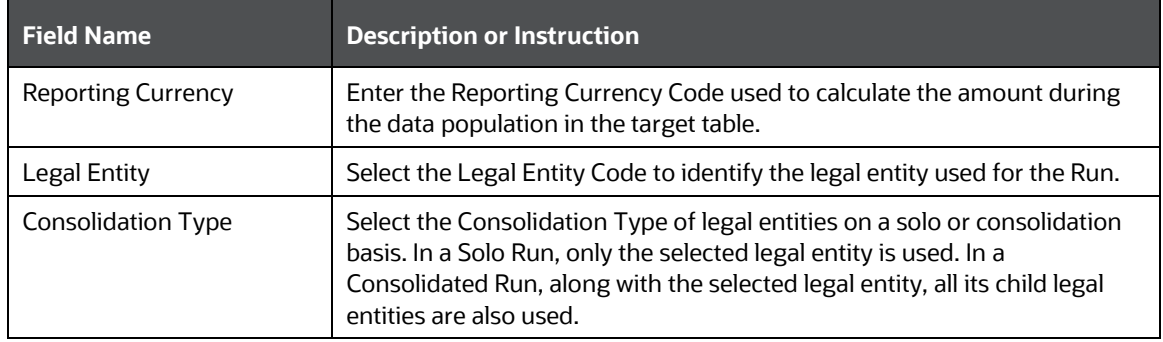

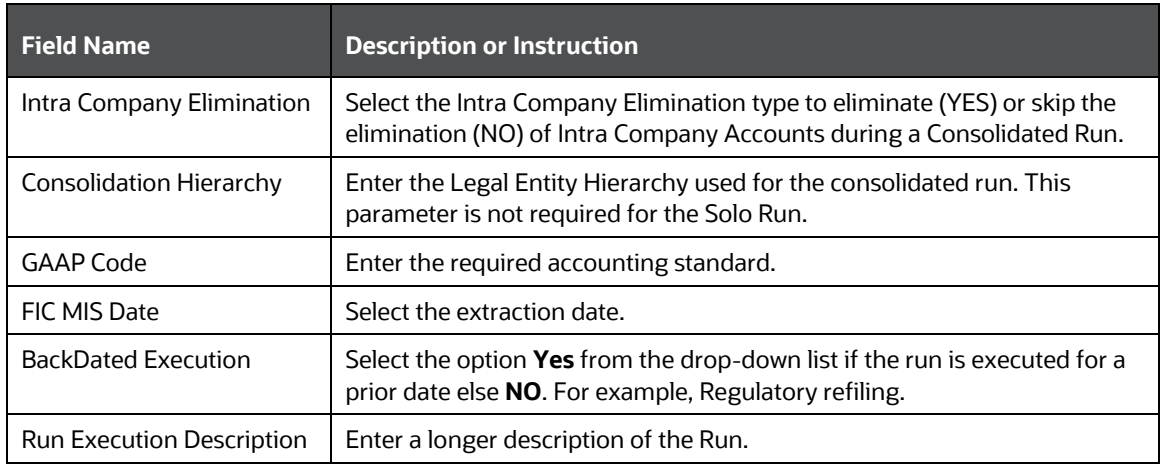

**6.** When you click , the Run execution begins. The **Select Run Params** window closes.

**NOTE** The execution of the Run Pipeline is triggered using the selected FIC MIS DATE. The Run SKey is generated and inserted into the DIM\_RUN table. For the Run SKey generated, the corresponding user-selected Run parameters are inserted into the RUN\_EXE\_PARAMETERS table.

## <span id="page-57-0"></span>**6.2.2 Verifying the Run Execution**

After selecting the Run parameters and beginning the Run execution, verify the progress of the Run.

To verify the Run execution progress, follow this procedure:

**1.** In the **Process Modeler** page, click **More c**orresponding to the Run Pipeline that must be verified. Click **Process Flow Monitor**.

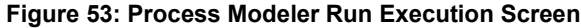

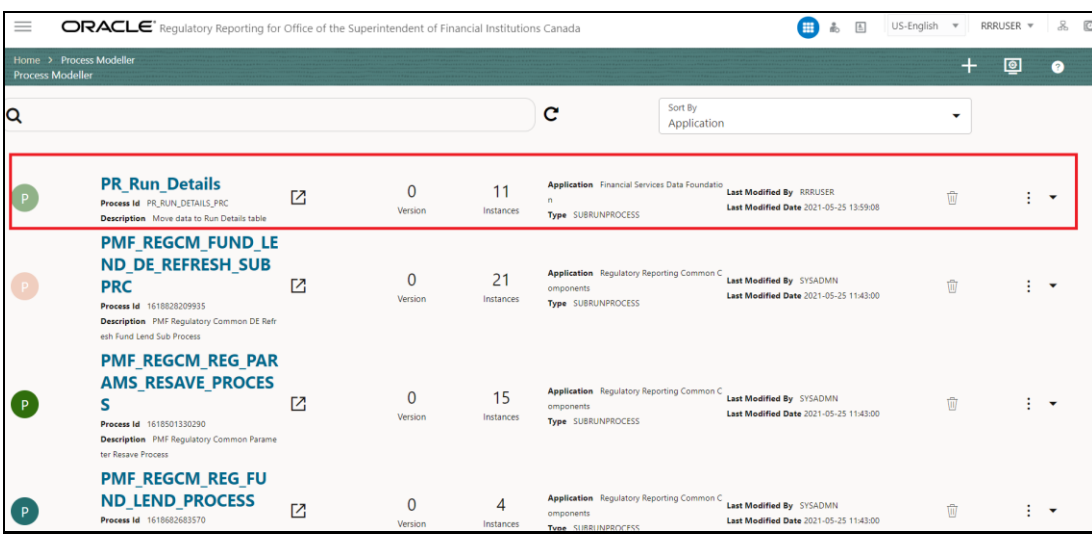

**2.** The **Process Monitor** window is displayed. You can see the generated process flow ID, the Run execution timestamp, and the status of the Run execution. To verify the Run execution status at the Pipeline level, click the corresponding process flow ID.

**Figure 54: Process Monitor Screen**

| $\equiv$               | ORACLE <sup>®</sup> Regulatory Reporting for Office of the Superintendent of Financial Institutions Canada                         |    |                                                                                                    | 间<br>$US$ -English $\overline{\mathbf{v}}$  | <b>RRRUSER</b> |   |  |
|------------------------|----------------------------------------------------------------------------------------------------|----|----------------------------------------------------------------------------------------------------|---------------------------------------------|----------------|---|--|
| <b>Process Monitor</b> | Home > Process Monitor                                                                                                    |    |                                                                                                    |                                             | c              | 0 |  |
| Q                      |                                                                                                    |    | c                                                                                                    |                                             |                |   |  |
|                        | 1622203447347<br><b>Entity Name</b> Default Object Name<br>Process Name PR_Run_Details                                             | 囜  | Process Description Move data to Run Details Execution Start Time 28-MAY-21 05:46:23<br>Last Execution Time 28-MAY-21 05:46:38<br>table                     | Last Updated By RRRUSER<br>Status COMPLETED |                |   |  |
|                        | SubProcess JOB 16207255144122<br>Entity Name Default Object Name<br>Process Name Process for Liquidity Reporting Based on Accounts | Г4 | Process Description Process for Liquidity Rep Execution Start Time 26-MAY-21 04:17:38<br>orting Based on Accounts<br>Last Execution Time 26-MAY-21 04:22:28 | Last Updated By RRRUSER<br>Status COMPLETED |                |   |  |
|                        | 1622025738817<br>Entity Name DryRunTest 4.15<br>Process Name Regulatory Reporting OSFI Run Based on Accounts                       | 囜  | Process Description Requlatory Reporting OS Execution Start Time 26-MAY-21 04:15:56<br>FI Run Based on Accounts<br>Last Execution Time 26-MAY-21 04:22:28   | Last Updated By RRRUSER<br>Status COMPLETED |                |   |  |
|                        | SubProcess JOB 16207140510162<br>Entity Name Default Object Name<br>Process Name PR.Run.Details                                    | Г4 | Process Description Move data to Run Details Execution Start Time 26-MAY-21 04:16:08<br>Last Execution Time 26-MAY-21 04:17:38<br>table                     | Last Updated By RRRUSER<br>Status COMPLETED |                |   |  |
|                        | SubProcess JOB 16207117462422<br>Entity Name Default Object Name<br>Process Name FSDF Legal Entity Hierarchy Load Process          | Г4 | Process Description FSDF Legal Entity Hierarc Execution Start Time 26-MAY-21 04:15:57<br>Last Execution Time 26-MAY-21 04:16:08<br>hy Load Process          | Last Updated By RRRUSER<br>Status COMPLETED |                |   |  |

**3.** The process flow diagram window is displayed. The **interpret in** icon at each Sub Pipeline indicates that the Run execution is successful.

**NOTE** The **ight** icon at each Sub Pipeline indicates that the Run execution is unsuccessful.

#### **Figure 55: Run Pipeline Process Flow Diagram**

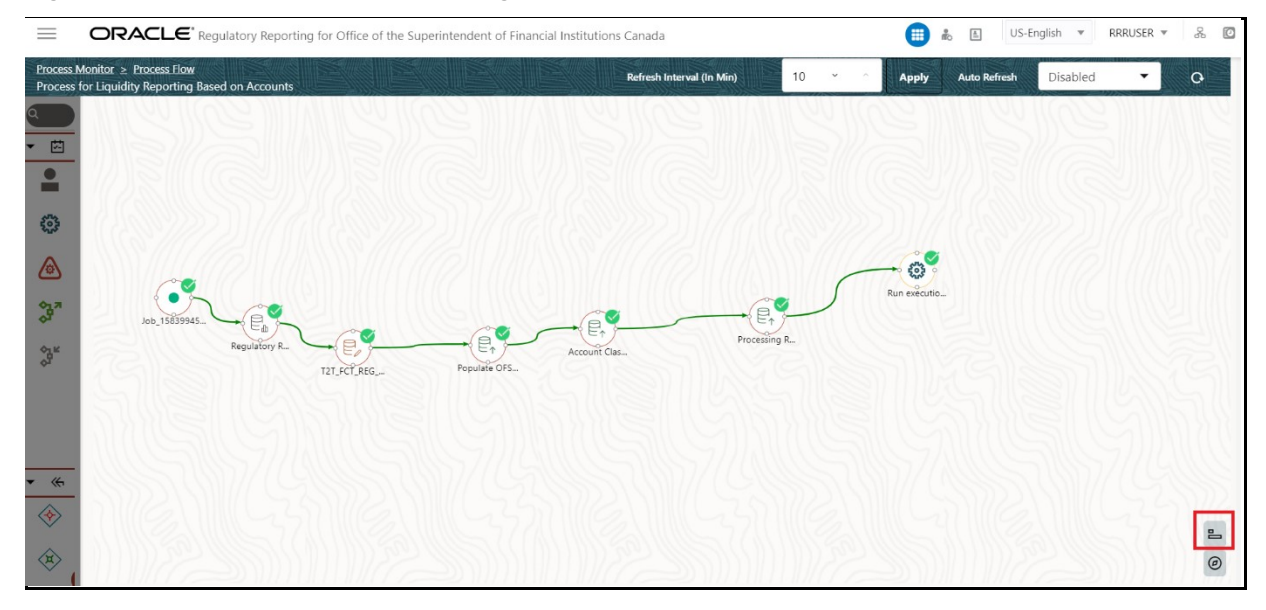

**NOTE** The **i** icon shows the entire label of the nodes in the Process Flow Diagram and the  $\circledcirc$  icon shows the nodes navigation in the diagram.

### <span id="page-59-0"></span>**6.2.3 Verifying the Execution Logs**

You can access the execution logs to verify the details of the Run.

To verify the execution log, follow these steps:

**1.** In the **Process Monitor** window, click the required process flow ID. The process flow diagram is displayed in a new window. Double click on the required Sub Pipeline. The **Execution Logs** window is displayed.

### **Figure 56: Sub Pipeline**

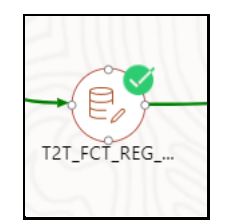

### **2.** Click the required metadata to verify the execution log.

#### **Figure 57: Execution Logs**

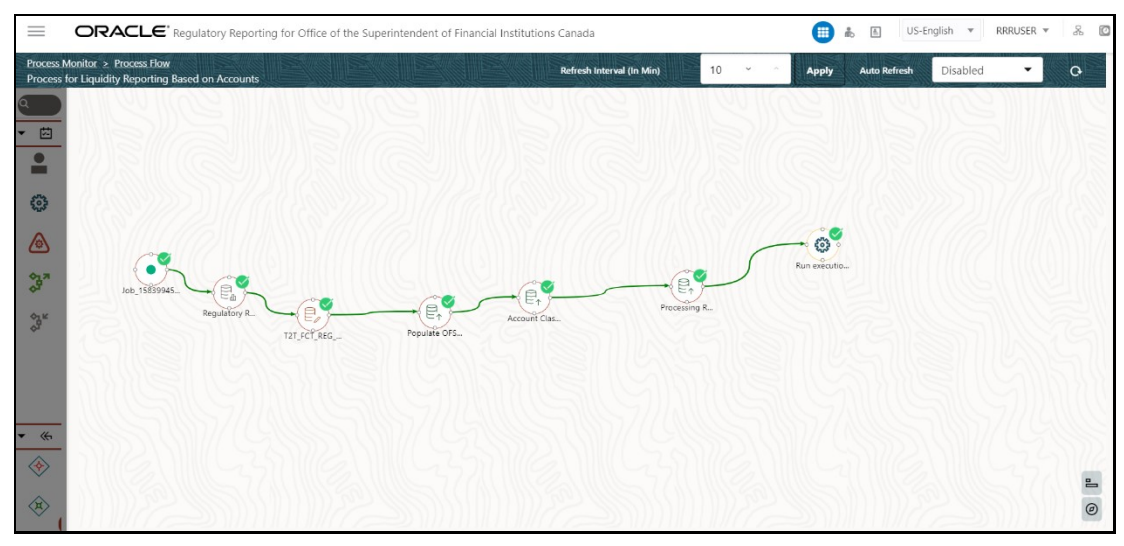

**3.** Click the required node and the Activity window is displayed.

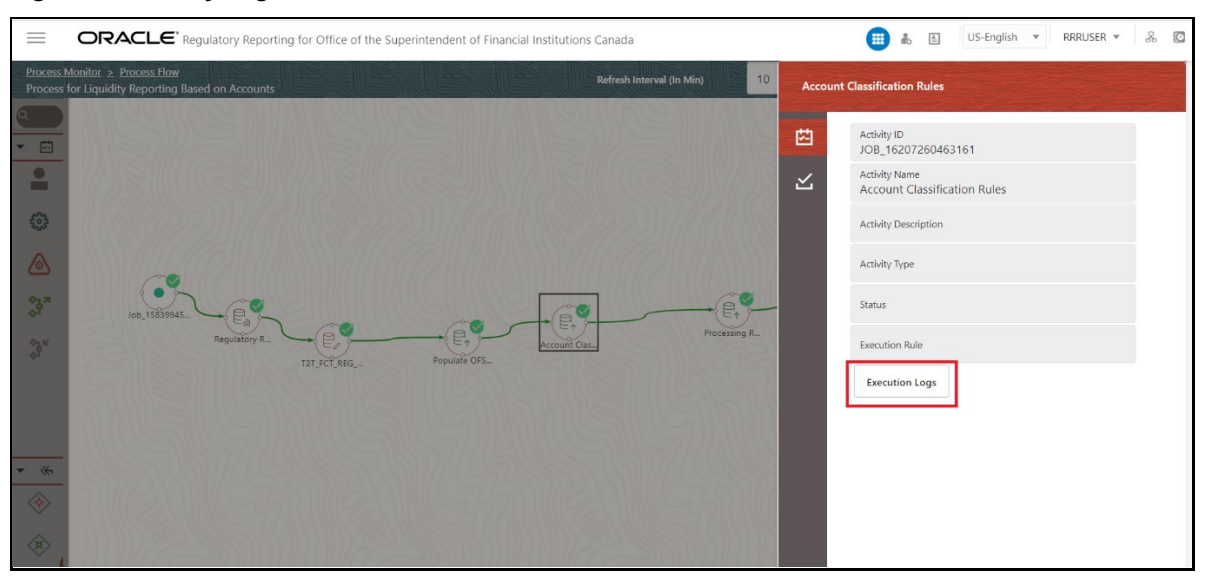

**Figure 58: Activity Logs**

**4.** Click **Execution Logs**. The Log File details page is displayed.

### **Figure 59: Log File**

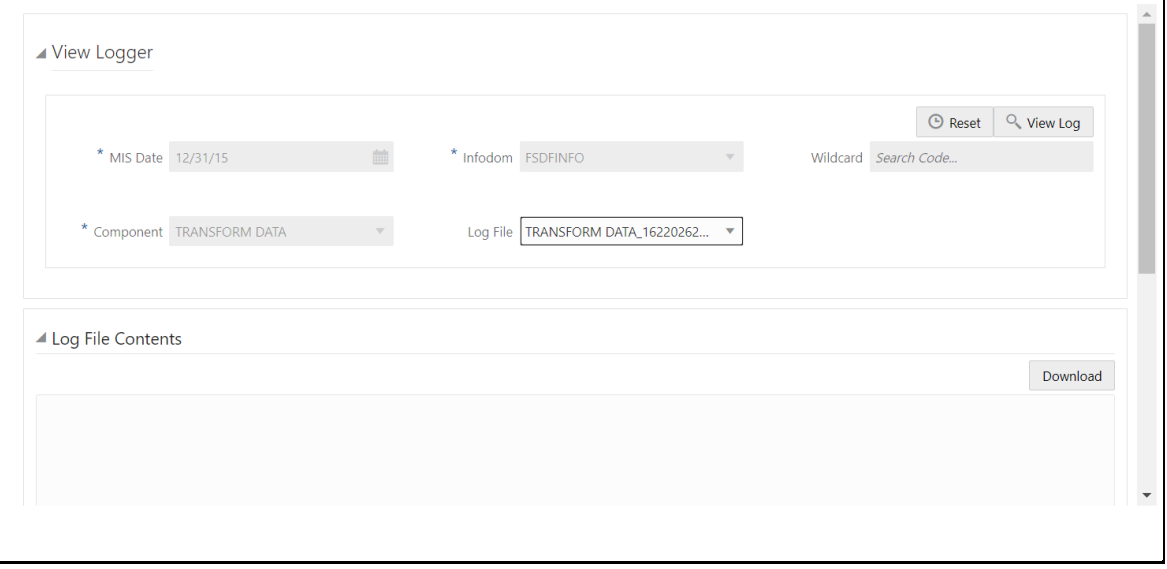

**5.** Select the **Log File** that you wish to view from the drop-down list and click **View Log**. The Run execution log details are displayed.

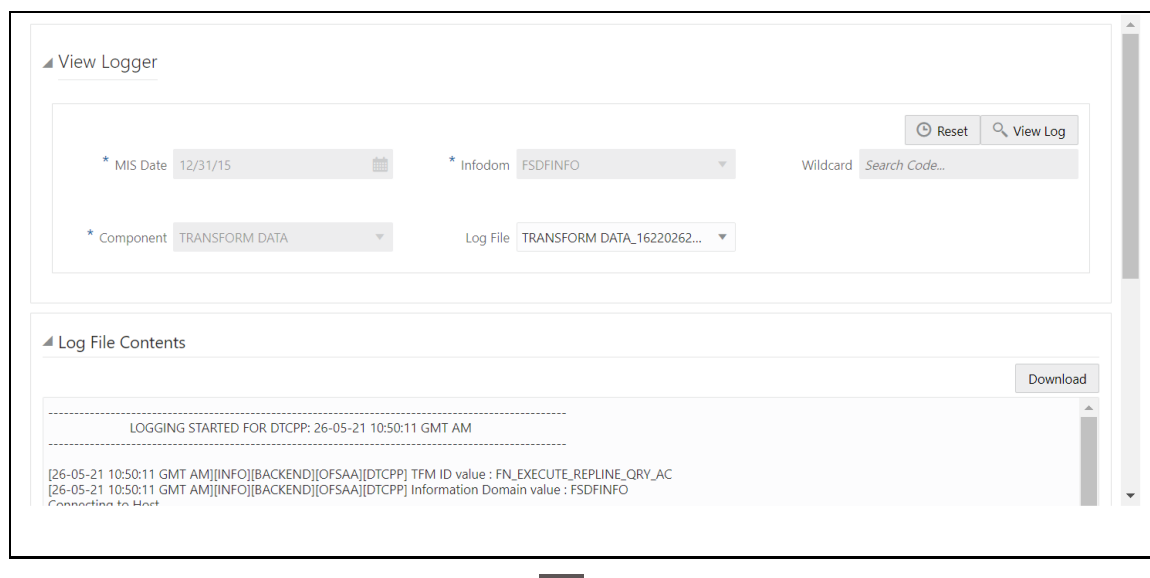

**Figure 60: Run Execution Log**

Alternatively, to verify the execution logs, click the interpries in the Process flow diagram window. The log details of the Run execution are displayed in a new window.

#### $\equiv$ **ORACLE** Regulatory Reporting for Office of the Superintendent of Financial Institutions Canada 6 8 8 US-English w RRRUSER w & Ø Refresh Interval (In M ssification Rules Pro [2021-05-26 16:20:08.597] \*\*\* Activity Execution<br>Begins Now...Account Classification Rules..Intitiated 酉  $\mathbb{R}$ By User..[RRRUSER] By User...[RRRUSER]<br>
persistDatafeldToHistory...(WF\_SVC\_PROP\_VALUE\_6=,<br>
wr. PARENT OBJECT\_ID=1622025738817,<br>
WF\_SVC\_PROP\_VALUE\_3=, WF\_SVC\_PROP\_VALUE\_4=,<br>
WF\_SVC\_PROP\_VALUE\_3=, WF\_SVTC\_PROP\_VALUE\_4=,<br>
WF\_OBJECT\_NAME=\_DFail  $\bullet$ Y.  $\zeta_{0,2}^{n_{\chi}}$ EY oga<br>Ga  $\overline{\mathcal{C}}$  $2^k$ T2T\_FCT\_REG V\_NON\_WAIN\_DESC=DryNamesC+\_13,<br>WF\_IN\_MSG\_REC=,<br>WF\_ENTITYID=SubProcess\_JOB\_16207255144122, WF\_LOCALE=en\_US, CALLER\_TYPE=, GAAP=IFRS,<br>WF\_INSTANCE=RR\_LQ\_RPT\_ACC\_PRC\_c34afdc9-<br>4ae9-49fc-b2c7-e3b48ffe9bdd, 4ae9-49te-DzC7-espasine9000,<br>WF\_PARENT\_OBJECT\_TYPE=MOCK\_EXECUTION,<br>variableId=, WF\_AUTHORIZATION=,<br>WF\_TASK\_RESPONSE=1622026188588\_47519555.

**Figure 61: Run Execution Logs**

For detailed information about the complete functioning of the PMF, see the **Process Modelling** [Framework Orchestration Guide.](https://docs.oracle.com/cd/E60058_01/homepage.htm)

# **7 Regulatory Data Extracts**

This chapter provides information on creating and executing data extract definitions to export the regulatory reporting data into .csv files. It allows you to export data for a specific report, or cells and schedules. You can also export the data from a Derived Entity.

## **7.1 Create an Export Definition**

To create an export definition, perform the following steps:

**1.** After logging into the OFSAAI applications page, navigate to **Regulatory Reporting for Office of Superintendent of Financial Institutes Canada,** and then select **Regulatory Data Extracts.**

**Figure 62: Regulatory Data Export page**

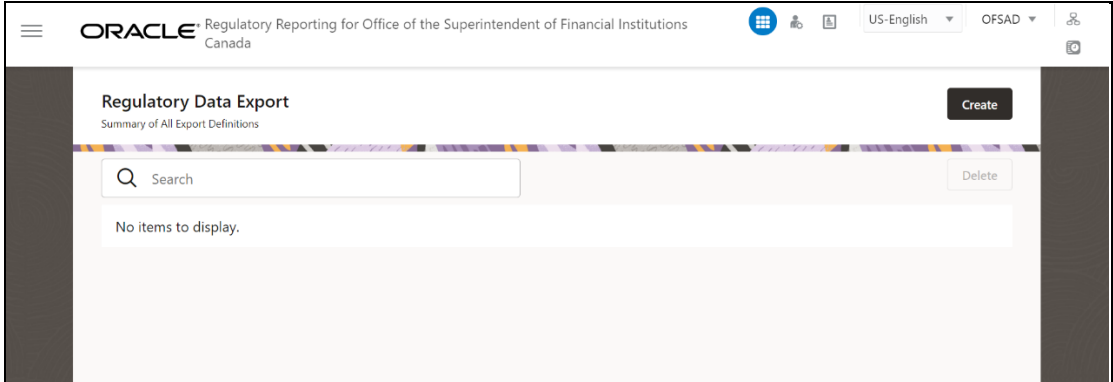

**2.** Click **Create**. The New Model Definition page is displayed.

**Figure 63: New Model Definition page**

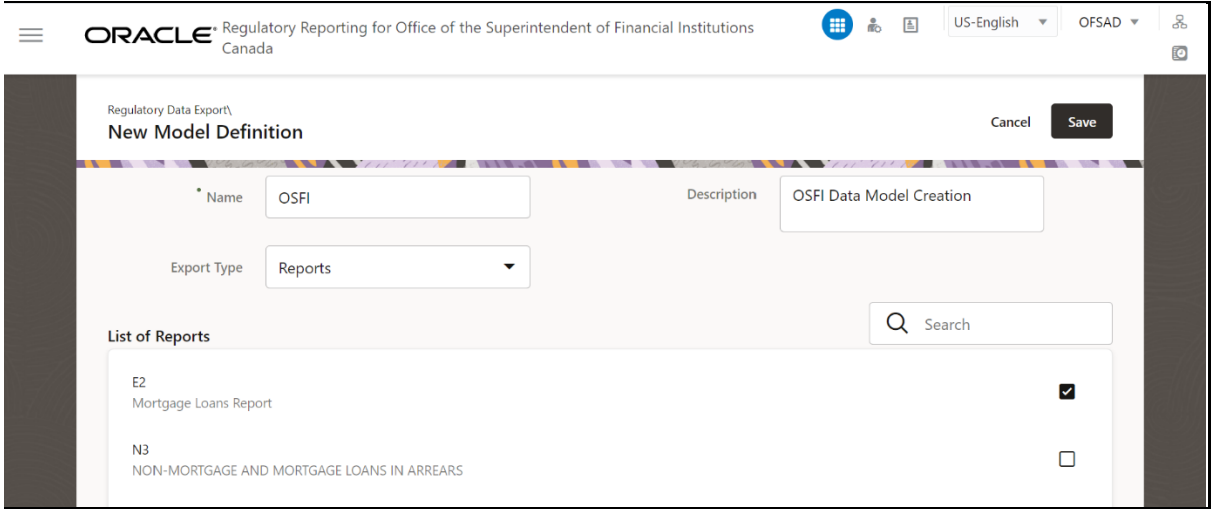

**3.** Select or enter the required values for each field as follows.

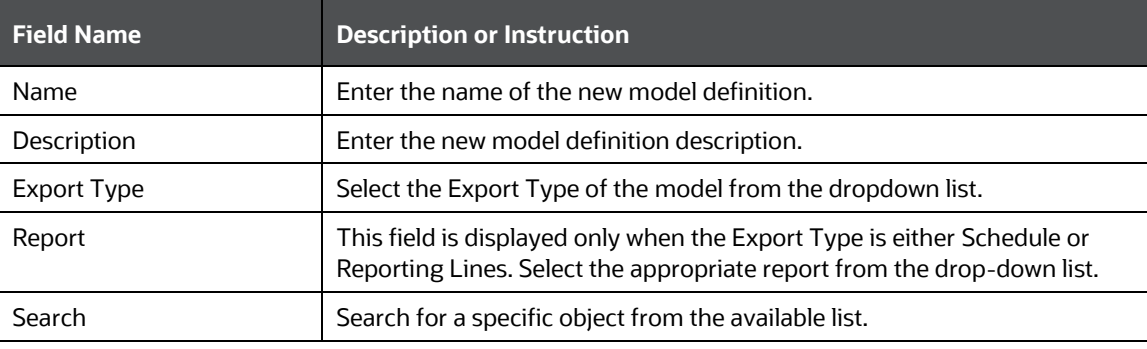

**Table 6: Model Export Definition Fields and Descriptions**

- **4.** Select the required objects from the list by marking the checkbox.
- **5.** Click **Save** to complete the Export definition creation. On successful creation of the Export Definition, the Regulatory Data Export Definitions Summary page is displayed.

# **7.2 Edit and View an Export Definition**

To edit and view an export definition, perform the following steps:

**1.** Click on the Export Definition that you wish to edit or view from the Export Definitions Summary page.

The Edit or View Export Definition page appears.

**2.** You can update the existing information if required and click **Save** to save the changes in the Export Definition or click **Cancel** to cancel if there is no modification in the Export Definition.

# **7.3 Delete an Export Definition**

To delete an export definition, perform the following steps:

- **1.** Select a Model Export Definition from the Export Definitions Summary page.
- **2.** Click **Delete** to delete the Export Definition.

## **7.4 Executing the Regulatory Data Export Definition through Process Modelling Framework**

After the Export Definition has been created, a process must be created in the Run Pipeline and must be executed through the Process Modelling Framework.

# **8 Report Statistics**

This chapter provides information on the Execution Summary specific to various reports based on the selected jurisdiction and it also provides the drilldown details specific to a cell in a report.

You can generate and view the Report Statistics based on the Jurisdiction, the Entity and the Date of Execution of a report in the OFS REG REP OSFI Application.

# **8.1 Execution Summary of Reports and Drilldown**

This section provides the procedure to generate and view the execution summary of a specific report based on the selected jurisdiction in OFS REG REP OSFI application.

To generate the execution summary of a report, follow this procedure:

**1.** After logging into the OFSAAI applications page, navigate to **Regulatory Reporting for Office of Superintendent of Financial Institutes Canada,** select **Report Statistics.**

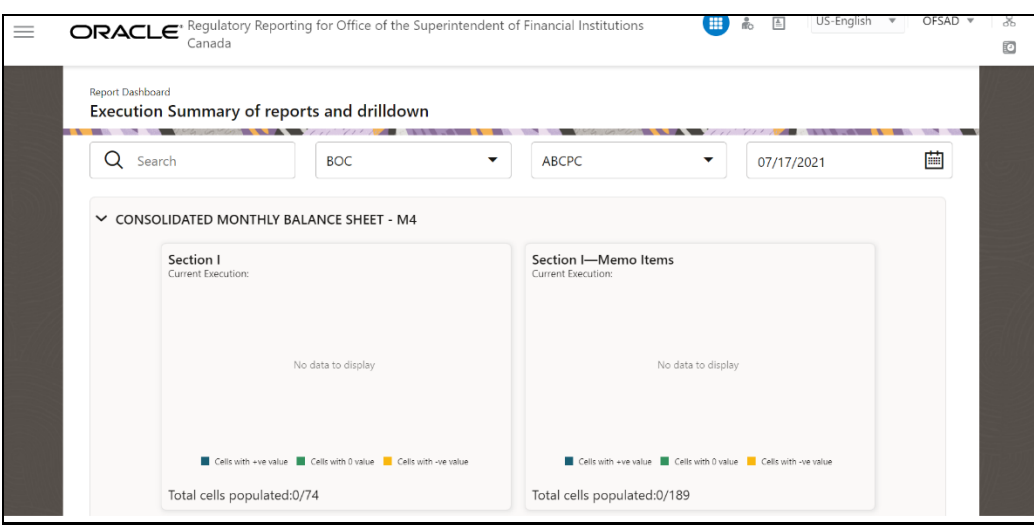

#### **Figure 64: Execution Summary Reports and Drilldown page**

**2.** In the **Execution Summary and Drilldown** page, select the **Jurisdiction**, the **Entity** and the **Execution Date** of the report from the drop-down list.

The Execution Summary Report Statistics Result page is displayed.

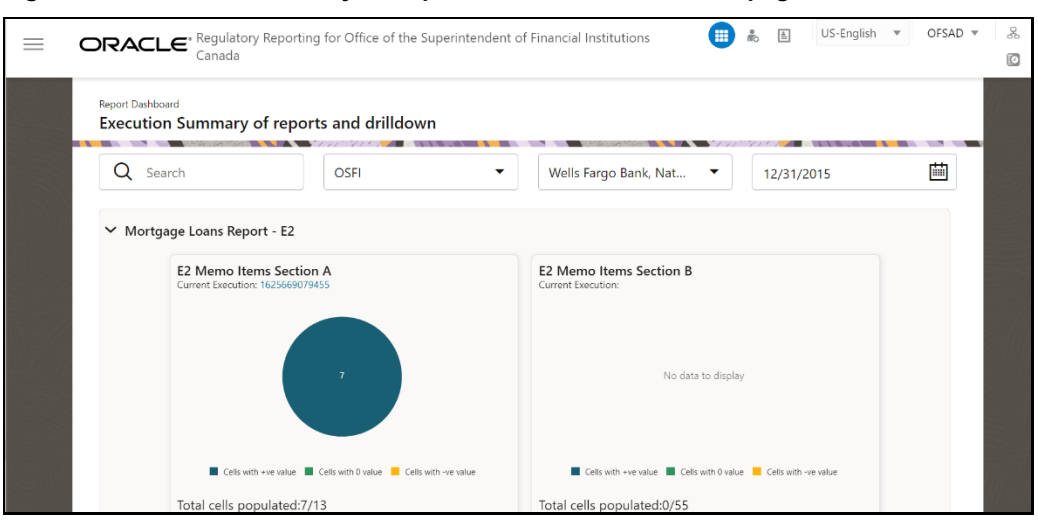

**Figure 65: Execution Summary of Reports and Drilldown Results page**

.

# **9 Report Submission**

This chapter provides an understanding of the report submission process.

**Topics**:

- [Report Submission: AgileREPORTER to Regulator](#page-66-0)
- Edit Checks or Validity Check or [Quality Checks](#page-66-1)
- Report Templates to be [used in AgileREPORTER](#page-67-0)
- [Supported Report Template Version and Activation Date](#page-67-1)

## <span id="page-66-0"></span>**9.1 Report Submission: AgileREPORTER to Regulator**

After OFSAA has prepared and hands off the data as required to Lombard Risk, the subsequent activities are performed within the AgileREPORTER.

Lombard takes care of the report format as per the regulatory requirement which may be eXtensible Business Reporting Language (XBRL), XML, Excel, Data, and so on.

# <span id="page-66-1"></span>**9.2 Edit Checks or Validity Check or Quality Checks**

The OFSAA UI carries out the report level or submission check comprising Edit Checks or Validity Checks, or Quality Checks as provided by the regulator.

### **9.2.1 Edit Check Validation Results**

The Edit Check Validation results will be available in the following tables under the Atomic Schema after the batches are successfully executed:

**1. DQ\_RESULT\_SUMM\_MASTER**: Detailed results

**Figure 66: Detailed Results Screen**

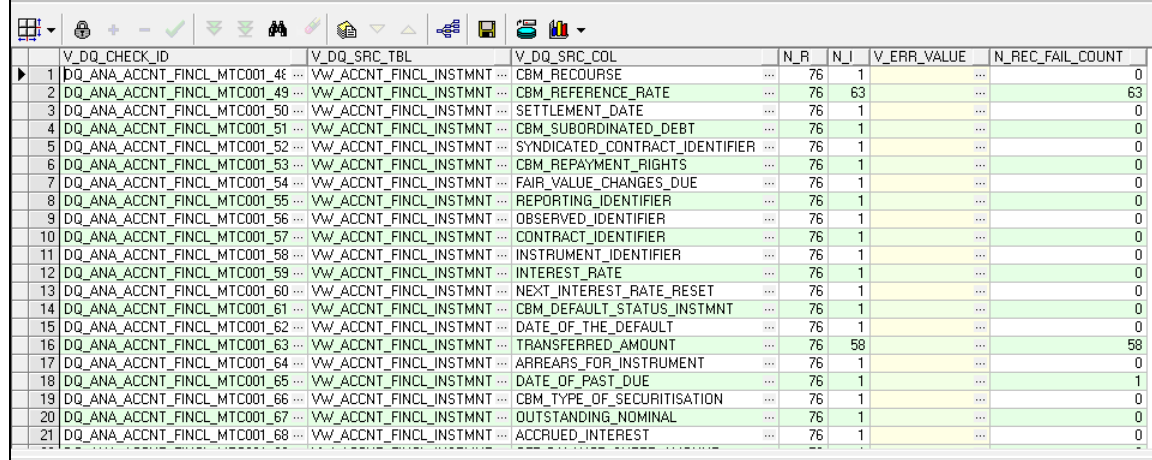

**2. DQ\_AUDIT\_TRAIL:** Record level details

| 曲               | ₩<br>₩<br>a                                      | ಂ∉ಕೆ<br>óф<br>€<br>$\triangledown$                   | 8 M –<br>R. |                                             |          |      |                                                       |                           |
|-----------------|--------------------------------------------------|------------------------------------------------------|-------------|---------------------------------------------|----------|------|-------------------------------------------------------|---------------------------|
|                 | V TABLE NAME                                     | V COLUMN NAME                                        | DQ CHECK ID |                                             | TΙ       | FAIL | ERR MSG                                               | V CHECK NAME              |
|                 |                                                  |                                                      |             | -DQ ANA ACCNT FINCL MTC001 29 -             | $\cdots$ |      | --- DRA-0000: normal, successful completion ---       | INFO                      |
|                 |                                                  |                                                      |             | -- DQ ANA ACCNT FINCL MTC001 29 --          | $\cdots$ |      | --- ORA-0000: normal, successful completion ---       | <b>INFO</b>               |
|                 |                                                  |                                                      |             | -DQ ANA ACCNT FINCL MTC001 30 -             |          |      | -- ORA-0000: normal, successful completion --- STATUS |                           |
|                 | 4 W. ACCNT_FINCL_INSTMNT --- CONTRACT_IDENTIFIER |                                                      |             | -- DQ ANA ACCNT FINCL MTC001 30 --          | $76 - 0$ |      | DRA-0000: normal, successful completion               | <b>INFO</b>               |
|                 |                                                  |                                                      |             | -DQ_ANA_ACCNT_FINCL_MTC001_30 ---           |          |      | --- ORA-0000: normal, successful completion ---       | <b>INFO</b>               |
|                 |                                                  |                                                      |             |                                             | $\cdots$ |      | DRA-0000: normal, successful completion               |                           |
|                 | $\cdots$                                         |                                                      |             | -DQ ANA ACCNT FINCL MTC001 30 --            | $\cdots$ |      | --- DRA-0000: normal, successful completion ---       | <b>INFO</b>               |
| 8               | $\cdots$                                         |                                                      |             | -- DQ_ANA_ACCNT_FINCL_MTC001_30 --          | $\ldots$ |      | DRA-0000; normal, successful completion               | <b>INFO</b>               |
|                 | 1.1.1                                            |                                                      |             | -DQ_ANA_ACCNT_FINCL_MTC001_31<br>$\ldots$   | $\cdots$ |      | --- DRA-0000: normal, successful completion ---       | <b>STATUS</b>             |
| 10 <sub>1</sub> | VW ACCNT FINCL INSTMNT -- INSTRUMENT IDENTIFIER  |                                                      |             | -- DQ_ANA_ACCNT_FINCL_MTC001_31<br>$\ldots$ | $76 - 0$ |      | ORA-0000: normal, successful completion               | <b>INFO</b>               |
| 11              |                                                  |                                                      |             | -DQ_ANA_ACCNT_FINCL_MTC001_31<br>$\ldots$   | $\cdots$ |      | --- ORA-0000: normal, successful completion ---       | <b>INFO</b>               |
| 12              |                                                  |                                                      |             |                                             | $\cdots$ |      | DRA-0000; normal, successful completion               |                           |
| 13              | $\cdots$                                         |                                                      |             | -DQ ANA ACCNT FINCL MTC001 31<br>$\ldots$   | $\cdots$ |      | -- ORA-0000: normal, successful completion ---        | <b>INFO</b>               |
| 14              |                                                  |                                                      |             | -DQ ANA ACCNT FINCL MTC001 31<br>$\cdots$   | $\cdots$ |      | DRA-0000; normal, successful completion               | <b>INFO</b>               |
| 15              |                                                  |                                                      |             | - DQ ANA ACCNT FINCL MTC001 32 -            | $\cdots$ |      | -- ORA-0000: normal, successful completion -- STATUS  |                           |
| 16              | VW ACCNT FINCL INSTMNT                           | CBM TYPE OF INSTRUMENT  DQ ANA ACCNT FINCL MTC001 32 |             |                                             | $76 - 0$ |      | DRA-0000; normal, successful completion               | <b>INFO</b>               |
| 17              |                                                  |                                                      |             | -DQ ANA ACCNT FINCL MTC001 32 -             | m.       |      | --- DRA-0000: normal, successful completion ---       | <b>INFO</b>               |
| 18              |                                                  |                                                      |             |                                             | $\cdots$ |      | --- ORA-0000: normal, successful completion ---       |                           |
| 19              | $\cdots$                                         |                                                      |             | -DQ ANA ACCNT FINCL MTC001 32 --            |          |      | --- ORA-0000: normal, successful completion ---       | INFO                      |
| $\overline{20}$ | $\cdots$                                         |                                                      |             | -DQ ANA ACCNT FINCL MTC001 32 ---           | $\cdots$ |      | DRA-0000: normal, successful completion<br>$\cdots$   | <b>INFO</b>               |
| 21              | $\cdots$                                         |                                                      |             | -DQ ANA ACCNT FINCL MTC001 33 --            |          |      | --- ORA-0000: normal, successful completion ---       | <b>STATUS</b><br>$\cdots$ |

**Figure 67: Record Level Details Screen**

## <span id="page-67-0"></span>**9.3 Report Templates to be used in AgileREPORTER**

The report templates to be used in AgileREPORTER are listed in the following table.

**Table 7: Report Templates for AgileREPORTER**

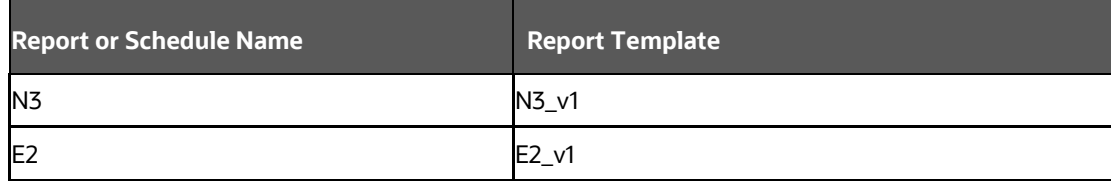

# <span id="page-67-1"></span>**9.4 Supported Report Template Version and Activation Date**

The AgileREPORTER contains the details of the Report template version and the activation date of the same. This can be accessed by selecting the Entity setup option in the Settings menu which enables you to Add, Modify, and Delete Entities.

**Figure 68: AgileREPORTER Entity Setup**

| AgileREPORT                                         | <b>Dashboard</b> |                             |                         |                   |                                                     | <b>Job Manager</b>       | 565                           |               | XBRL Checker - hi rpadmin             | # | $\bullet$      |
|-----------------------------------------------------|------------------|-----------------------------|-------------------------|-------------------|-----------------------------------------------------|--------------------------|-------------------------------|---------------|---------------------------------------|---|----------------|
|                                                     |                  | <b>Show Deleted Returns</b> |                         | Delete Return Log | <b>Create New</b>                                   | Import adjustments       | $\sim$ Submit                 | Ð             | <b>Entity Setup</b><br>Form Variables |   |                |
| Requlator:<br>Office of Superintendent of Financi V | <b>RETURNS ☆</b> | VERSION $\diamond$          | <b>REFERENCE DATE ♦</b> | <b>JOB STATUS</b> | <b>WORKFLOW</b><br>C L V X A S                      | <b>APPROVAL</b>          | <b>EDITIONS</b>               | <b>SUBMIS</b> | Administration                        |   |                |
|                                                     | E2               |                             | 12/31/2015              | $\mathbf{O}$      | $\bullet$ $\overline{\bullet}$ $\overline{\bullet}$ | L<br>Not Approved (0/1)  | <sup>Manage</sup><br>Editions |               | <b>Validation patch</b>               |   | 0 <sub>i</sub> |
| Entity                                              | $E2$ $\square$   |                             | 01/31/2016              | $\mathbf{O}$      | 6 R T T<br>H I                                      | L<br>Not Approved (0/1)  | <sup>Manage</sup><br>Editions |               |                                       |   | 0 <sup>7</sup> |
| <b>WFBNA</b><br>$\checkmark$                        | E2               |                             | 02/29/2016              | $\mathbf{O}$      | $\bullet$ R $\Box$<br>H                             | L<br>Not Approved (0/1)  | <sup>Manage</sup><br>Editions |               |                                       |   | 0 <sub>i</sub> |
| Form                                                | E2               |                             | 03/31/2016              | $\mathbf{O}$      | $\bullet$ RIII                                      | L<br>Not Approved (0/1)  | <sup>Manage</sup><br>Editions |               |                                       |   | 0 <sub>i</sub> |
| All<br>$\checkmark$                                 | $N3$ $\Box$      |                             | 12/31/2015              | $\mathbf{O}$      | 6 R T T                                             | H.<br>Not Approved (0/1) | <sup>Manage</sup><br>Editions |               |                                       |   | 0 <sub>i</sub> |
| Available date                                      | $N3$ $\Box$      |                             | 01/31/2016              | $\mathbf{O}$      | $\bullet$ R $\Box$ $\Box$<br>ш                      | L<br>Not Approved (0/1)  | <sup>Manage</sup><br>Editions |               |                                       |   | 0 <sub>i</sub> |
| All<br>$\checkmark$                                 | N3               |                             | 02/29/2016              | $\mathbf{O}$      | GRI                                                 | L<br>Not Approved (0/1)  | <sup>Manage</sup><br>Editions |               |                                       |   | 0 <sub>i</sub> |
|                                                     | $N3$ $\Box$      |                             | 03/31/2016              | $\mathbf{O}$      | $\bullet$ R $\Box$                                  | H.<br>Not Approved (0/1) | <sup>Manage</sup><br>Editions |               |                                       |   | 0 <sub>i</sub> |
|                                                     |                  |                             |                         |                   |                                                     |                          |                               |               |                                       |   | $\mathbf{F}$   |

Click on a created Entity to access report templates according to version and the activation date, and assign the necessary privileges as required.

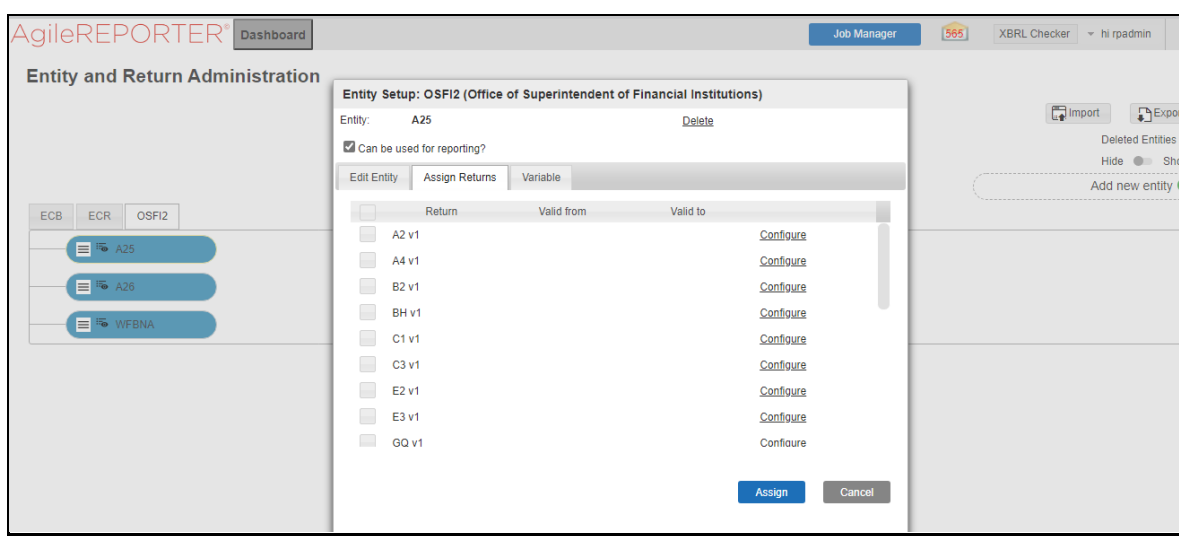

**Figure 69: AgileREPORTER Entity Setup: OSFI**

# **10 Maintenance**

This chapter provides an understanding of the maintenance process for the regulatory templates.

Changes to the regulatory template are one of the most common and continuous activity. The following steps help to assess the impact (You can replace the measure, dimension for existing data warehousing configuration pack using the following process):

- **1.** Choosing different execution as a final. After report verification, if the requirement is to change the execution, then you must visi[t Process Execution Summary.](#page-14-0)
- **2.** After making these changes you must refresh Derived Entities [\(Executing Batch to Resave](#page-17-0)  [Derived Entities\)](#page-17-0). Then AgileREPORTER also must retrieve returns so that revised data is reflected on AgileREPORTER.
- **3.** I[f Executing Batch to Resave Derived Entities](#page-17-0) is not working, you can look for Batch Operation Log files. For file path, see the [OFS Analytical Applications Infrastructure Installation](https://docs.oracle.com/cd/F29631_01/PDF/8.1.0.x/8.1.0.0.0/OFS_AAAI_Installation_Guide_8.1.0.0.0.pdf) and [Configuration Guide.](https://docs.oracle.com/cd/F29631_01/PDF/8.1.0.x/8.1.0.0.0/OFS_AAAI_Installation_Guide_8.1.0.0.0.pdf)
- **4.** To apply the revised patch, download the LRM file from your local system, navigate to the AgileREPORTER server location, place the latest LRM file in the server location, and then execute this command./config.sh -a filepath/LRM FILE NAME.
- **5.** To update the revised data warehouse configuration pack, perform the following instructions.
	- **i.** Navigate to **Settings,** select **Administration,** and then select **Data Warehouse Integration**.

| AgileREP                               |              | <b>Dashboard</b>  |                             |                         |                   |                           | <b>Job Manager</b>                        | 565                           |              | <b>XBRL Checker</b><br>$- h$ i roadmin                         | な      | $\Omega$ |
|----------------------------------------|--------------|-------------------|-----------------------------|-------------------------|-------------------|---------------------------|-------------------------------------------|-------------------------------|--------------|----------------------------------------------------------------|--------|----------|
|                                        |              |                   | <b>Show Deleted Returns</b> |                         | Delete Return Log | <b>Th</b> Create New      | Import adjustments                        | $\sim$ Submit                 | $\mathbf{D}$ | <b>Users</b>                                                   |        |          |
| Regulator<br>European Common Reporting | $\checkmark$ | <b>RETURNS ↓</b>  | VERSION $\diamond$          | <b>REFERENCE DATE ♦</b> | <b>JOB STATUS</b> | <b>WORKFLOW</b><br>CLVXAS | <b>APPROVAL</b>                           | <b>EDITIONS</b>               | <b>SUB</b>   | <b>Security Settings</b><br><b>Approval Workflow Templates</b> |        |          |
|                                        |              | CAR <sub>[</sub>  | 11                          | 06/30/2016              | $\mathbf{O}$      | OB.<br>ПF<br>.            | Not Approved (0/1)                        | <sup>Manage</sup><br>Editions |              | <b>Privilege Groups</b>                                        |        |          |
| Entity                                 |              | CAR <sub>[</sub>  | 11                          | 10/30/2020              | OO                | M<br>п<br>п               | Not Approved (0/1)                        | <sup>Manage</sup>             |              | <b>User Groups</b><br>Calendar                                 |        |          |
| A25                                    | $\checkmark$ | CAR <sub>[</sub>  | 11                          | 10/31/2020              | OΟ                | M<br>⅂ℾ                   | Not Approved (0/1)                        | <sup>Manage</sup><br>Editions |              | Form Schedule Binding                                          |        |          |
| Form                                   |              | CRGB <sub>[</sub> | 10                          | 06/30/2016              | $\circ$           | 8 R ⊟ ∐ ∐ ∐ L             | Not Approved (0/1)                        | <sup>Manage</sup><br>Editions |              | <b>Calculation Engines</b>                                     |        |          |
| All                                    | $\check{~}$  | CAGS I            | 9                           | 06/30/2016              | $\mathbf{O}$      | O B O O O O O             | Not Approved (0/1)                        | <sup>Manage</sup><br>Editions |              | <b>Config Package Binding</b>                                  |        |          |
| Available date                         |              | CRSA <sub>[</sub> | 9                           | 06/30/2016              | $\mathbf{O}$      | <b>COR</b>                | Not Approved (0/1)                        | <sup>Manage</sup>             |              | Data Warehouse Integration                                     |        |          |
| All                                    | $\checkmark$ | CAGS <sub>[</sub> | 8                           | 06/30/2016              | $\mathbf{O}$      | 8 B F F F F F             | Not Approved (0/1)                        | <sup>Manage</sup><br>Editions |              | <b>Submission Modules</b><br><b>Proxy Settings</b>             |        |          |
|                                        |              | 国□                | 5                           | 10/31/2020              | $\circ$           | nnnnr<br>M                | Not Approved (0/1)                        | <sup>Manage</sup><br>Editions |              | <b>Email Notifications Settings</b>                            |        |          |
|                                        |              | LR (              | 5                           | 06/30/2016              | $\mathbf{O}$      | <b>COR</b><br>n n n       | Not Approved (0/1)                        | Manage<br>Editions<br>⊙       |              | <b>Colum Mohunel: Eita Location</b><br>+ Back                  |        |          |
|                                        |              | LR <sub>[</sub>   | 5                           | 01/31/2021              | OΟ                | M EISISTE                 | Not Approved (0/1)                        | <sup>Manage</sup><br>Editions |              |                                                                |        |          |
|                                        |              | CRSD <sub>[</sub> | 5                           | 06/01/2021              | $\circ$           | M<br>e er                 | Not Approved (0/1)                        | <sup>Manage</sup><br>Editions |              | Variance                                                       | Trends |          |
|                                        |              | LEXP <sub>[</sub> | 5                           | 06/30/2016              | $\mathbf{O}$      | O R                       | Not Approved (0/1)                        | <sup>Manage</sup><br>Editions |              | Variance                                                       | Trends |          |
|                                        |              | $\sim$ $\sim$     |                             | <b>AAMAMAAA</b>         | $\sim$            | - - - - - - -             | <b>THE R. P. LEWIS CO., LANSING MICH.</b> | A Manage                      |              |                                                                |        |          |

**Figure 70: Data Warehouse Integration**

- **ii.** Click **Add** to add a contextual button.
- **iii.** Enter details of the contextual button.

**Name:** It is the text that must be displayed in the contextual button.

URL Pattern: Replace << OFSAA\_HOST>>, << OFSAA\_PORT>> and << OFSAA\_CONTEXT>> with host, port and web context of the environment where OFSAA is installed. Replace <<OFSAA\_HOST>> with the name of information domain.

```
http://{ServerName}:{PORT}//OFSAA/drilldown/OSFI/${formCode}/${cellId}/${f
ormVersion}/${referenceDate}/${run}/${entityCode}?pgi=${Z_ordinate}
```
Example:

[http://127.0.0.1:8080/OFSAA/drilldown/OSFI/\\${formCode}/\\${cellId}/\\${formVer](http://127.0.0.1:8080/OFSAA/drilldown/OSFI/$%7bformCode%7d/$%7bcellId%7d/$%7bformVersion%7d/$%7breferenceDate%7d/$%7brun%7d/$%7bentityCode%7d?pgi=%7bZ_ordinate%7d) [sion}/\\${referenceDate}/\\${run}/\\${entityCode}?pgi={Z\\_ordinate}](http://127.0.0.1:8080/OFSAA/drilldown/OSFI/$%7bformCode%7d/$%7bcellId%7d/$%7bformVersion%7d/$%7breferenceDate%7d/$%7brun%7d/$%7bentityCode%7d?pgi=%7bZ_ordinate%7d)

Use http or https depending on the protocol configured for OFSAA.

- **i.** Select an icon.
- **ii.** Click **Add** to save the details.

#### **Figure 71: Adding Contextual Button**

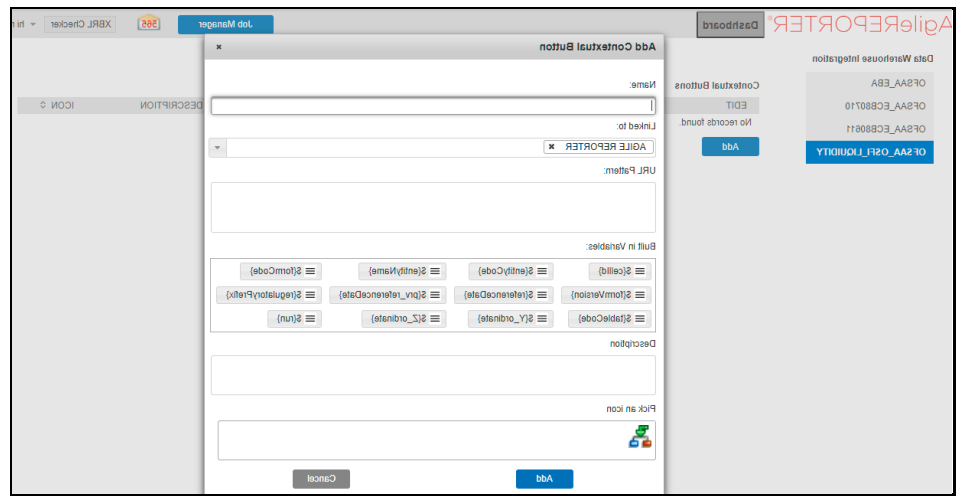

**6.** After the data ware configuration pack is updated, the Lombard Configuration pack must reflect this.

**NOTE** • See [AgileREPORTER user documentation](https://support.oracle.com/epmos/faces/DocumentDisplay?_afrLoop=256749762556669&id=2488188.1&_adf.ctrl-state=k83z1gr4a_53) for details.

# **11 Troubleshooting Guidelines**

This section covers troubleshooting guidelines for the users of Oracle Financial Services Regulatory Reporting Integration with AgileREPORTER, hereafter called Integration.

Integration users provide the data inputs through the OFSDF where data is loaded, processed and results are made available for reporting purposes. The integration package then makes this data available in required formats to AgileREPORTER. In AgileREPORTER, this data is then aggregated according to the reporting requirements, and end-users view this from AgileREPORTER User Interfaces designed for the Viewing or Editing of this aggregated data.

This section provides detailed guidelines on how to troubleshoot the data issues tracing back the data flow from AgileREPORTER.

**Topics**:

- **[Prerequisites](#page-71-0)**
- [Troubleshooting Use Cases](#page-71-1)

## <span id="page-71-0"></span>**11.1 Prerequisites**

It is assumed that you can log in and see the following menus and respective reports in AgileREPORTER.

#### **Figure 72: AgileREPORTER**

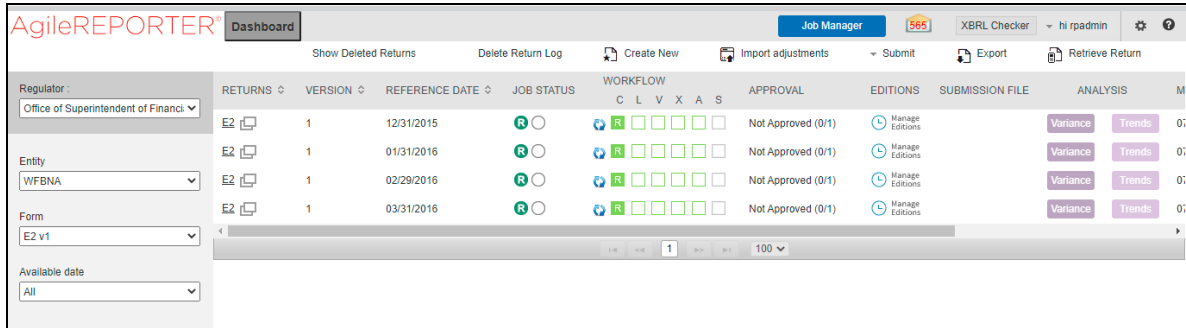

This means configurations activities for the AgileREPORTER and OFSAA are completed. Set up activities for Entity is done and reports templates, as shown above, are available for viewing. Report Names shown in the figure are for illustration purpose and the actual name depends on the integration pack licensed.

## <span id="page-71-1"></span>**11.2 Troubleshooting Use Cases**

This section provides information about the various troubleshooting use cases in AgileREPORTER.

**Topics:**

- [Unable to Generate Report](#page-72-0)
- [Data Unavailable in AgileREPORTER](#page-72-1)
- [Data Available in AgileREPORTER but Not as Expected](#page-74-0)
# **11.2.1 Unable to Generate Report**

If you are unable to generate reports, meaning none of the derived entities referred to in the report has rows for the LE or date combination, then you must see the Installation Manuals of AgileREPORTER or OFSAA Integration pack for further instructions and steps to be followed.

If the process mentioned in Installation Manual is correctly followed and still report list is not available, then you are requested to log in the bug or service request with Lombard Risk.

# **11.2.2 Data Unavailable in AgileREPORTER**

This is a use case where you are logged in to AgileREPORTER and selected particular regulatory reports for an appropriate entity and As of Date, but unable to generate the report.

# **11.2.2.1 Fetching Null or Zero Values**

AgileREPORTER is showing either Zero or Null values. It indicates that Derived Entities has data (however, all required filer conditions are not matching and resulting in zero value output) or Derived Entity does not have data at all.

#### $\Delta$ Q $\,$ I $\rm{e}$ R $\rm{E}$ P $\rm{O}$ R $\rm{TE}$   $\,$  E2 v1  $\,$  office of Superintendent of Financial Institutions / WFBNA  $\,$  02/29/2016  $\,$ Not Approved (0/1 [III] A Show Import Log Export to File - Adjustments - Submit | b Live Validation | b Validate Now - Workflow | **Return Sources** - Reports  $\sqrt{a}$  Ana Show Scaling @ Editions 07/11/2021 22:01:29 #1 **Residential Mortgages, Total** Non-Individually Portfolio residential Section D - Mortgage Loans Report - Entire Portfolio (Canada) (cont'd) **Insured** Insured **Uninsured** Mortgages Amortization Residential mortgages  $(a)$ NULL<sub>3101</sub> 0 to  $\leq$  5 years 3100 **NULL** 3102 **NULL** NULL<sub>3105</sub> (ii)  $> 5$  to  $\leq 10$  years 3103 NULL<sub>3104</sub> **NULI** NULL<sub>3107</sub> (iii)  $> 10$  to  $\leq 15$  vears 3106 NULL<sub>3108</sub> **NULL** NULL<sub>3110</sub>  $(iv)$ NULL<sub>3111</sub> **NULL**  $> 15$  to  $\leq 20$  years 3109 **NULL** NULL<sub>3114</sub> **NULI**  $(v)$  $> 20$  to  $\leq 25$  years 3112 3113 NULL<sub>3116</sub> NULL<sub>3117</sub> NULL  $(v<sub>i</sub>)$  $> 25$  to  $\leq 30$  years 3115 **NULI** NULL<sub>3120</sub> NUL  $>$  30 to  $\leq$  35 years (vii) 3118 3119  $>$  35 to  $\leq$  40 years NULL<sub>3122</sub> NULL<sub>3123</sub> **NULI** (viii) 3121  $NIII$ **NULI NULI** Over 40 years (ix) 3124 3125 3126 Total **NULL NULI** 3420 3418 3419  $(b)$ Non-residential Mortgages **NULI** 15 years or fewer 3130 **NULI**  $> 15$  to  $\leq 20$  years (ii) 3131 **NULI**  $>$  20 to  $\leq$  25 years  $(iii)$ 3132 **NUL**  $(iv)$ Over 25 years 3133 **NULI** Total 3421 NULL<sub>3141</sub>  $NULL$  3142 **NULL** 3143 (c) Other 3140 **NULL**

#### **Figure 73: Fetching Null Values**

#### **Figure 74: Fetching Zero Values**

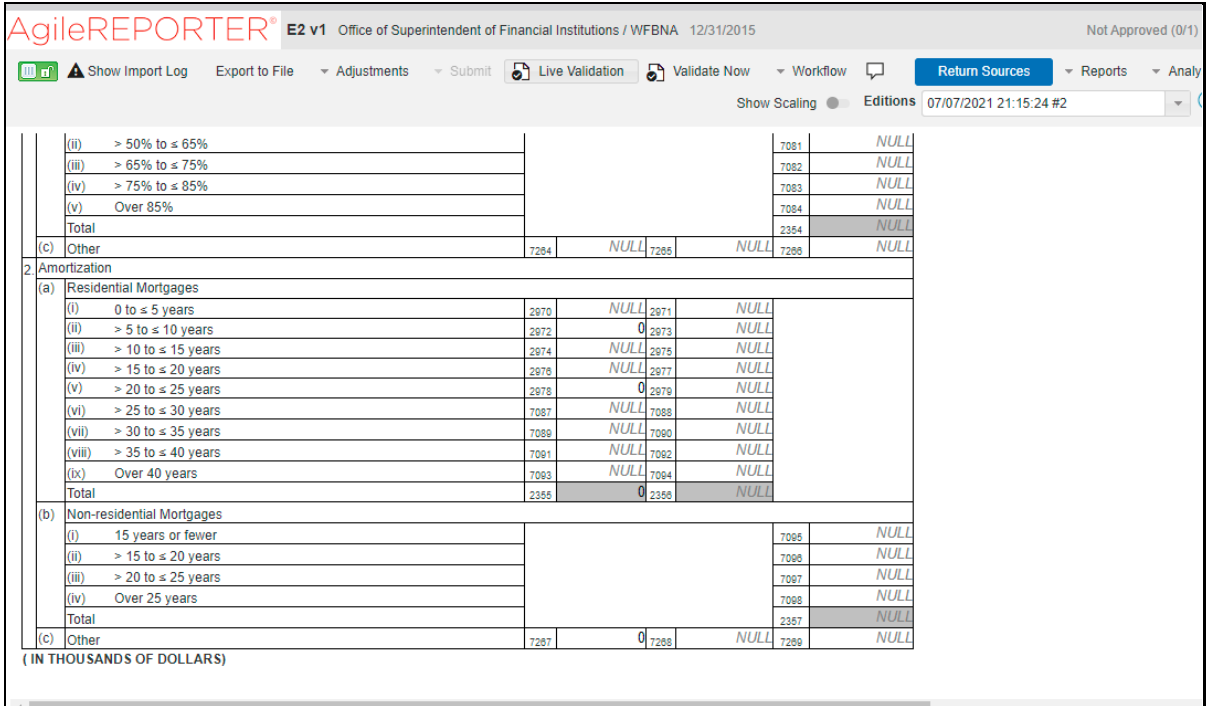

You must validate as:

- **1.** Derived Entity has data:
- **a.** Execute the Derived Entity or Materialized views to check if Derived Entity has data or not.
- **b.** If Derived Entity or materialized view has data but not showing in AgileREPORTER, you must log a Bug or Service Request with Lombard Risk.
- **2.** Derived Entity does not have data:
- **a.** Execute the Derived Entity or Materialized views to check if Derived Entity has data or not.
- **b.** If Derived Entity does not have data, then check the Business Metadata excel for a given schedule.
- **c.** Check Worksheet titled *Derived Entity* in Business Metadata excel. Get all the derived entities for a given schedule.
- **d.** Get dataset for each derived entity.
- **e.** Execute datasets in OFSAA FSDF Atomic Schema to check if data is available for a given dataset joins.
- **f.** If data is available in dataset queries, you must log a Bug or Service Request with AgileREPORTER.
- **g.** If data is not available in the dataset, then check if the selection of Entity, Available Date (as of date) is appropriate and required executions are available. If Entity, As of Date and Run executions are correct and still data is not available, then you must log a Bug or Service Request wit[h My Oracle Support.](https://support.oracle.com/)

# **11.2.3 Data Available in AgileREPORTER but Not as Expected**

This use case where you can reference data for a required cell of a schedule in AgileREPORTER; however, the value shown differs from the expected value.

Let us take the following example to illustrate the steps to be followed. This refers to Schedule Page 1 from the E2 report of OSFI.

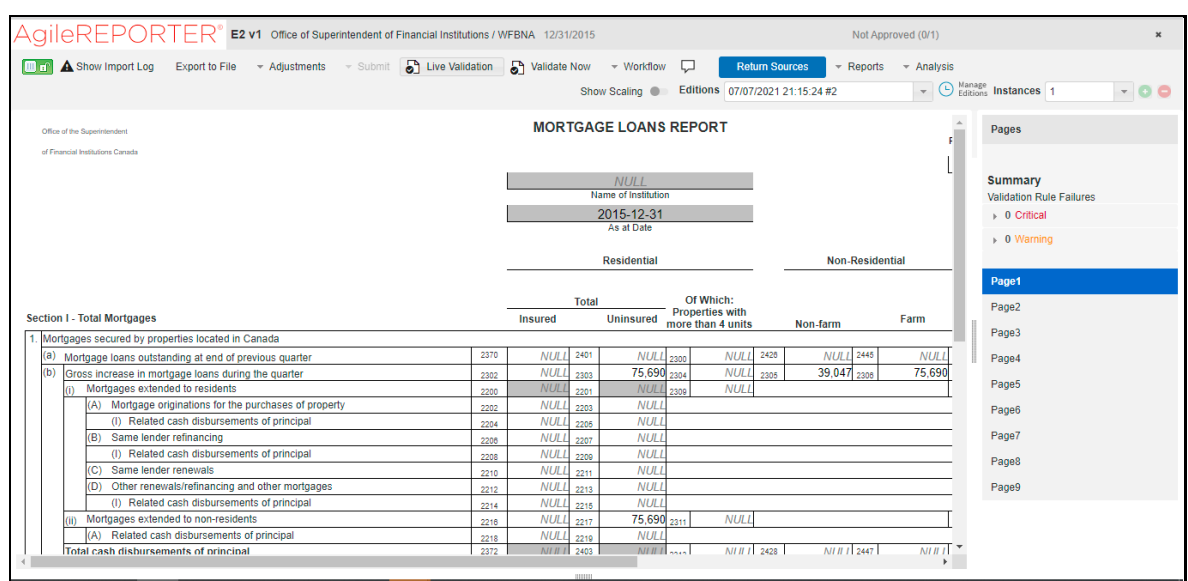

**Figure 75: Schedule Page 1 from E2 Report**

You can Drill down for each cell to check the details of data as to what is included in the aggregation. To Drill down, click the value of a particular cell, and it is shown highlighted. It shows the OFSAA data lineage icon on clicking as shown in [Figure 76.](#page-74-0)

#### <span id="page-74-0"></span>**Figure 76: Drill Down OFSAA Icon**

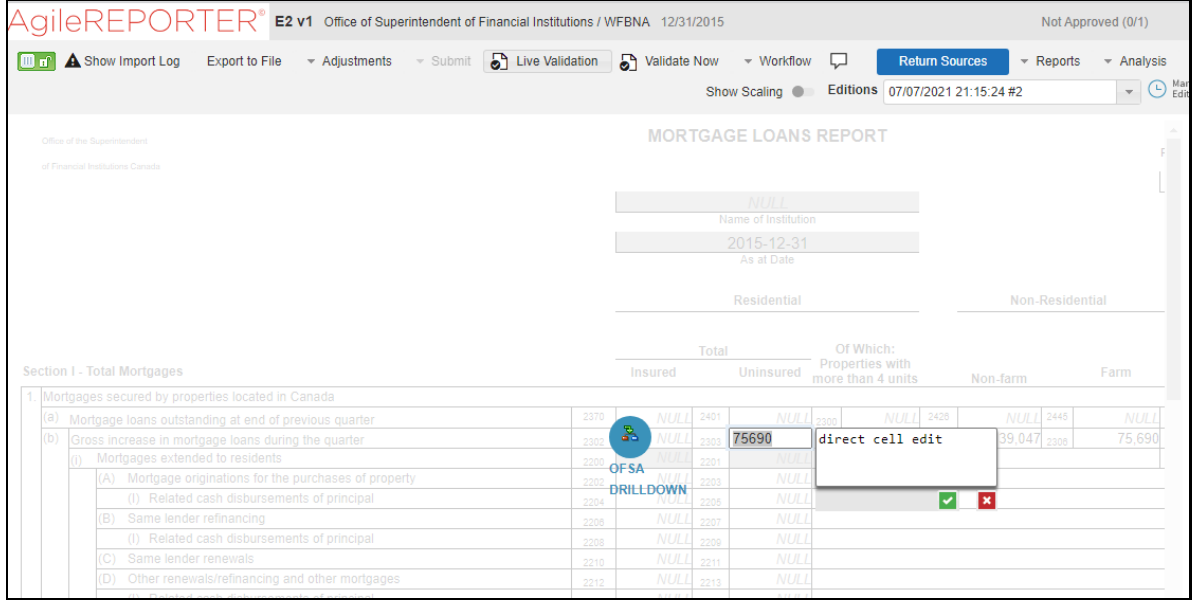

Make sure that you are logged into to OFSAA infrastructure before clicking the OFSAA DRILLDOWN icon.

- If you are not already logged in, clicking here opens the OFSAA infrastructure login window. Log in using appropriate credentials and come back to Report Portal and click the same Data Lineage icon again.
- If you are already logged in to OFSAA Infrastructure, the Drilldown first page opens.

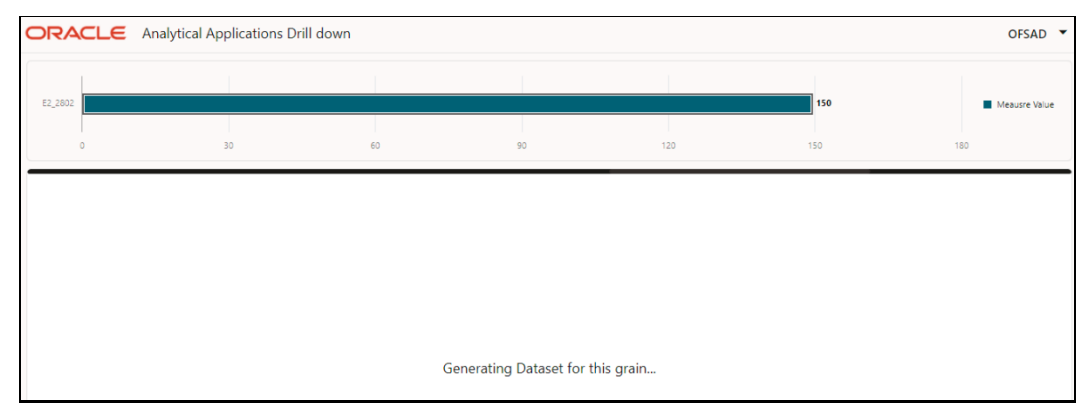

### **Figure 77: AgileREPORTER Drill down**

The top pane of this screen shows the following information which helps to connect the AgileREPORTER aggregated data to OFSAA references.

- **1. Run Execution ID**: This refers to the OFSAA Execution ID chosen for a given report.
- **2. Calendar Date:** This refers to AS OF DATE selected for a given report.
- **3. Legal Entity**: This refers to the OFSAA Legal Entity for which the report is generated.
- **4. Reference Identifier:** This is the cell reference for which data Drill down or lineage is being checked.

To refer the measure values, scroll rightwards using the horizontal scroll bar at the bottom. On the extreme right, measures are displayed as shown in [Figure 78:](#page-75-0)

#### **Figure 78: Measure Values**

<span id="page-75-0"></span>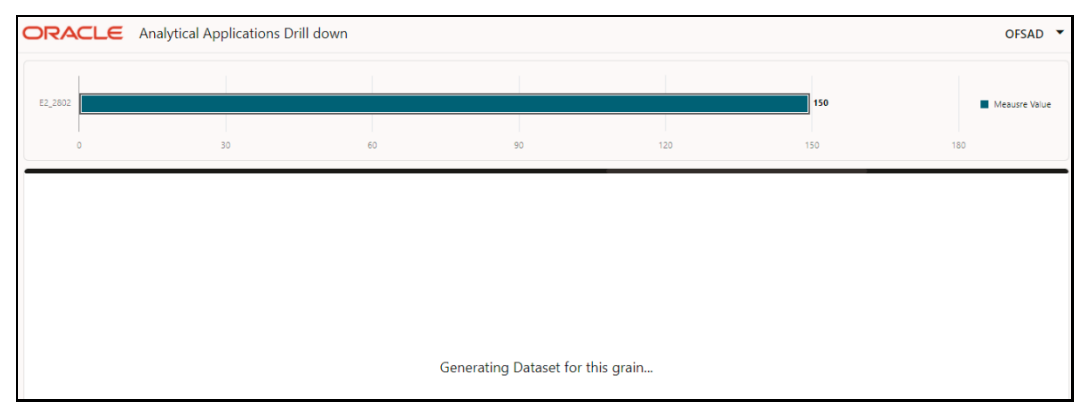

Only measure values are hyperlinked indicating that they can be drilled down further. On clicking the amount, second-level Drill down shows the lowest granularity data available for a given cell reference.

#### **Topics**:

- Using Drill down [with Data Lineage View](#page-76-0)
- Drill down [View is Unavailable](#page-76-1)

## <span id="page-76-0"></span>**11.2.3.1 Using Drill down with Data Lineage View**

Data Analysts or you can then compare these accounts and their respective monetary amounts with expected values. You can check the following:

- **1.** All required accounts are shown in aggregation.
- **2.** Unwanted accounts are not included in the aggregation.
- **3.** Measures or Monetary amounts at account granularity are as expected.

Any deviation from expectations can be then checked back for:

- **1.** If the measure is stage pass through, then validate using T2T to verify if stage data is as expected or must be corrected.
- **2.** If the measure is processed, then validate using T2T to verify processing measure is correctly moved to the result area.
- **3.** If reclassified hierarchies are showing unexpected values, check Rules and source hierarchies of rules. This use case needs close verification to ensure that all source hierarchies have required values or Rule sequence which can lead to overwriting the values.
- **4.** If all the source data is as expected and the result area is now showing unexpected output, then log a Bug or Service Request with [My Oracle Support.](https://support.oracle.com/)

### <span id="page-76-1"></span>**11.2.3.2 Drill down View is Unavailable**

If the second block does not show any data, then data analysts or you are advised to see the Dataset worksheet of Business Metadata.

#### **Figure 79: Drill down Data Unavailable**

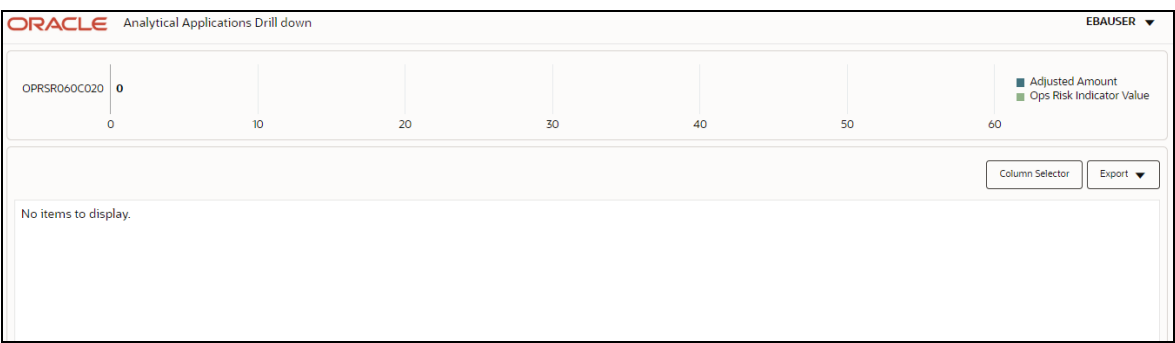

There can be a few reasons why the drill down screen does not show the data:

- **1.** Internet connection is timed out or broken down in this case clicking Data Lineage on AgileREPORTER results in a drill down page. To rectify this, re-login to OFSAA infrastructure and AgileREPORTER.
- **2.** Drill down data view works after Metadata is published using OFSAA Infrastructure to validate if Metadata is properly published or not.
- **3.** If Metadata is published and the drill down screen still does not show the data, then start with Derived Entity code shown at the beginning of the drill down screen. This Derived Entity code is available even if data is unavailable.

**4.** Using this Derived Entity code, data analysts are advised to see the OFSAA Business Metadata document with the worksheet name as *Derived Entity*. Sample Business Metadata excel is shown in the following [Figure 80:](#page-77-0)

#### <span id="page-77-0"></span>**Figure 80: Business Metadata-1**

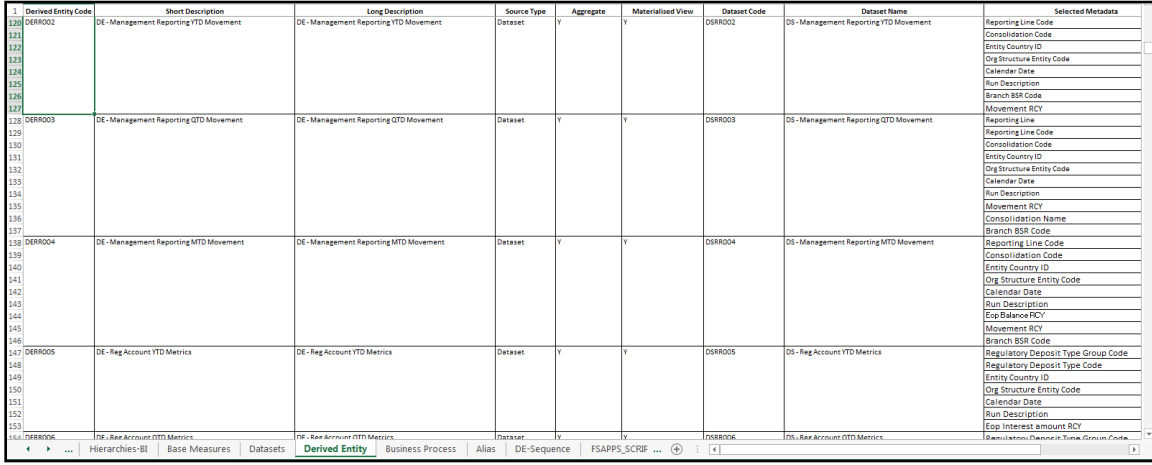

**5.** By referring to the Business Metadata document, you can get complete information on Derived Entity such as dataset, Fact tables, measures, hierarchies defined under particular Derived Entity.

#### **Figure 81: Business Metadata-2**

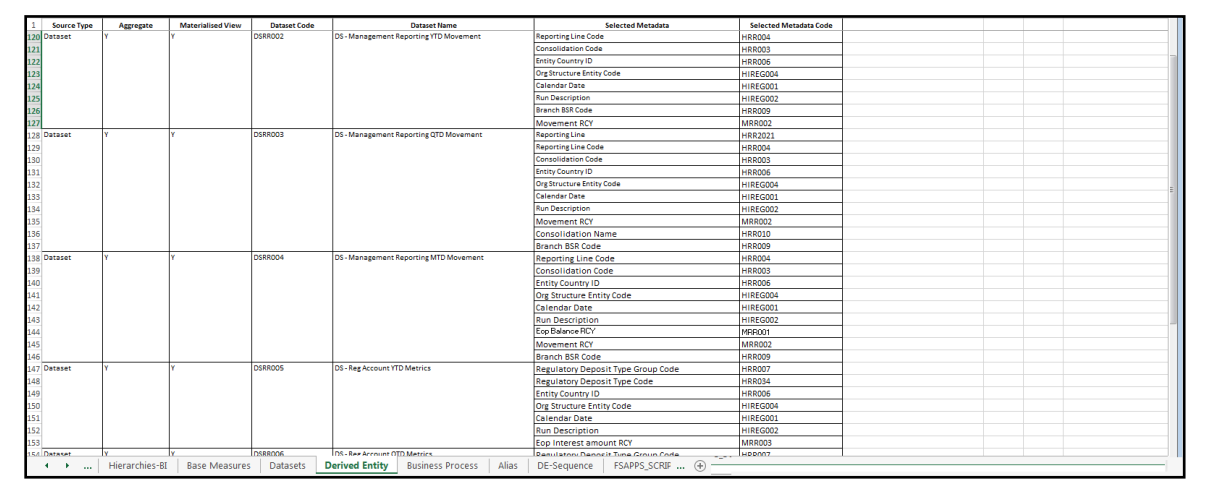

The Dataset ANSI Joins provides valuable information on how various entities are joined or linked together. By executing these Joins, you can confirm if data is available for given filters and conditions. If data is fetched using Dataset Joins and Data Lineage does not show data, you must log a Bug or Service Request with [My Oracle Support.](https://support.oracle.com/)

# **OFSAA Support**

Raise a Service Request (SR) in [My Oracle Support \(MOS\)](https://support.oracle.com/) for queries related to the OFSAA applications.

# **Send Us Your Comments**

Oracle welcomes your comments and suggestions on the quality and usefulness of this publication. Your input is an important part of the information used for revision.

- Did you find any errors?
- Is the information clearly presented?
- Do you need more information? If so, where?
- Are the examples correct? Do you need more examples?
- What features did you like most about this manual?

If you find any errors or have any other suggestions for improvement, indicate the title and part number of the documentation along with the chapter/section/page number (if available) and contact the Oracle Support.

Before sending us your comments, you might like to ensure that you have the latest version of the document wherein any of your concerns have already been addressed. You can access the My Oracle Support site that has all the revised/recently released documents.

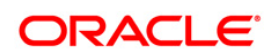